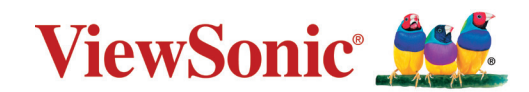

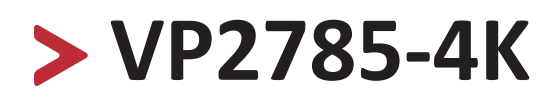

**Pantalla LCD Guía del usuario**

> IMPORTANTE: Lea esta Guía de usuario para obtener información importante sobre la instalación y utilización del producto de una forma segura, así como para registrar dicho producto para obtener servicio técnico en caso de que sea necesario. La información de garantía contenida en esta guía del usuario describirá su cobertura limitada proporcionada por ViewSonic**®** Corporation, que también podrá encontrar en el sitio web en http://www. viewsonic.com en inglés, o en los idiomas específicos utilizando el cuadro de selección Regional (Configuración regional) situado en la esquina superior derecha de dicho sitio. "Antes de utilizar el equipo lea atentamente las instrucciones de este manual"

> > Nº de modelo: VS16881 N/P: VP2785-4K

# **Gracias por elegir ViewSonic®**

Como proveedor líder mundial de soluciones visuales, ViewSonic® se dedica a superar las expectativas del mundo en lo que a evolución, innovación y simplicidad tecnológicas se refiere. En ViewSonic®, creemos que nuestros productos tienen el potencial necesario para impactar positivamente en el mundo y confiamos en que el producto de ViewSonic® que ha elegido le proporcione un buen servicio.

Una vez más, igracias por elegir ViewSonic<sup>®</sup>!

# **Precauciones de seguridad**

Lea las siguientes **precauciones de seguridad** antes de usar el dispositivo.

- • Mantenga esta guía del usuario en un lugar seguro para utilizarla como referencia en el futuro.
- Lea todas las advertencias y siga todas las instrucciones.
- • Siéntese a una distancia mínima de 45 cm (18") del dispositivo.
- • Deje al menos 10 cm (4") de distancia de seguridad alrededor del dispositivo para garantizar una ventilación adecuada.
- Coloque el dispositivo en un área perfectamente ventilada. No coloque nada sobre el dispositivo que impida la disipación del calor.
- No utilice el dispositivo cerca de lugares que contengan agua. Para reducir el riesgo de incendio o descargas eléctricas, no exponga el dispositivo a la humedad.
- Evite que el dispositivo quede expuesto a la luz directa del sol o a otras fuentes de calor sostenidas.
- No realice la instalación cerca de ninguna fuente de calor como radiadores, acumuladores de calor, estufas, u otros aparatos (amplificadores incluidos) que puedan aumentar la temperatura del dispositivo a niveles peligrosos.
- Utilice un paño suave y seco para limpiar la carcasa. Para obtener más información, consulte la sección "Mantenimiento" en la página 88.
- El aceite puede acumularse en la pantalla al tocarla. Para limpiar los puntos grasientos de la pantalla, consulte la sección "Mantenimiento" en la página 88.
- No toque la superficie de la pantalla con objetos afilados o duros, ya que podría dañarla.
- • Cuando traslade el dispositivo, tenga cuidado de no dejar caer o golpear el dispositivo sobre nada.
- No coloque el dispositivo sobre una superficie irregular o inestable. El dispositivo puede caerse y provocar una lesión o un mal funcionamiento.
- No coloque ningún objeto pesado sobre el dispositivo o los cables de conexión.
- Si detecta humo, un ruido anómalo o un olor extraño, apague inmediatamente el dispositivo y llame a su distribuidor o con ViewSonic®. Es peligroso seguir utilizando el dispositivo.
- No obvie las provisiones de seguridad del enchufe con toma de tierra o polarizado. Los enchufes polarizados disponen de dos clavijas, una más ancha que la otra. Los enchufes con conexión a tierra disponen de dos clavijas, y una tercera con conexión a tierra. La clavija ancha o el tercer diente están pensados para su seguridad. Si el enchufe no encaja en la toma de corriente, obtenga un adaptador y no intente forzar el enchufe en dicha toma.
- • Cuando realice la conexión con a una toma de corriente, NO quite la clavija de conexión a tierra. Asegúrese de que las clavijas de conexión a tierra NUNCA SE QUITEN.
- Proteja el cable de alimentación para evitar que se pise y se perfore, especialmente en los enchufes y en aquellos puntos donde sale de la unidad. Asegúrese de que la toma de corriente se encuentra junto al equipo de forma que se pueda obtener acceso a ella fácilmente.
- • Utilice únicamente accesorios especificados por el fabricante.
- • Cuando use un carro, tenga cuidado al mover la combinación de carro/aparato para evitar daños por sobresalir la punta.
- • Desconecte el cable de alimentación de la toma de corriente de CA si no va a usar el dispositivo durante un período prolongado de tiempo.
- • La reparación del producto deberá ser realizada el personal de servicio técnico calificado. Será necesario reparar la unidad cuando se haya dañado de alguna forma, como por ejemplo:
	- ͫ Si el cable o el enchufe de alimentación está dañado.
	- ͫ Si se derrama líquido en la unidad o caen objetos en ella.
	- ͫ Si la unidad está expuesta a la humedad.
	- ͫ Si la unidad no funciona normalmente o se ha caído.

AVISO: ESCUCHAR A TRAVÉS DE AURICULARES O AUDÍFONOS CON UN VOLUMEN ALTO DURANTE PROLONGADOS PERÍODOS PUEDE CAUSAR DAÑOS EN LA AUDICIÓN O LA PÉRDIDA DE ESTA. Cuando use auriculares o audífonos, ajuste el volumen a los niveles apropiados, o se podrían producir daños auditivos. AVISO: ¡EL MONITOR PUEDE SOBRECALENTARSE Y APAGARSE! Si el dispositivo se apaga automáticamente, vuelva a encender el monitor. Después del reinicio, cambie la resolución y la frecuencia de actualización del monitor. Para obtener detalles, consulte la guía del usuario de la tarjeta gráfica.

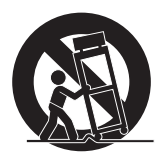

# > Contenido

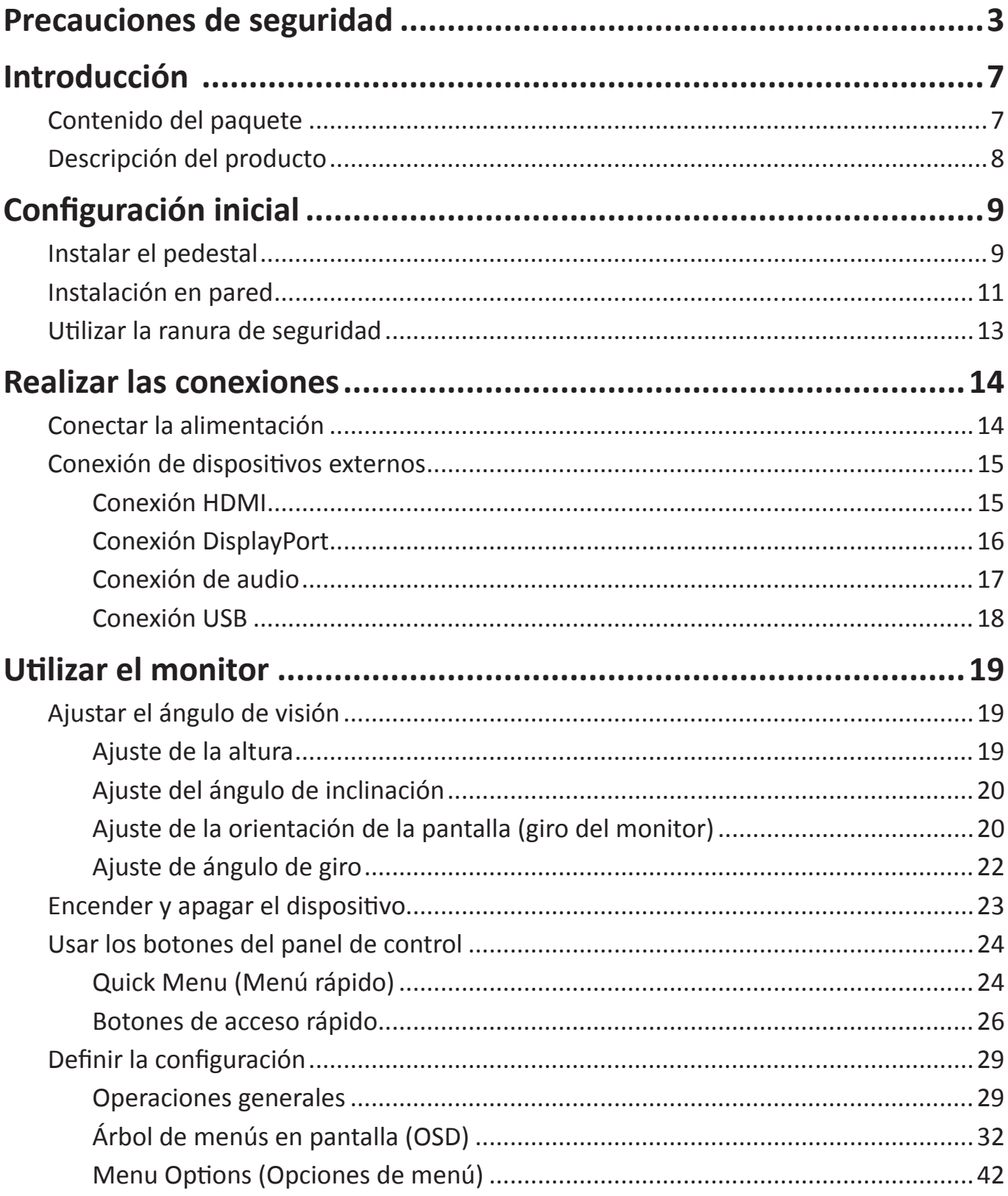

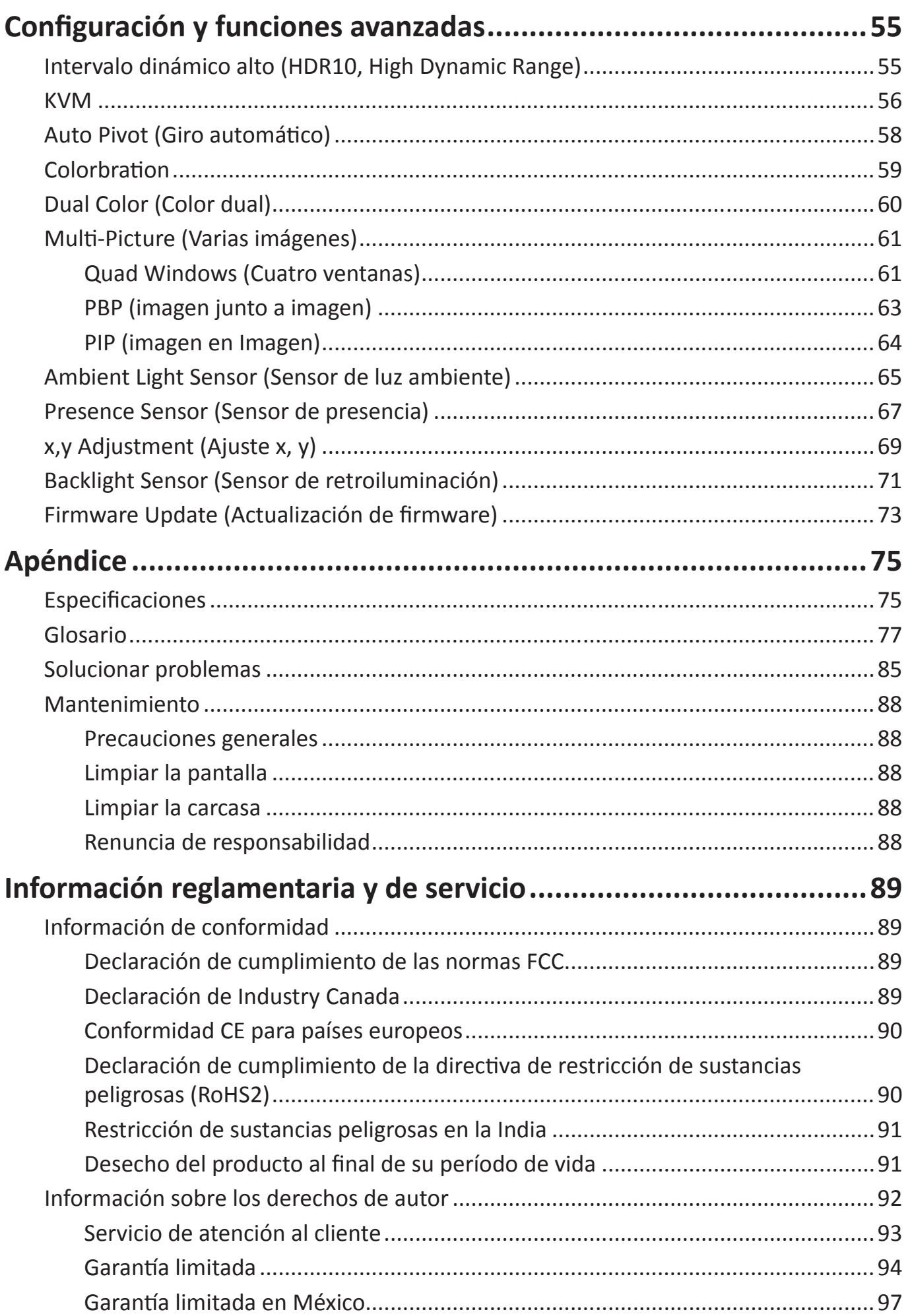

# **Introducción**

# **Contenido del paquete**

- • Pantalla IPS
- • Cable de alimentación
- • Cable de vídeo
- Cable USB
- • Guía de inicio rápido
	- **NOTA:** El cable de alimentación y los cables de vídeo incluidos en el paquete un pueden variar en función del país. Póngase en contacto con su revendedor local para obtener más información.

# **Descripción del producto**

### **Vista frontal**

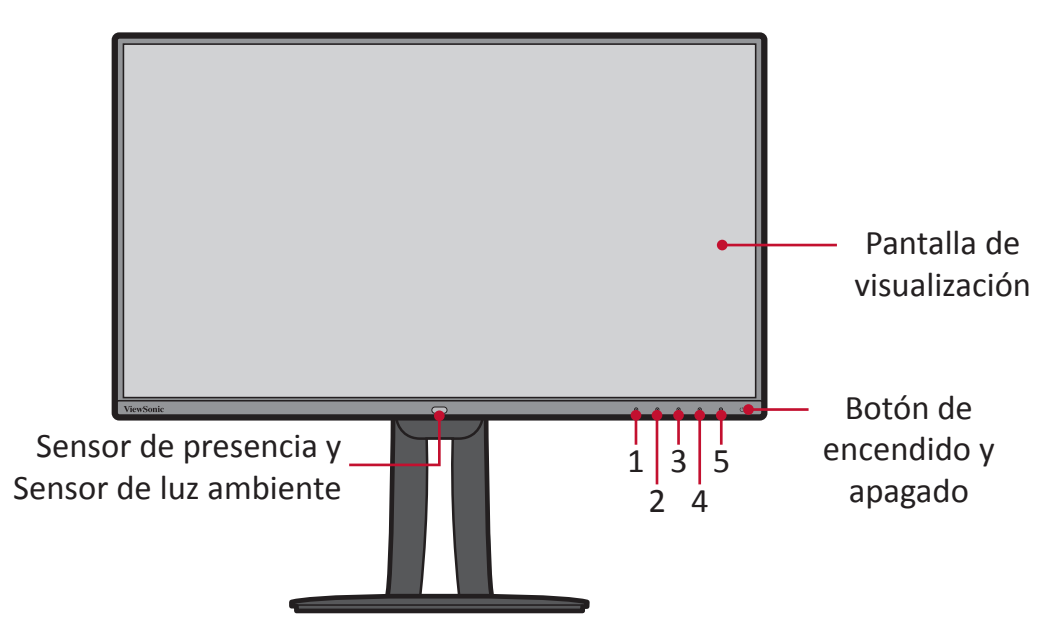

 **NOTA:** Para más información sobre los botones **1/2/3/4/5** y sus funciones, consulte "Botones de acceso rápido" en la página 26.

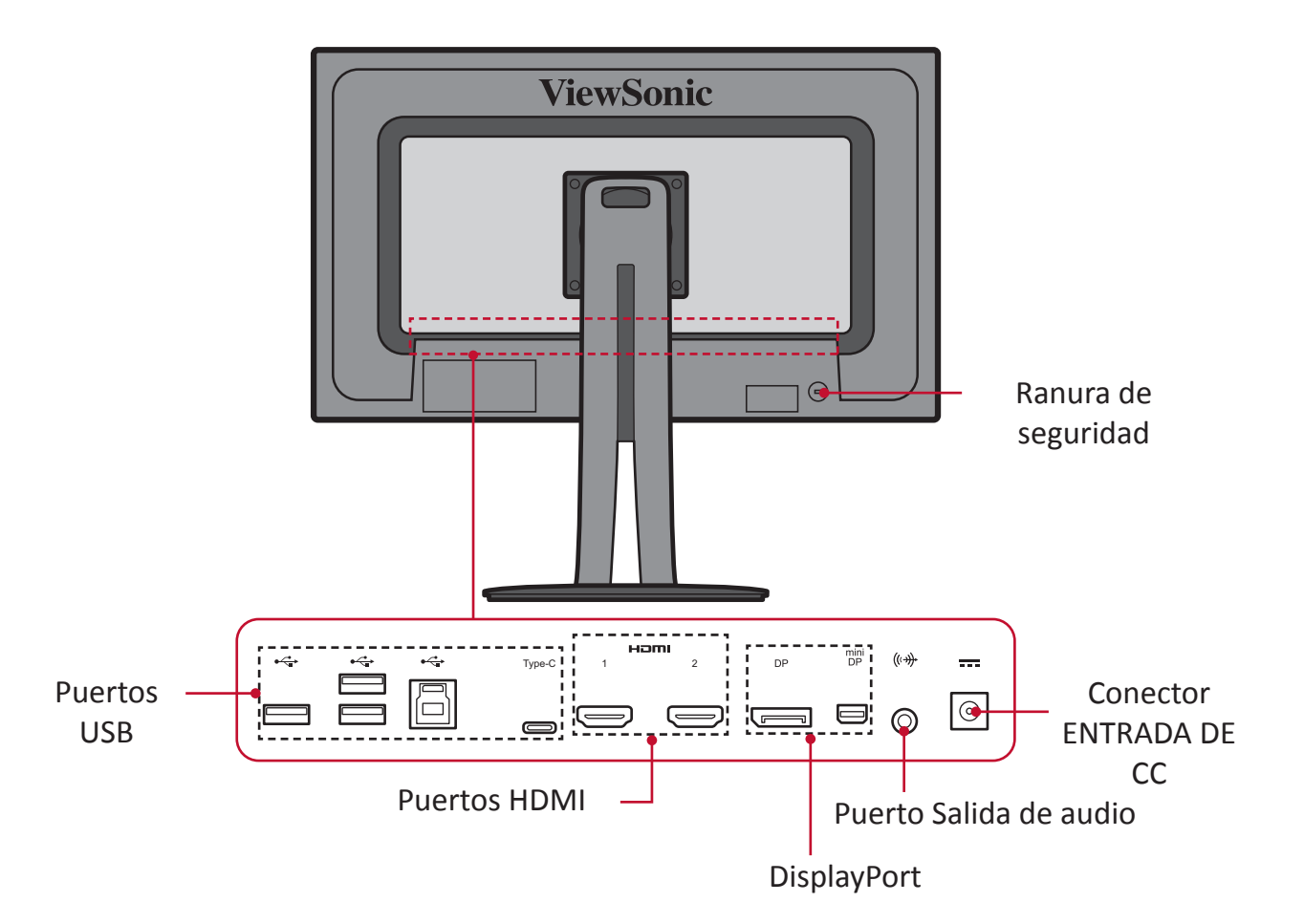

#### **Vista posterior**

# **Configuración inicial**

En esta sección se proporcionan instrucciones detalladas para configurar el monitor.

# **Instalar el pedestal**

- **1.** Cubra la superficie con un paño suave para proteger la pantalla contra arañazos o daños. Luego, coloque el dispositivo sobre una superficie plana y estable, con la pantalla hacia abajo.
- **2.** Alinee y deslice los ganchos superiores del pedestal en las ranuras de montaje de dicho pedestal, tal y como se muestra en la siguiente ilustración:

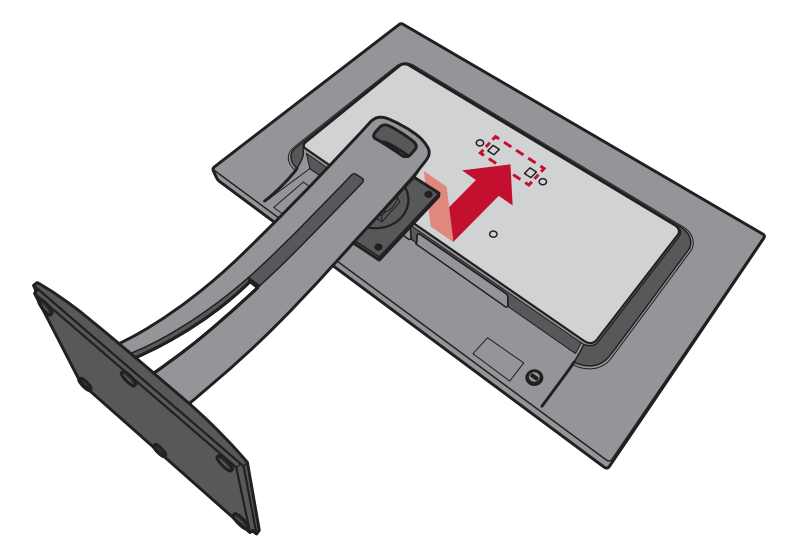

**3.** Utilice cuatro (4) tornillos proporcionados para fijar el pedestal.

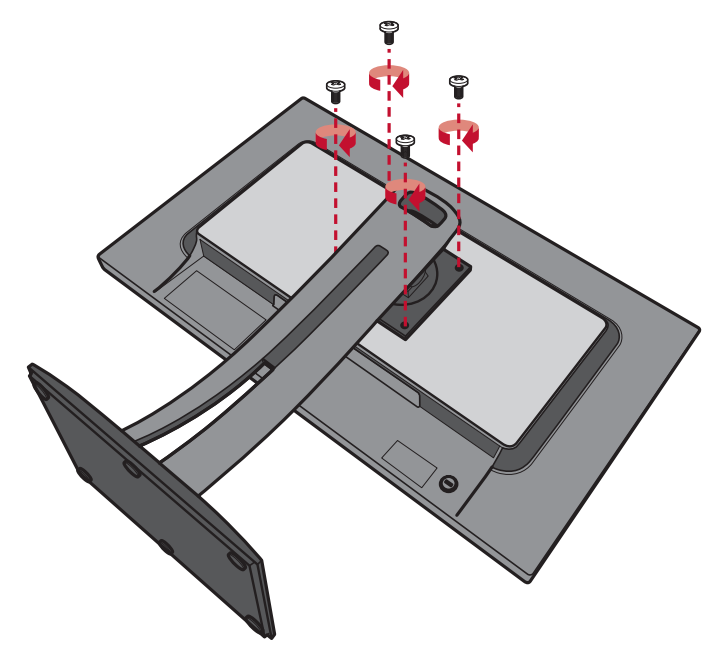

**4.** Levante el dispositivo colocándolo en posición vertical sobre una superficie plana y estable.

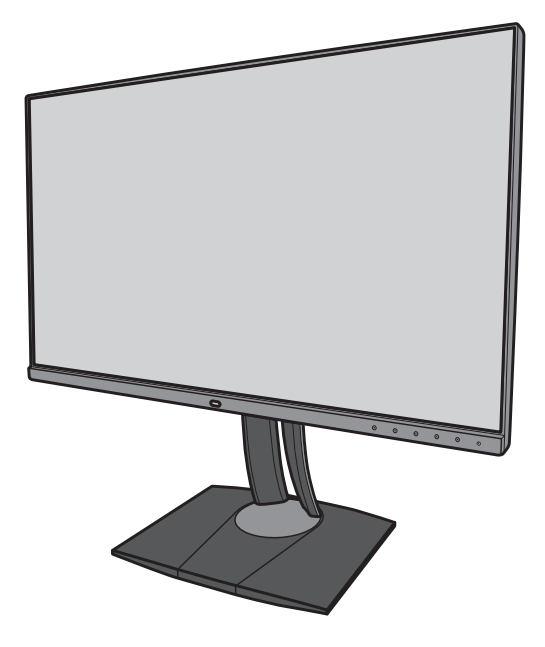

 **NOTA:** Coloque siempre el dispositivo en una superficie estable. De lo contrario, el dispositivo podría caerse y dañarse, y/o provocar lesiones personales.

# **Instalación en pared**

Consulte la siguiente tabla para conocer las dimensiones estándar de los kits de montaje en pared.

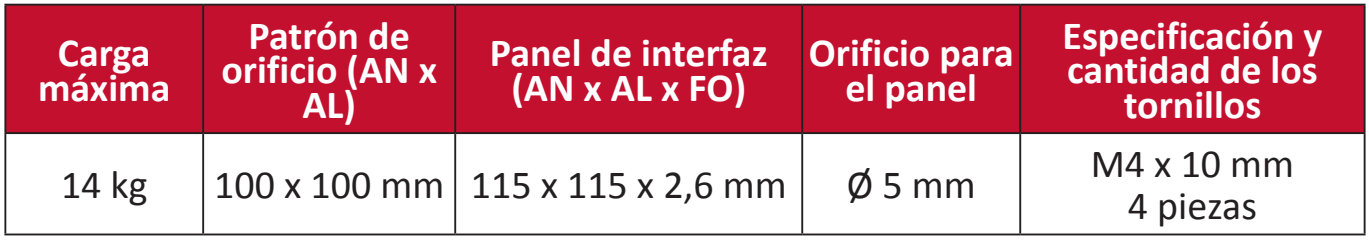

 **NOTA:** Los kits de montaje en pared se venden por separado.

- **1.** Apague el dispositivo y desconecte todos los cables.
- **2.** Cubra la superficie con un paño suave para proteger la pantalla contra arañazos o daños. Luego, coloque el dispositivo sobre una superficie plana y estable, con la pantalla hacia abajo.
- **3.** Quite los cuatro (4) tornillos que fijan el pedestal.

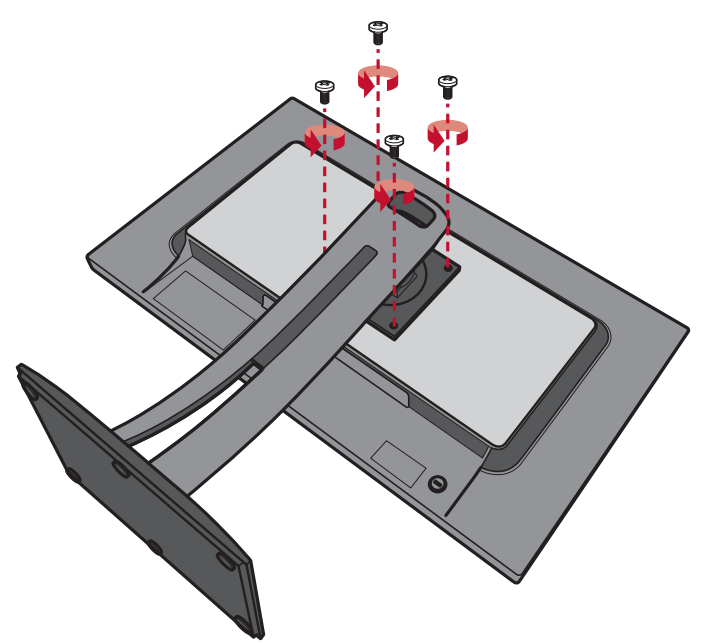

**4.** Tire hacia abajo ligeramente y con cuidado para desenganchar los ganchos. A continuación quite el pedestal.

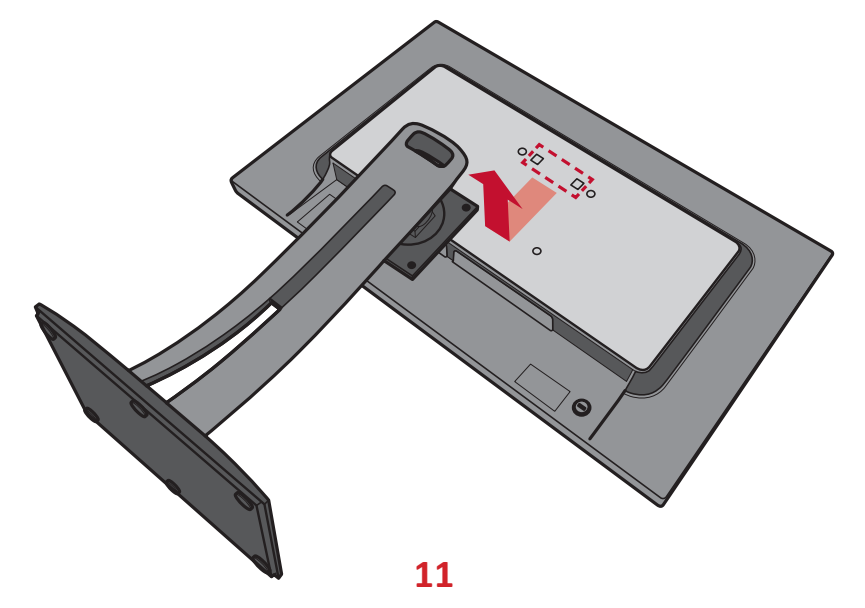

**5.** Atornille el soporte de montaje en los orificios de instalación VESA situados en la parte posterior del dispositivo. A continuación, fíjelo con cuatro tornillos (M4 x 10 mm).

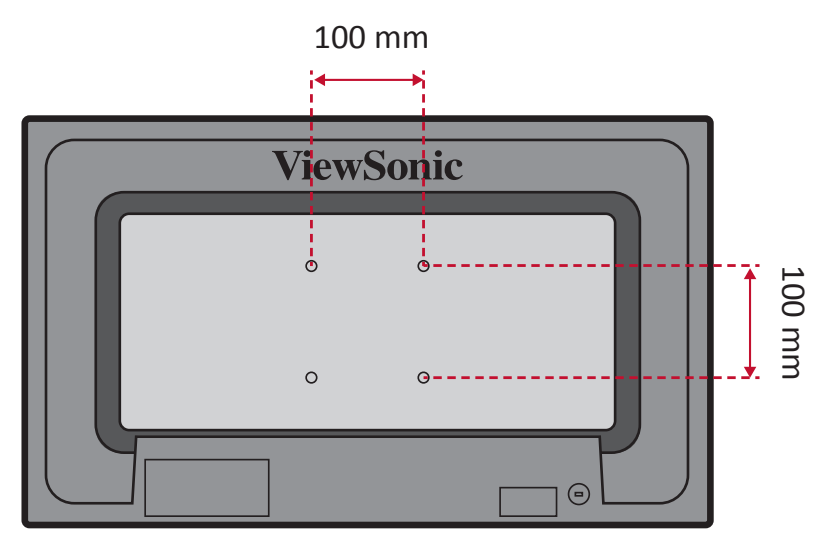

**6.** Siga las instrucciones incluidas con el kit de instalación en pared para montar el monitor en la pared.

# **Utilizar la ranura de seguridad**

Para ayudar al evitar el robo del dispositivo, utilice un dispositivo de bloqueo de ranura de seguridad para fijar el dispositivo a un objeto fijo.

A continuación figura un ejemplo de cómo colocar un dispositivo de bloqueo de ranura de seguridad en una mesa.

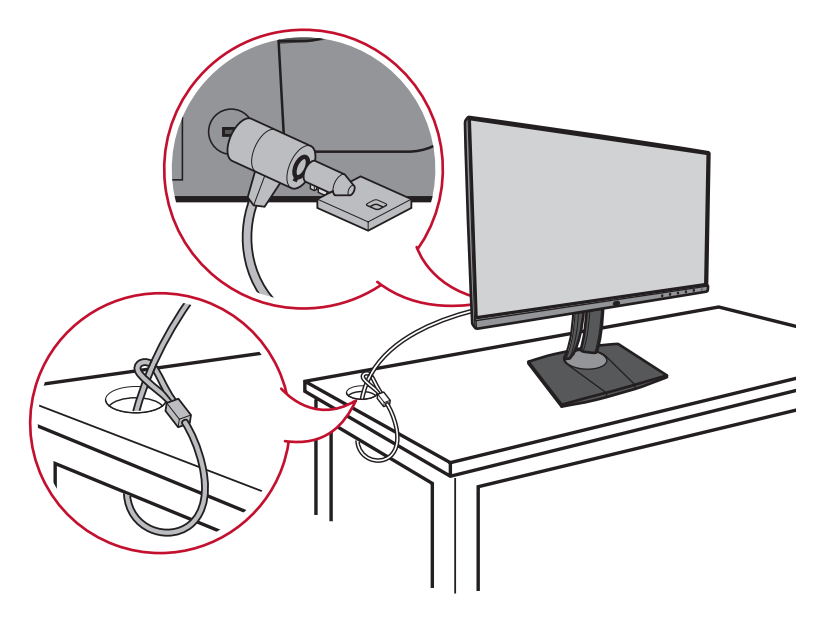

# **Realizar las conexiones**

Esta sección le proporciona información sobre cómo conectar el monitor con otros equipos.

# **Conectar la alimentación**

- **1.** Conecte el cable de alimentación al adaptador de alimentación.
- **2.** Inserte el adaptador de alimentación en la toma ENTRADA DE CC situada en la parte posterior del dispositivo.
- **3.** Conecte el enchufe del cable de alimentación a una toma de corriente.

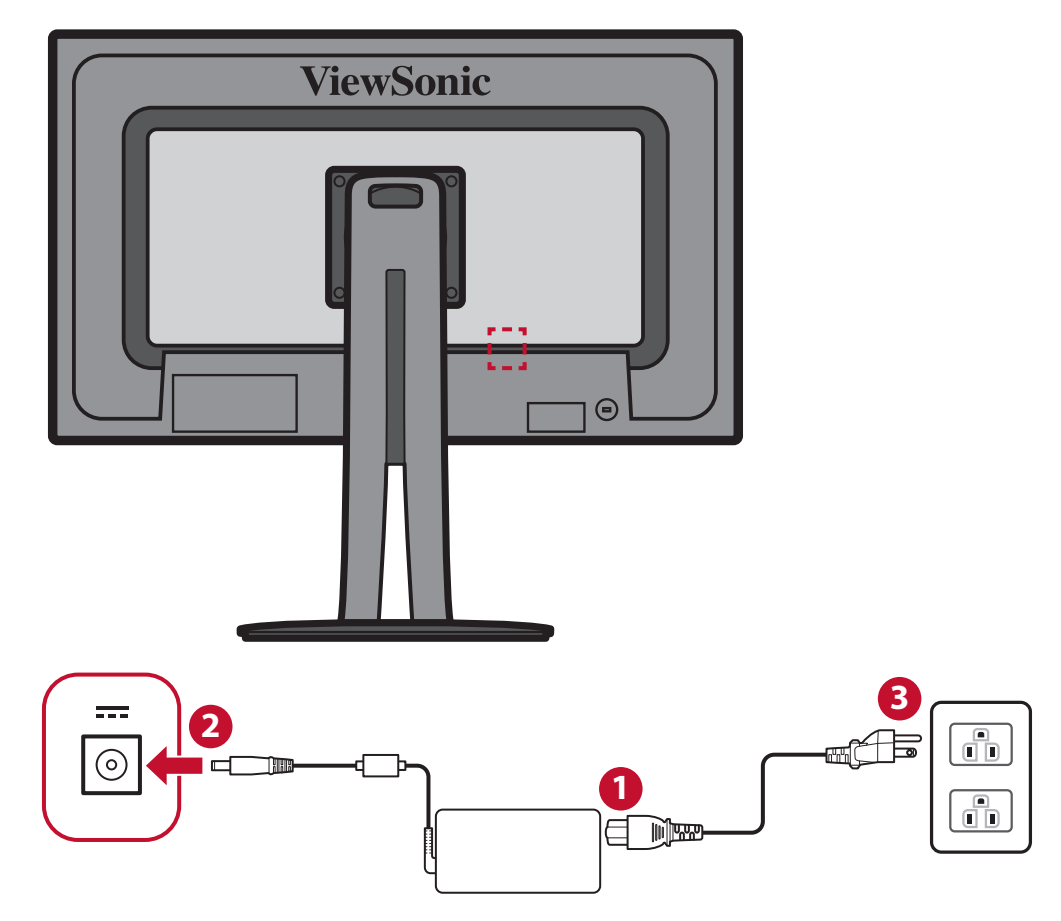

# **Conexión de dispositivos externos**

#### **Conexión HDMI**

Conecte un extremo de un cable HDMI al puerto HDMI del monitor. A continuación, conecte el otro extremo del cable al puerto HDMI del equipo.

 **NOTA:** El monitor cuenta con dos puertos HDMI 2.0.

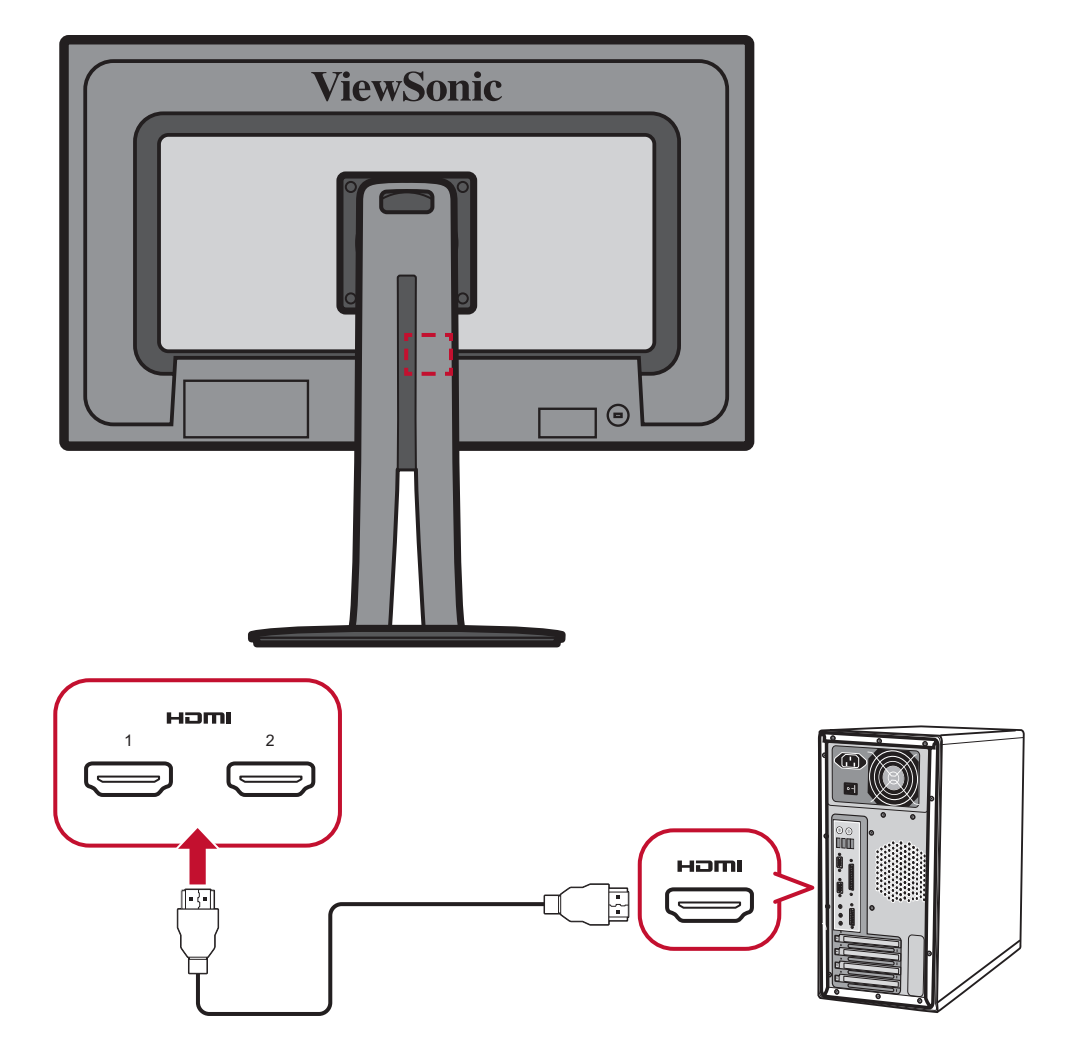

### **Conexión DisplayPort**

Conecte un extremo de un cable DisplayPort al puerto DisplayPort o mini-DP. A continuación, enchufe el otro extremo del cable al puerto DisplayPort o mini-DP del equipo.

 **NOTA:** Para conectar el monitor al puerto Thunderbolt (v. 1 y 2) de su Mac, conecte el extremo mini-DP del "cable mini-DP a DisplayPort" a la salida Thunderbolt de su Mac. A continuación, conecte el otro extremo del cable al puerto DisplayPort del monitor.

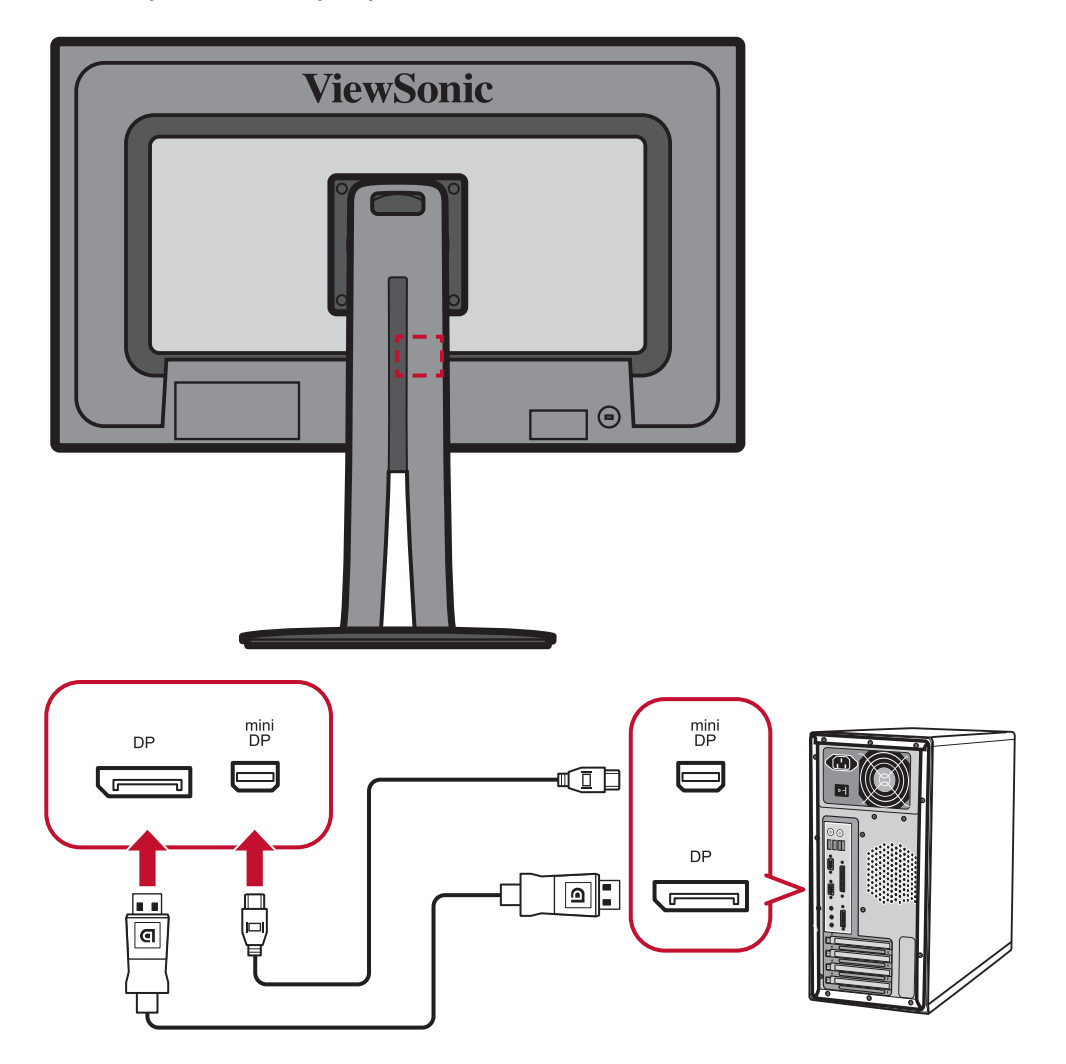

#### **Conexión de audio**

Enchufe el conector de audio de los auriculares o audífonos en el puerto de audio del monitor. Adicionalmente, puede conectar el monitor a una barra de sonido mediante un cable de audio.

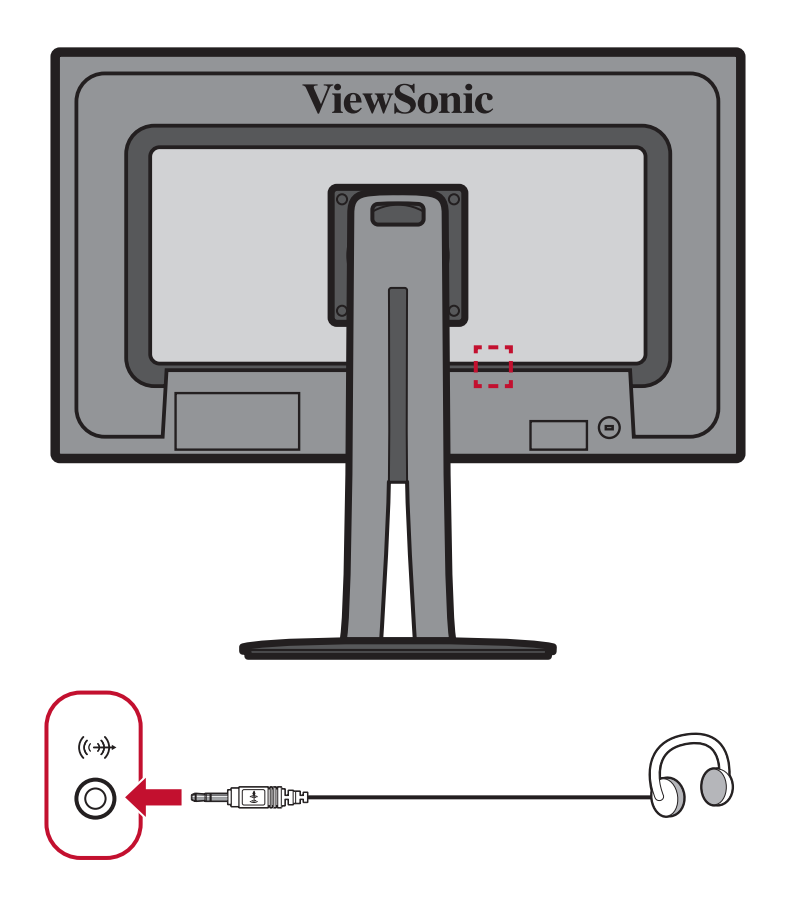

#### **Conexión USB**

Conecte un extremo de un cable USB al puerto USB del dispositivo. A continuación, conecte el otro extremo del cable al puerto USB del equipo.

- **NOTA:** El monitor admite 3 tipos de puertos USB. Cuando realice la conexión, tenga en cuenta las pautas siguientes.
	- • Tres puertos USB Tipo A: Enchufe el conector de tipo A del cable USB al puerto USB del equipo.
	- Un puerto USB Tipo B: Conecte el cable USB Tipo B macho (cuadrado con 2 esquinas cortadas) a este puerto y, a continuación, conecte el otro extremo del cable al puerto USB descendente del equipo.
	- Un puerto USB Tipo C: Asegúrese de que el dispositivo de salida Tipo C y el cable admiten la trasmisión de señal de vídeo.

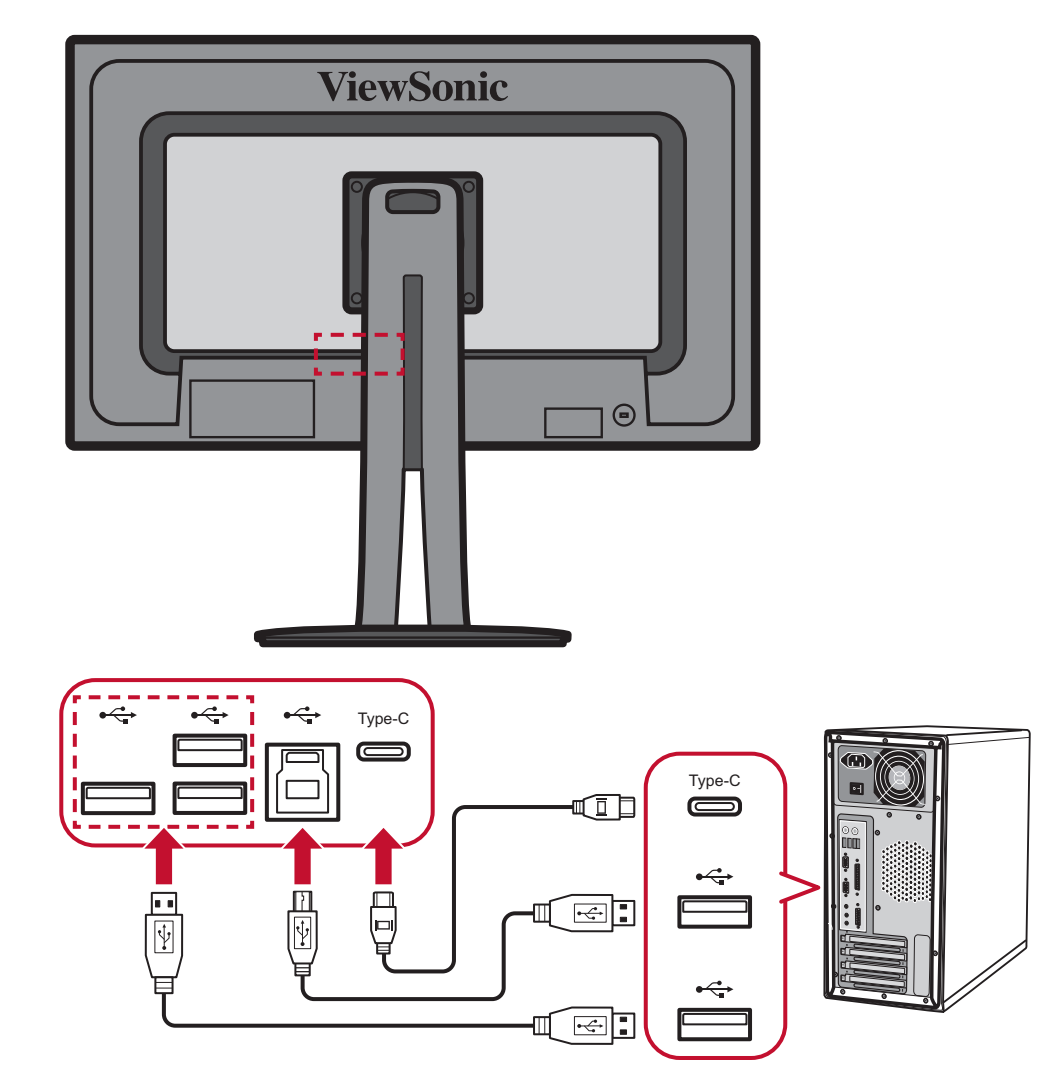

# **Utilizar el monitor**

# **Ajustar el ángulo de visión**

Para obtener una visualización óptima, puede ajustar el ángulo de visión utilizando cualquiera de los métodos siguientes:

#### **Ajuste de la altura**

Baje o levante el monitor a la altura que desee (de 0 a 130 mm).

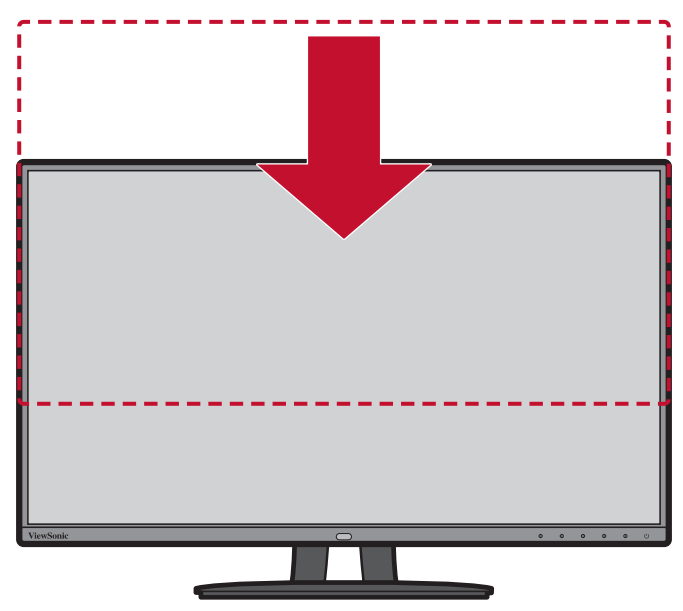

 **NOTA:** Al realizar el ajuste, presione firmemente hacia abajo a lo largo de la trayectoria de ajuste sosteniendo el monitor con ambas manos en el lateral.

### **Ajuste del ángulo de inclinación**

Incline el monitor hacia delante o hacia atrás hasta el ángulo de visión que de ese (de -5˚ a 21˚).

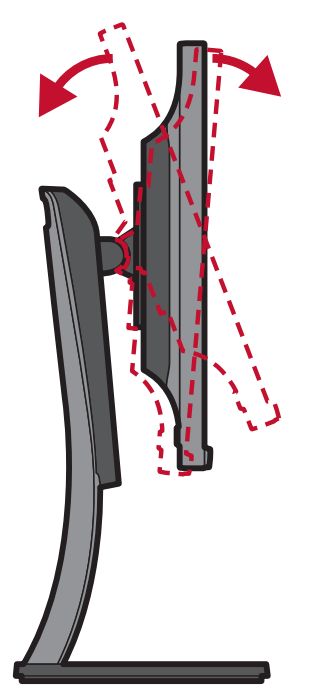

 **NOTA:** Cuando realice el ajuste, sostenga el pedestal firmemente con una mano mientras inclina el monitor hacia delante o hacia atrás con la otra.

#### **Ajuste de la orientación de la pantalla (giro del monitor)**

**1.** Ajuste la altura del monitor a la posición más alta. A continuación, incline el monitor hacia atrás hasta la posición inclinación total.

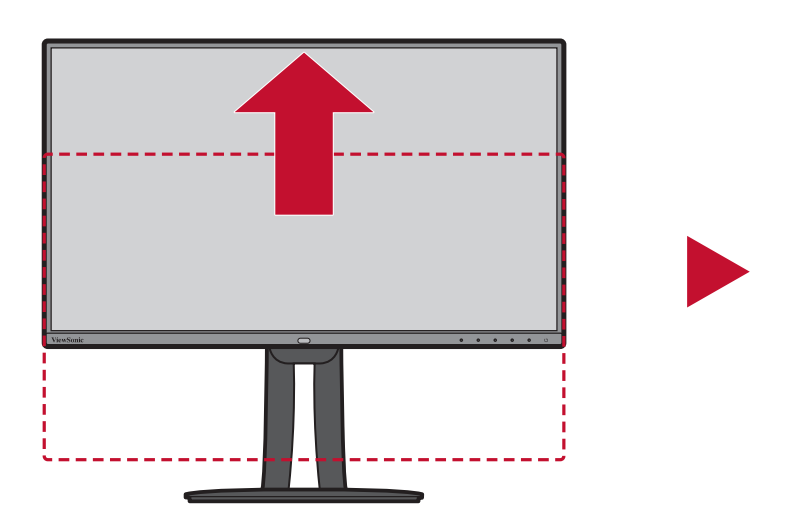

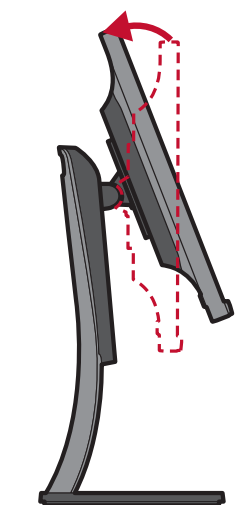

**2.** Gire el monitor 90° en el sentido de las agujas del reloj o en sentido contrario desde la posición horizontal a la vertical.

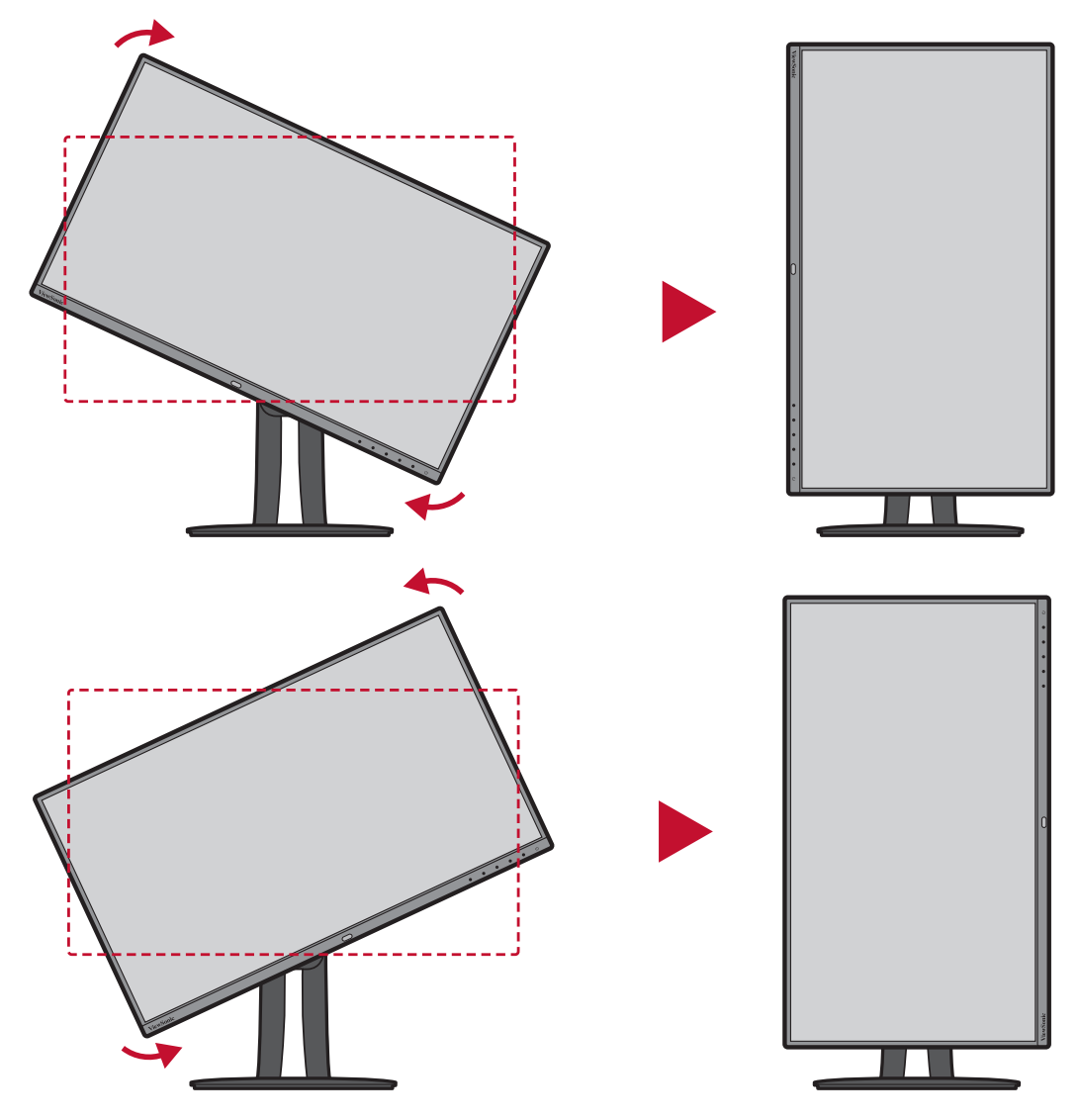

#### **NOTA:**

- Cuando realice el ajuste, asegúrese de sujetar ambos lados del monitor firmemente con las dos manos y gire el monitor 90°.
- Mediante la aplicación Auto Pivot (Giro automático), puede detectar la orientación de la pantalla automáticamente. Para obtener detalles al respecto, consulte la sección "Giro automático" en la página 58.

### **Ajuste de ángulo de giro**

Gire el monitor hacia la izquierda o hacia la derecha para conseguir el ángulo de visión deseado (60˚).

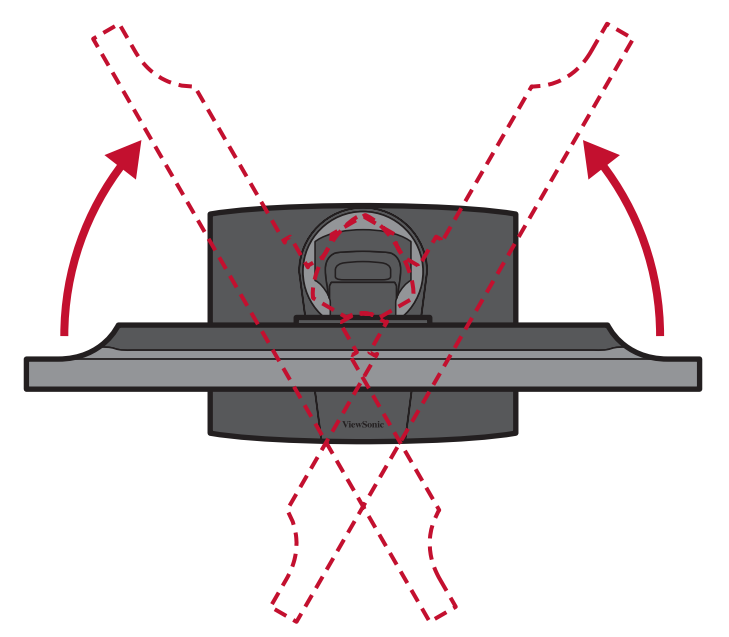

# **Encender y apagar el dispositivo**

- **1.** Enchufe el cable de alimentación a una toma de corriente.
- **2.** Toque el botón **Power (Alimentación)** para encender el monitor.
- **3.** Para apagar el monitor, toque el botón **Power (Alimentación)** de nuevo.

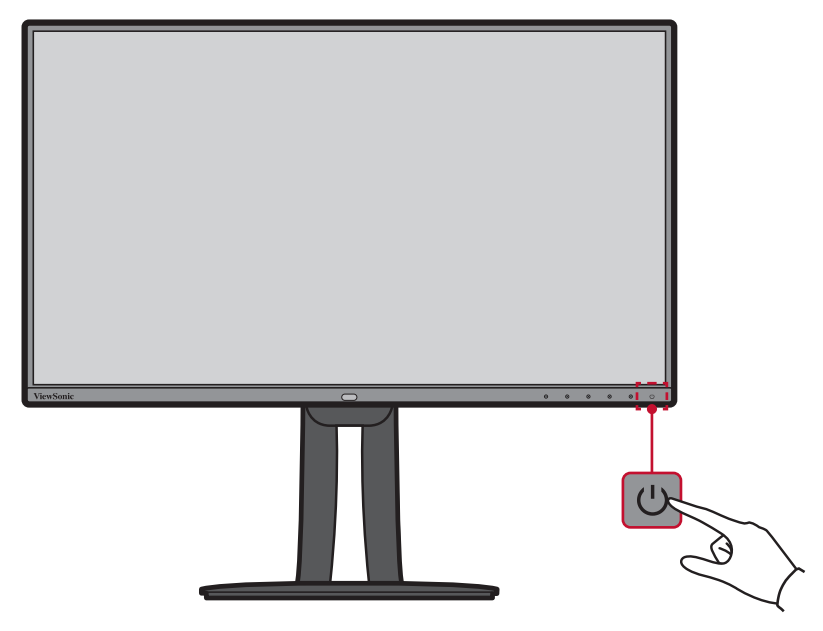

 **NOTA:** El monitor seguirá consumiendo energía mientras el cable de alimentación esté conectado a la toma de corriente eléctrica. Si el monitor no se va a utilizar durante un prolongado período de tiempo, desconecte el enchufe de alimentación de la toma de corriente eléctrica.

# **Usar los botones del panel de control**

Utilice los botones del panel de control para acceder al menú rápido, activar los botones de acceso directo, navegar por el menú en pantalla (OSD) y cambiar la configuración.

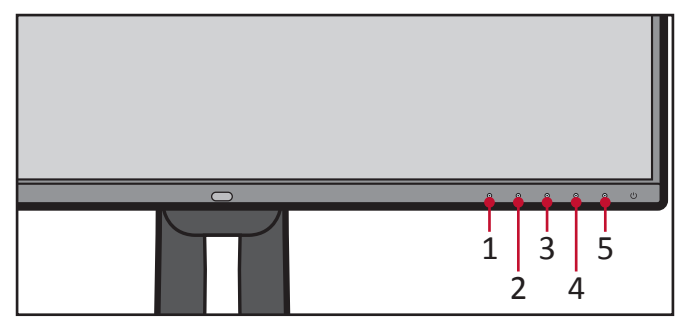

### **Quick Menu (Menú rápido)**

Toque el botón **1/2/3/4** para activar el menú rápido.

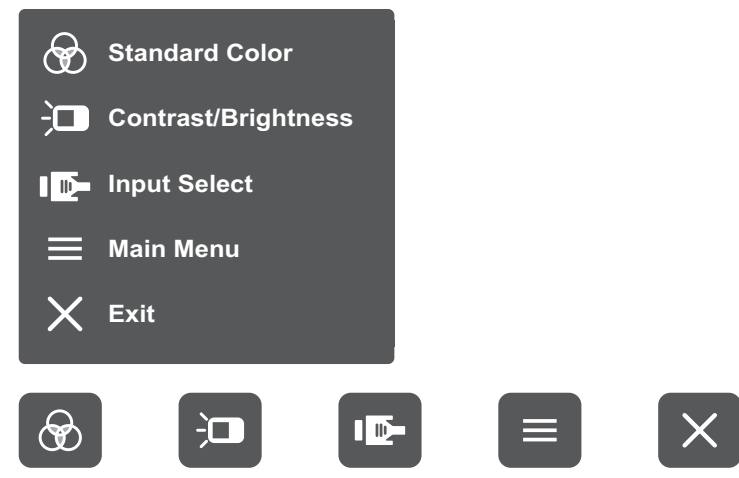

**NOTA:** Siga la guía de los botones que aparece en la parte inferior de la pantalla para seleccionar la opción o realizar ajustes.

# **Standard Color (Color estándar)**

Seleccione una de las configuraciones de color estándar predefinidas.

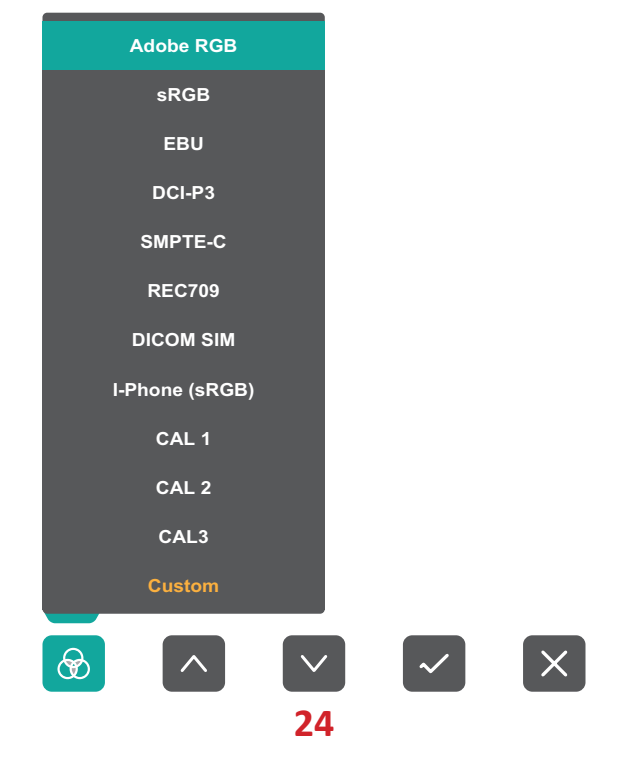

#### $\overline{\mathbf{C}}$ **Contrast/Brightness (Brillo y contraste)**

Permite ajustar el nivel de contraste o brillo.

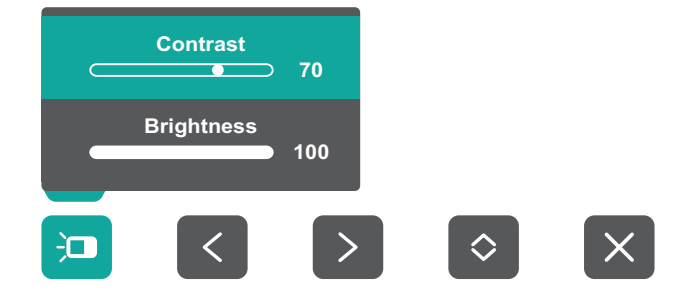

#### ID-**Input Select (Selección de entrada)**

Permite seleccionar la fuente de entrada.

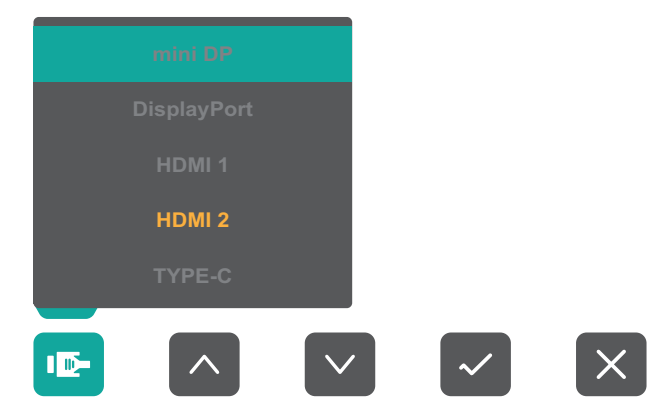

#### **Main Menu (Menú principal)** ᇀ

Permite entrar en el menú de visualización en pantalla (OSD, On Screen Display).

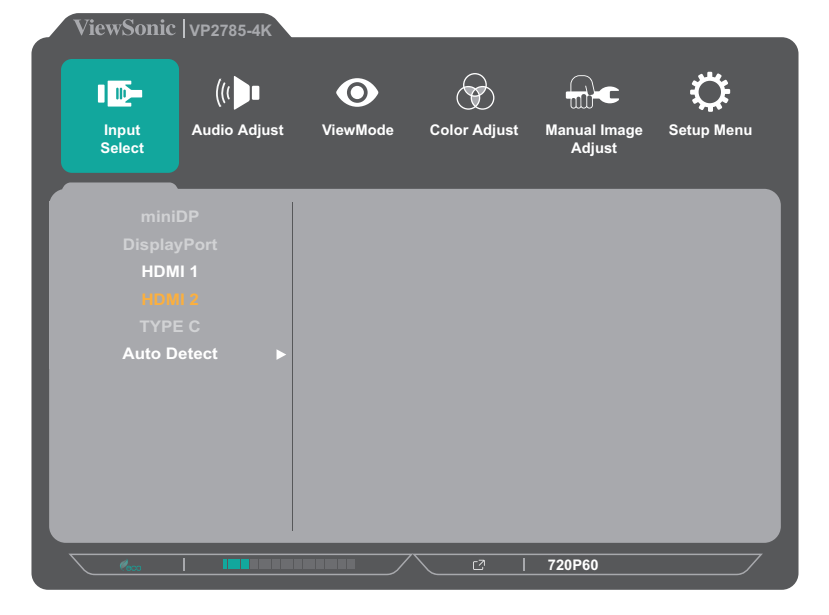

 $\times$ **Exit (Salir)** Permite salir del menú rápido.

#### **Botones de acceso rápido**

Cuando el menú de visualización en pantalla (OSD) está desactivado, puede acceder rápidamente a funciones especiales mediante los botones del panel de control.

 **NOTA:** Algunas funciones implican una combinación de dos botones.

**Botón Descripción 1** Toque sin soltar el botón durante 5 segundos para seleccionar User mode (Modo de usuario). A continuación, seleccione el modo de usuario que desee activar. **User 1 User 2 User 3 Exit** <u> ၉</u> ဂို ခြ  **NOTA:** En el modo PBP, toque este botón para activar la función KVM. Consulte la la sección "KVM" en la página 56. **5** Toque el botón para habilitar o deshabilitar la función de luz azul baja. **On NOTA:** La visualización de pantallas de equipos informáticos durante prolongados períodos de tiempo puede provocar molestias e irritación ocular. Para reducir estos efectos, es recomendable interrumpir periódicamente la visualización para permitir que los ojos se relajen.TÜVRheink

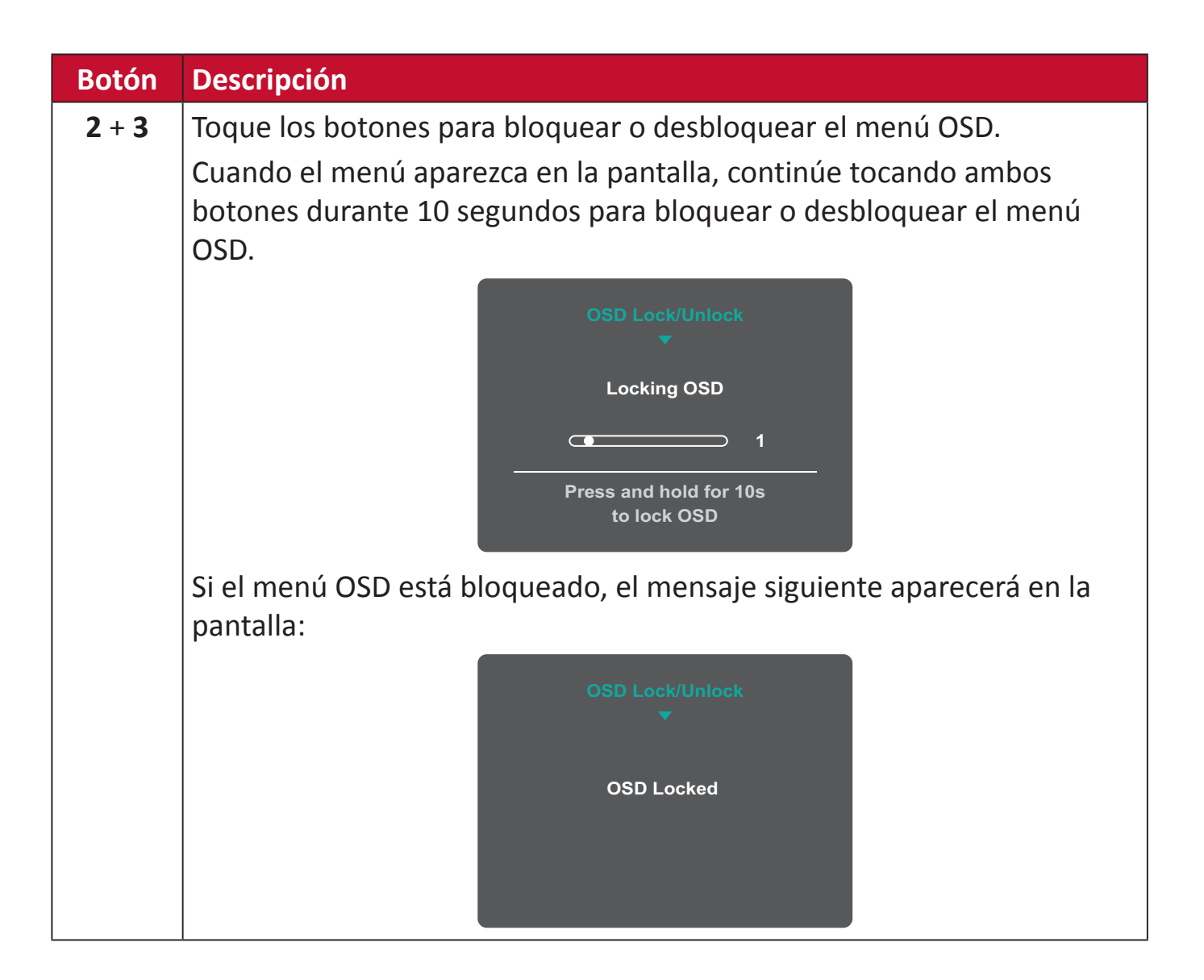

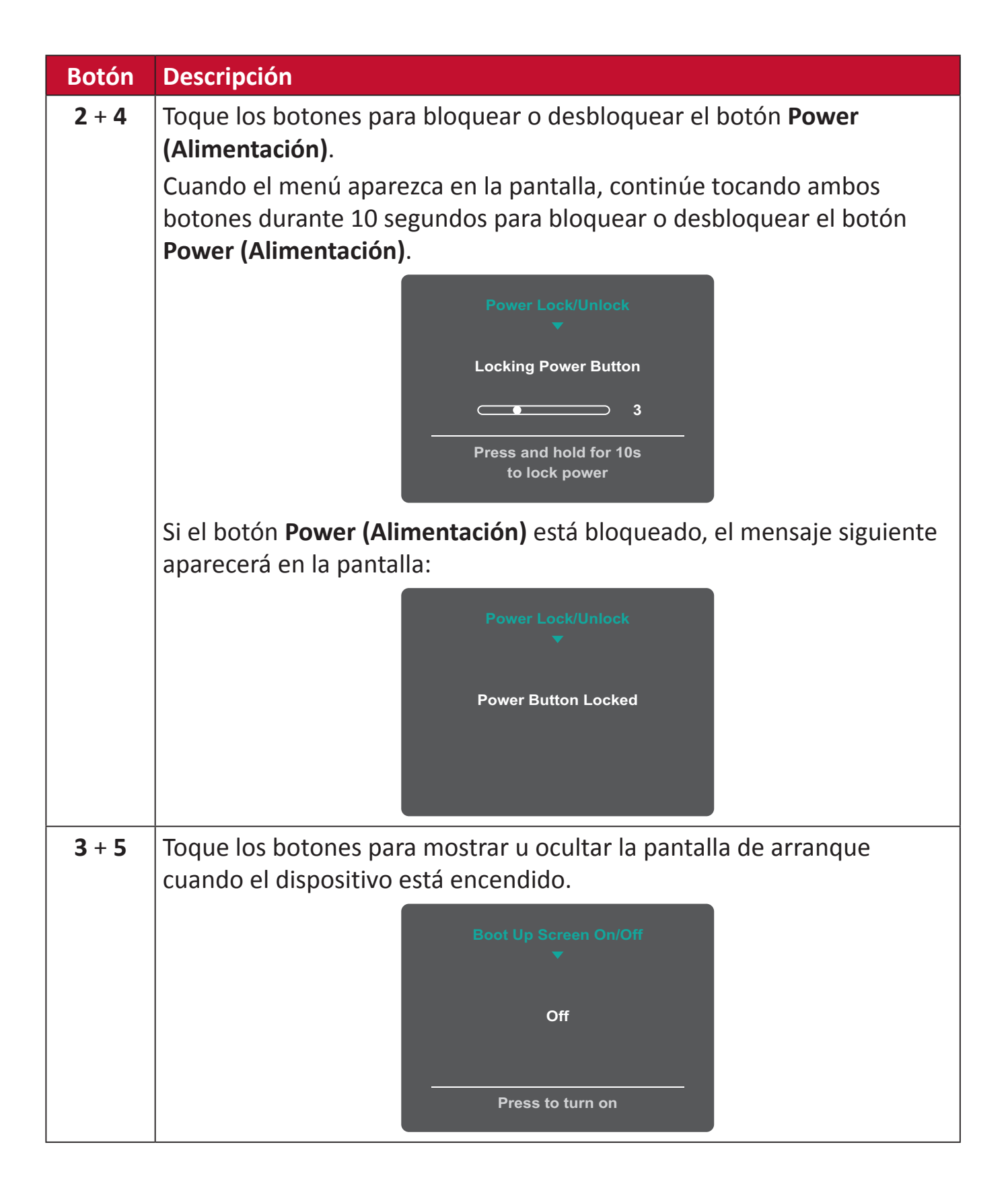

# **Definir la configuración**

#### **Operaciones generales**

**1.** Toque el botón **1/2/3/4** para activar el menú rápido. A continuación, toque el botón **4** para mostrar el menú OSD.

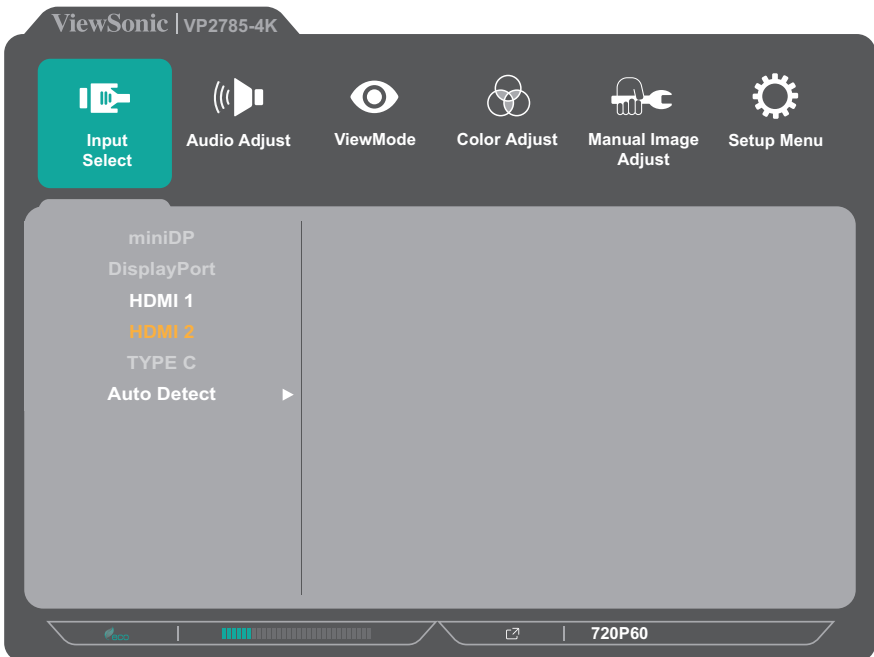

**2.** Toque el botón **1** o **2** para seleccionar el menú principal. A continuación, toque el botón **3** para entrar en el menú seleccionado.

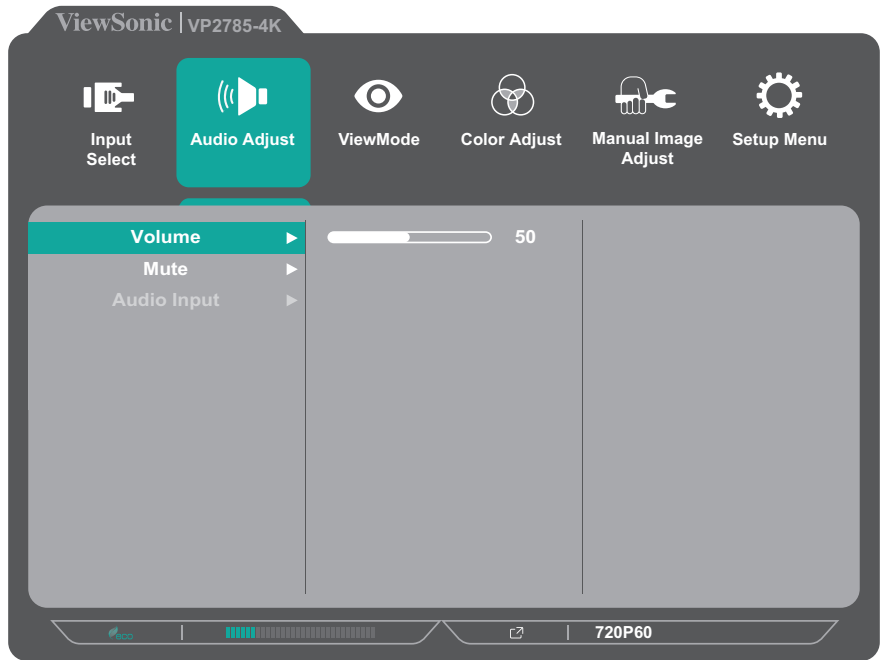

**3.** Toque el botón **1** o **2** para seleccionar la opción de menú que desee. A continuación, toque el botón **3** para entrar en el submenú.

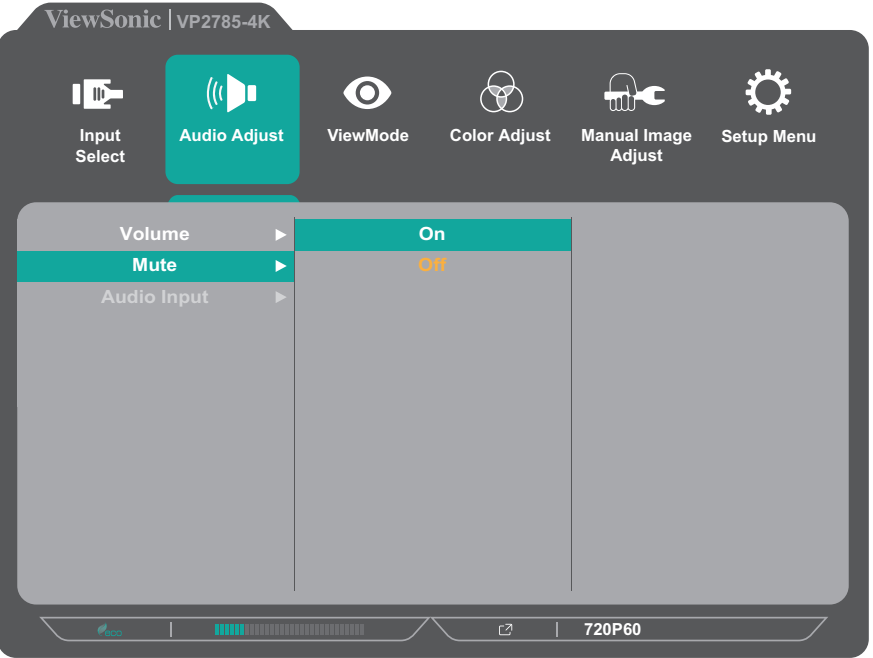

**4.** Toque el botón **1** o **2** para ajustar o seleccionar la configuración. A continuación, toque el botón **3** para confirmar.

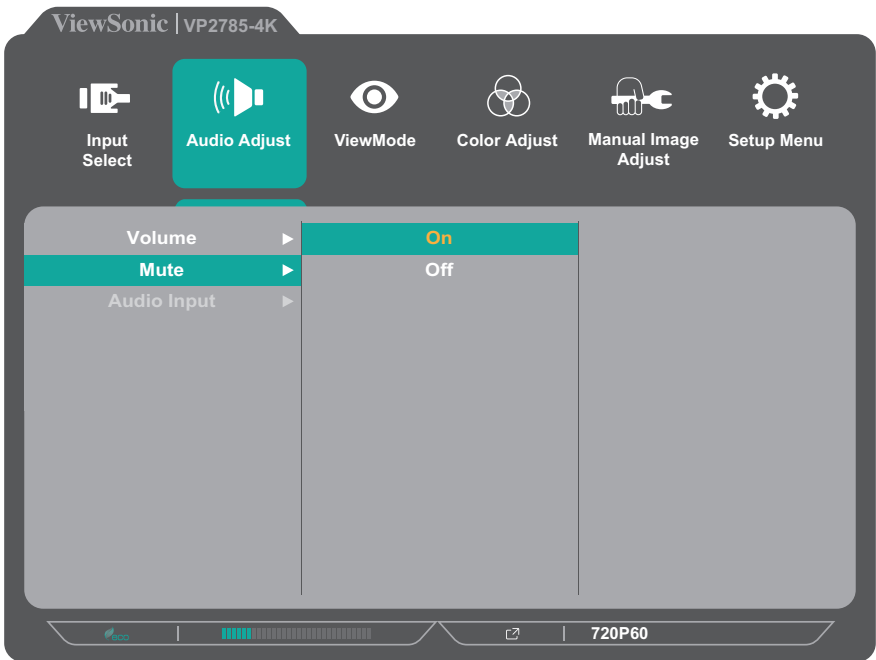

 **NOTA:** Determinados ajustes en las opciones del menú no requieren que el usuario presione el botón **3** para confirmar la selección. Siga la guía de los botones que aparece en la parte inferior de la pantalla para seleccionar la opción o realizar ajustes.

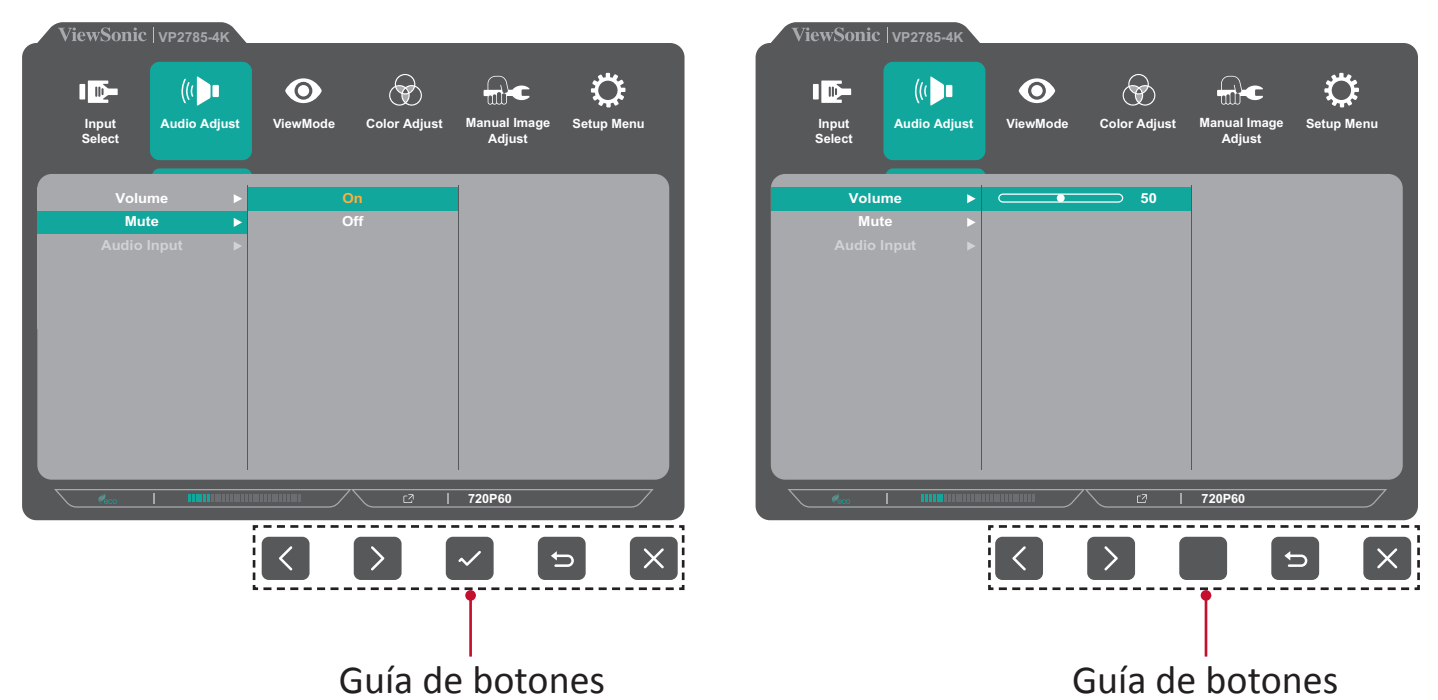

- **5.** Toque el botón **4** para regresar al menú anterior.
	- **NOTA:** Para salir del menú OSD, toque el botón **5** hasta que desaparezca dicho menú.

### **Árbol de menús en pantalla (OSD)**

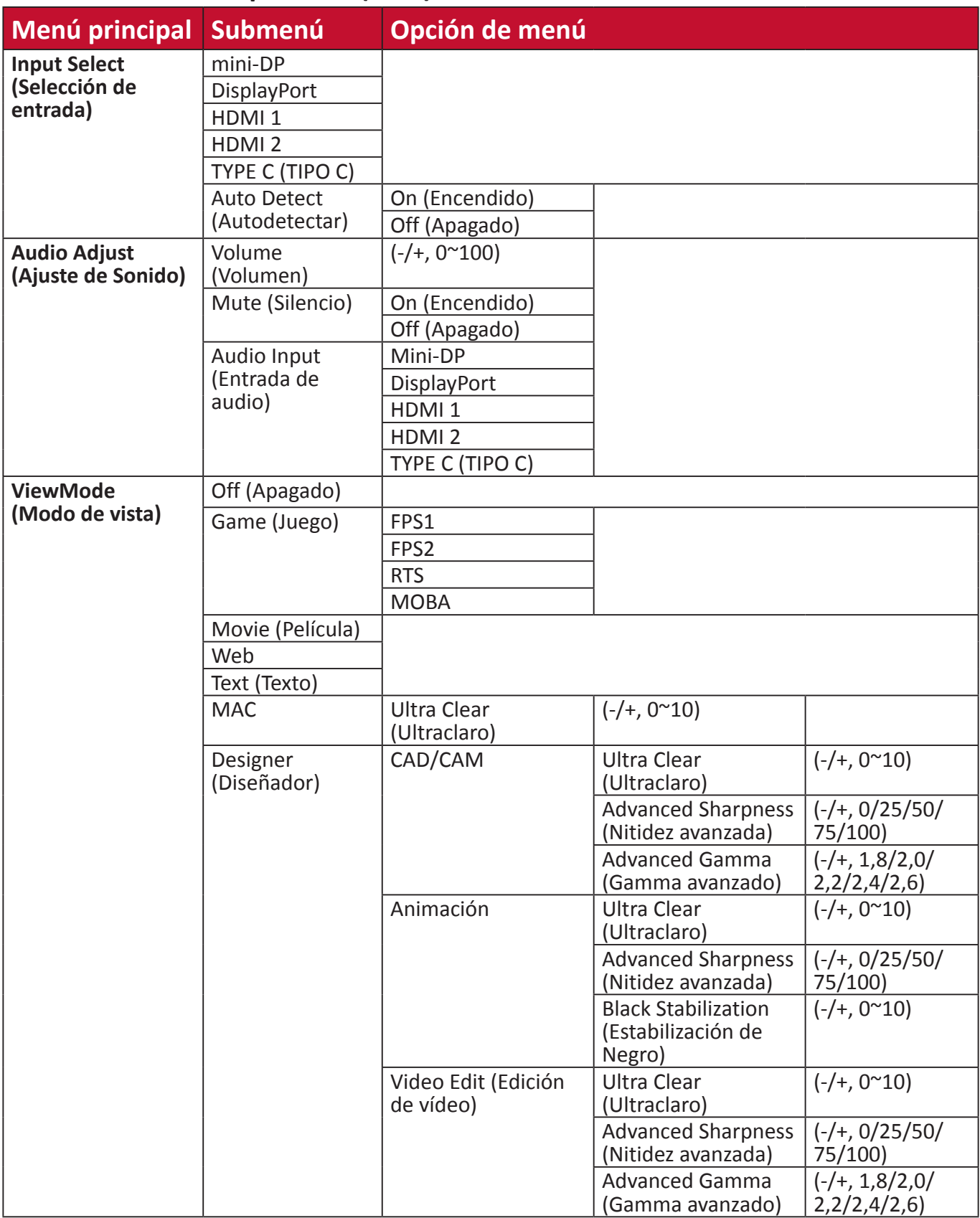

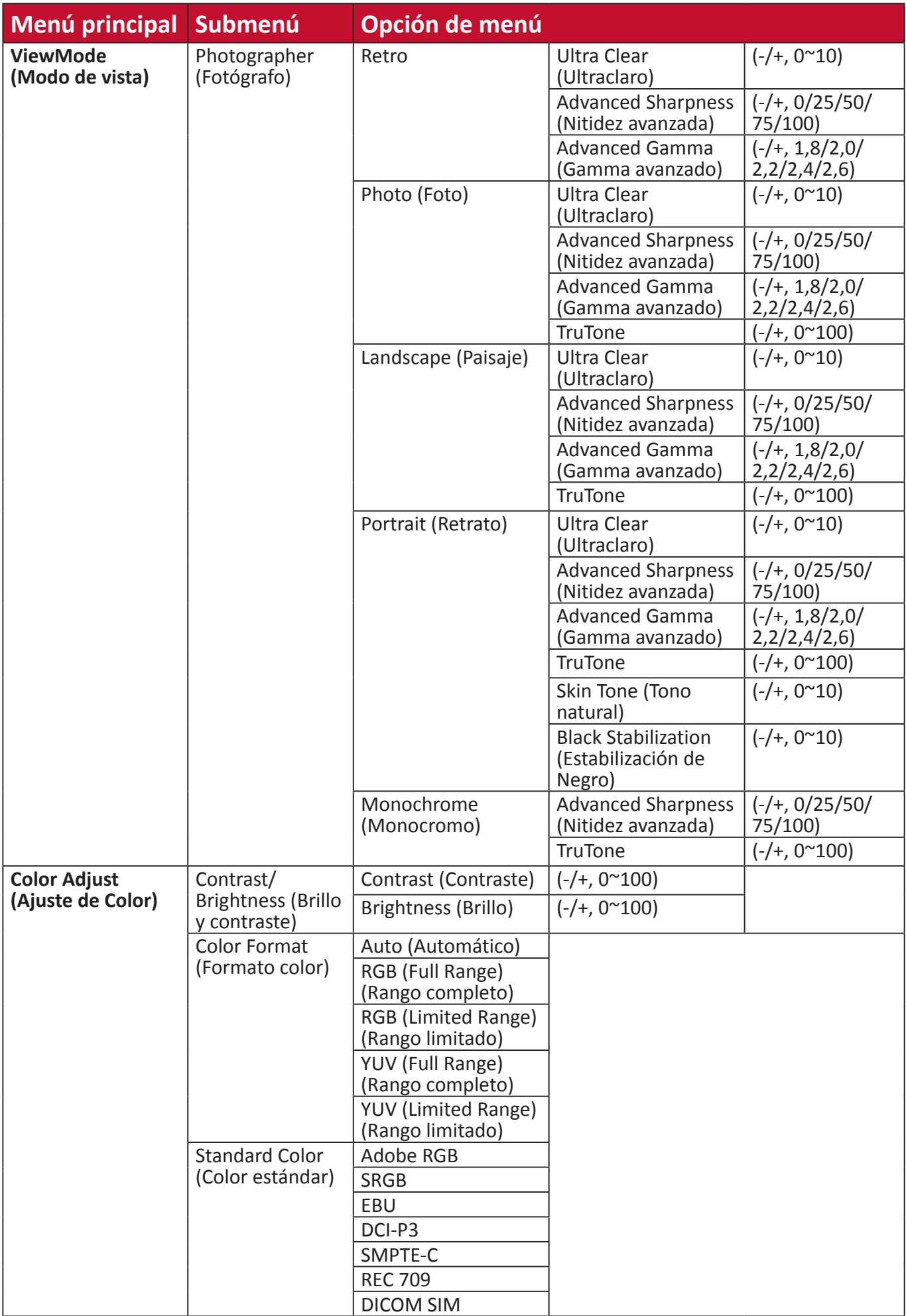

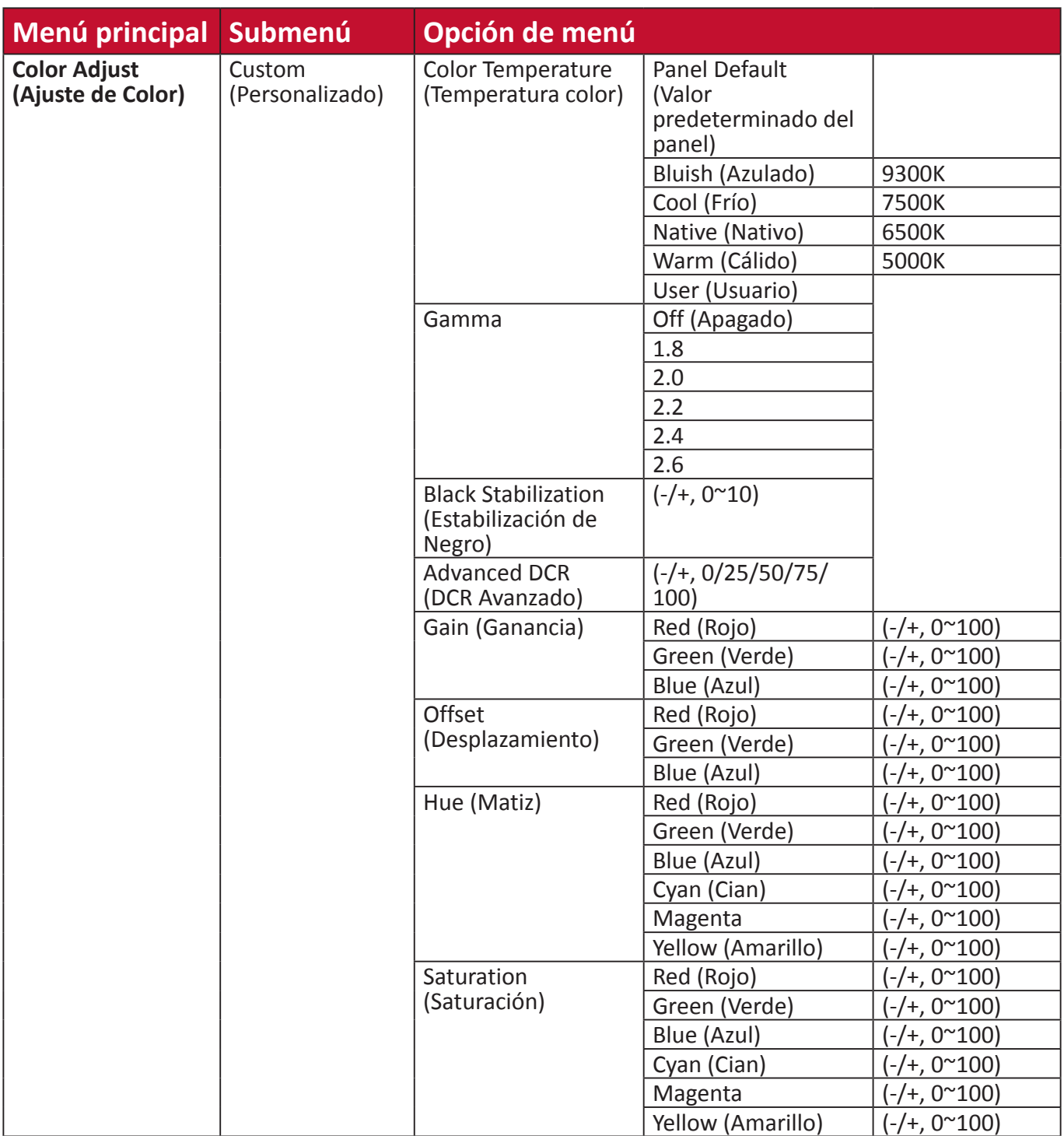

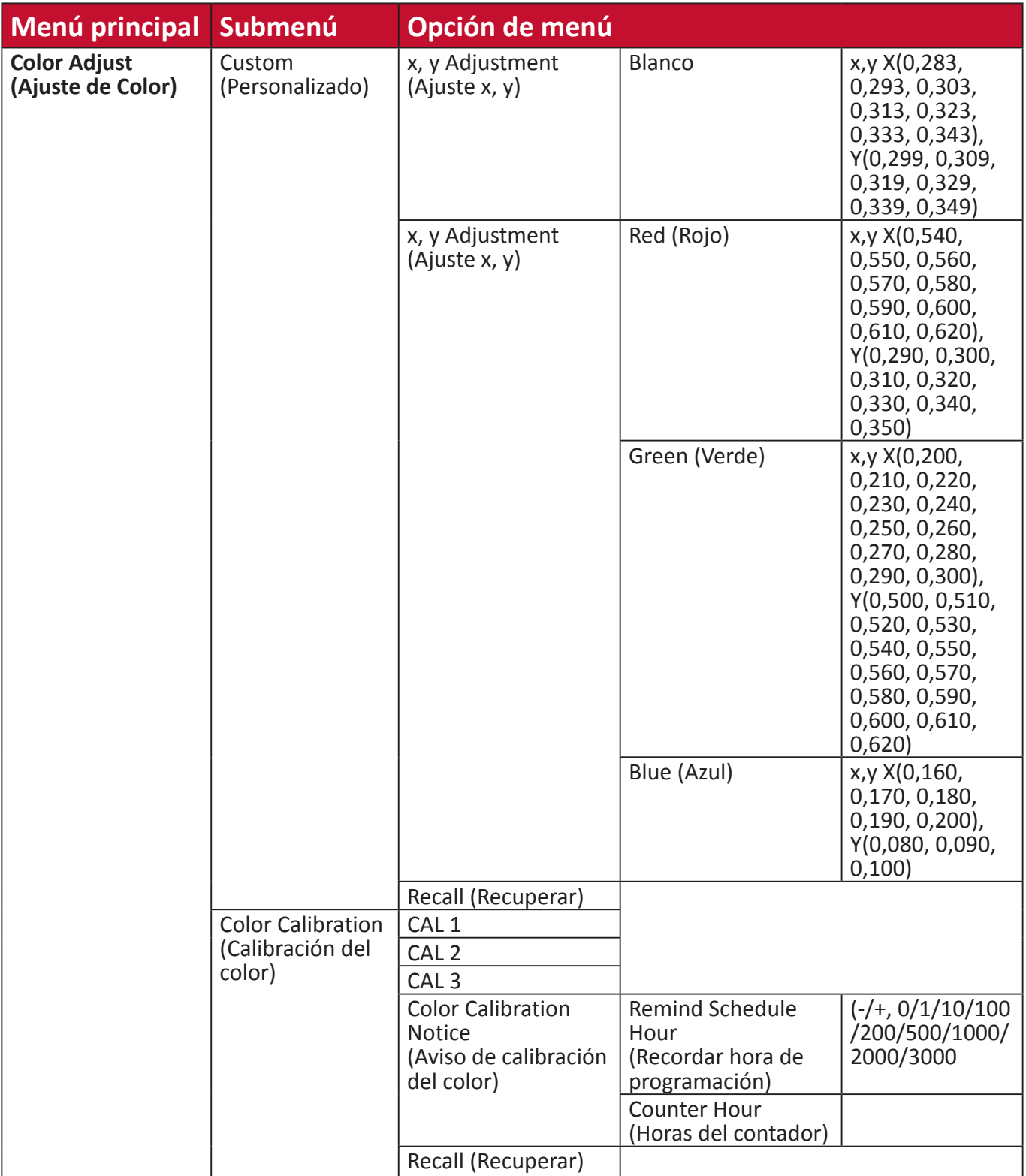

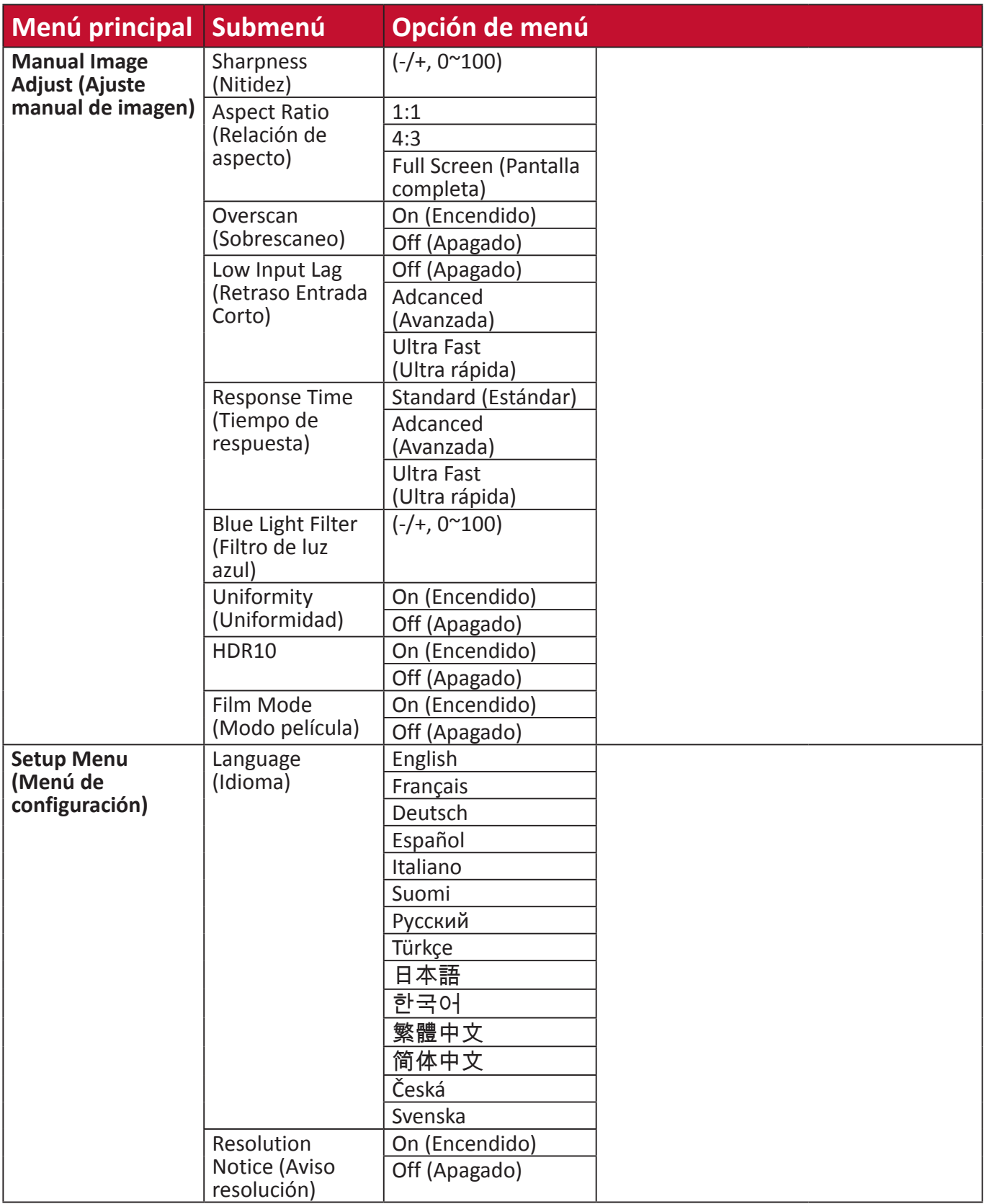
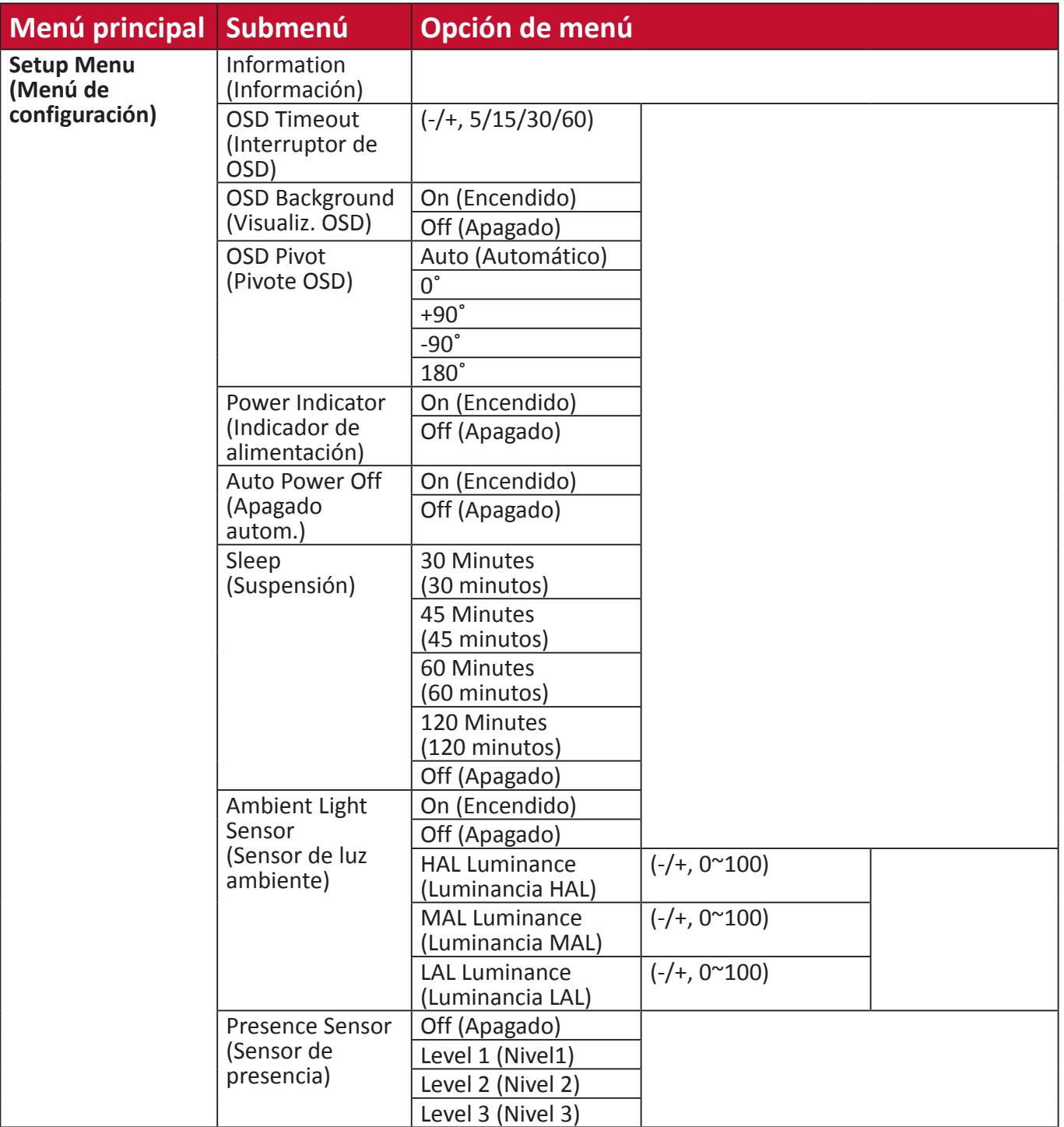

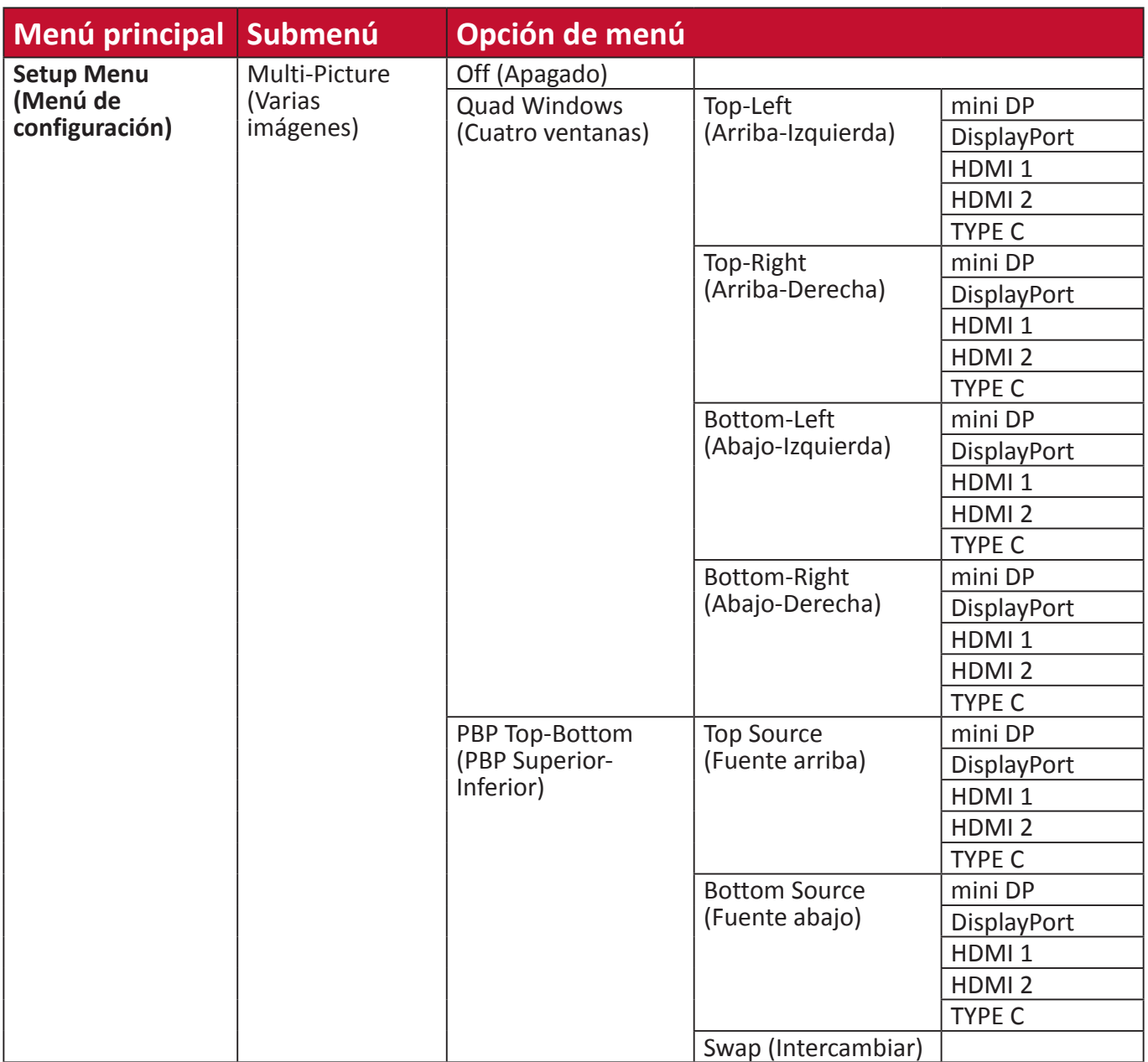

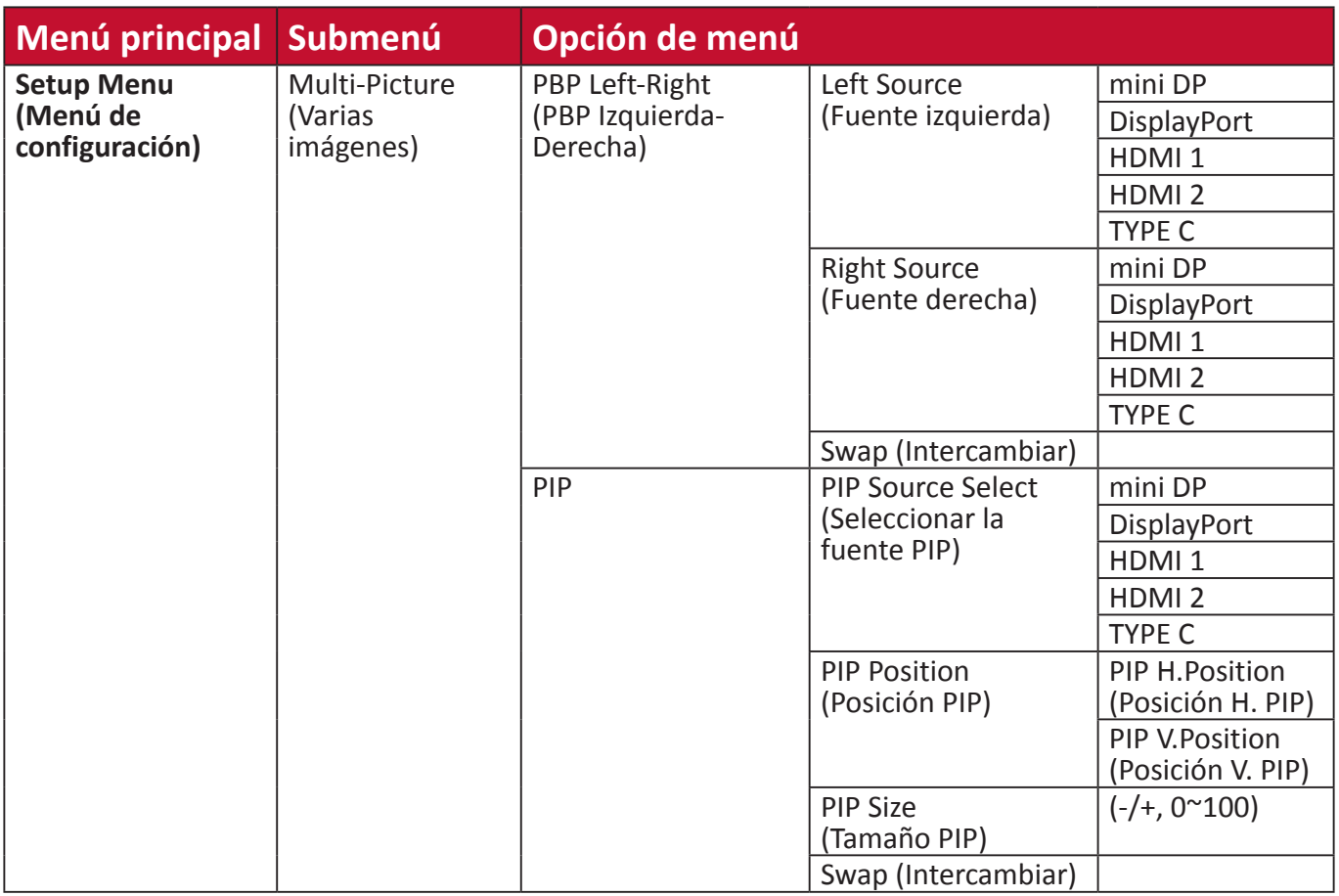

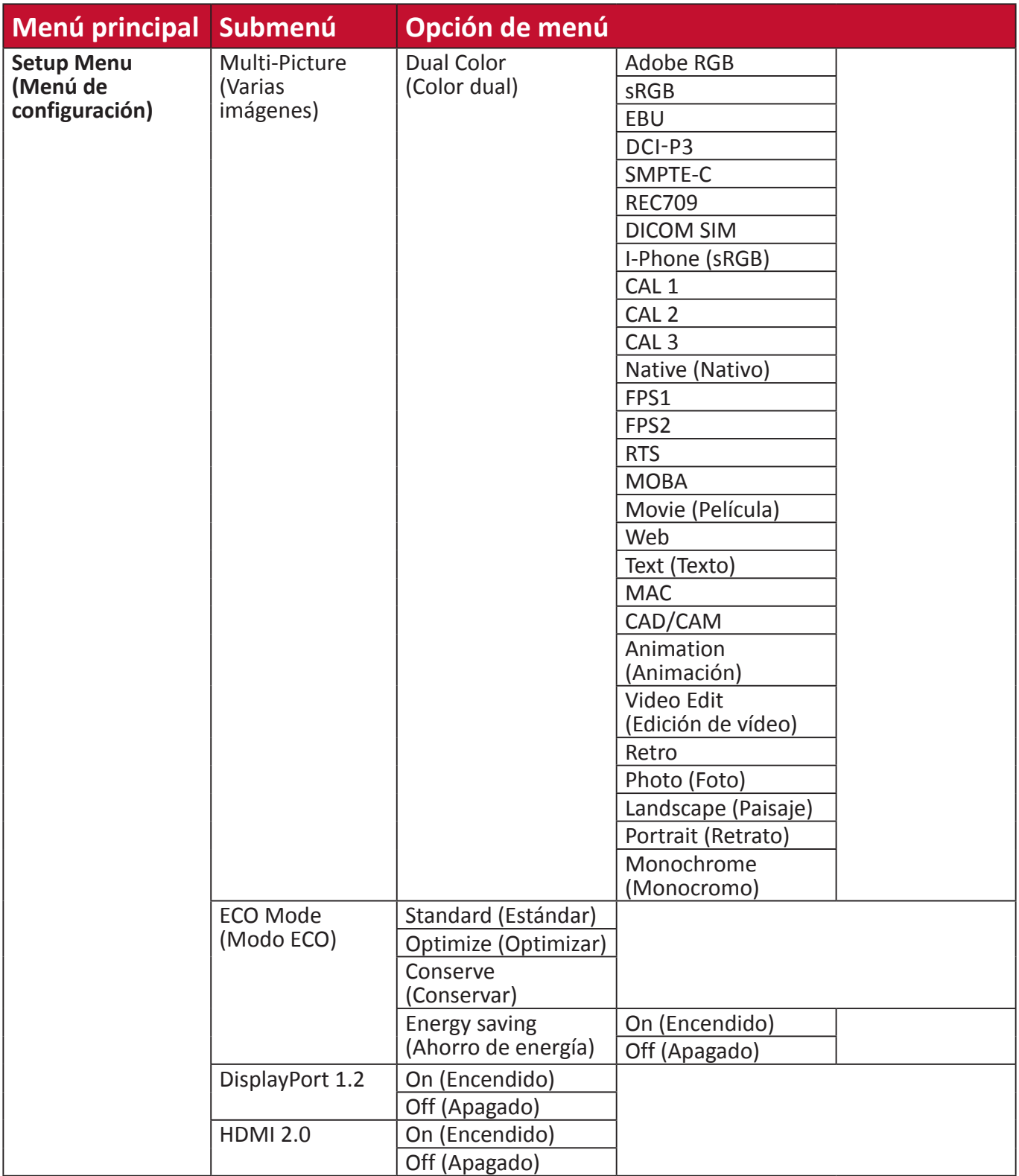

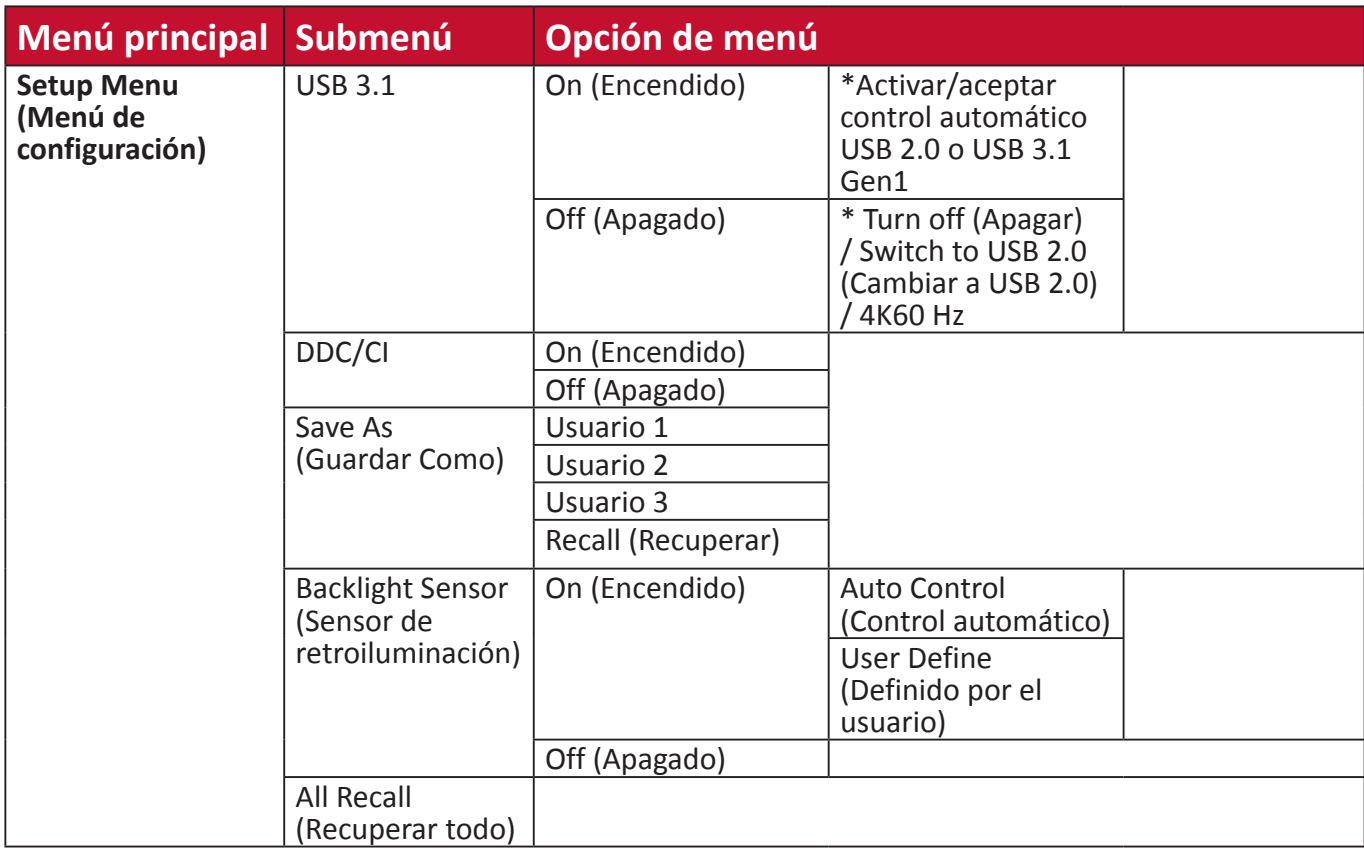

## **Menu Options (Opciones de menú)**

## **Input Select (Selección de entrada)**

- **1.** Toque el botón **1/2/3/4** para mostrar el menú rápido. A continuación, toque el botón **4** para mostrar el menú OSD.
- **2.** Toque el botón **1** o **2** para elegir **Input Select (Selección de entrada)**. A continuación, toque el botón **3** para entrar en el menú **Input Select (Selección de entrada)**.

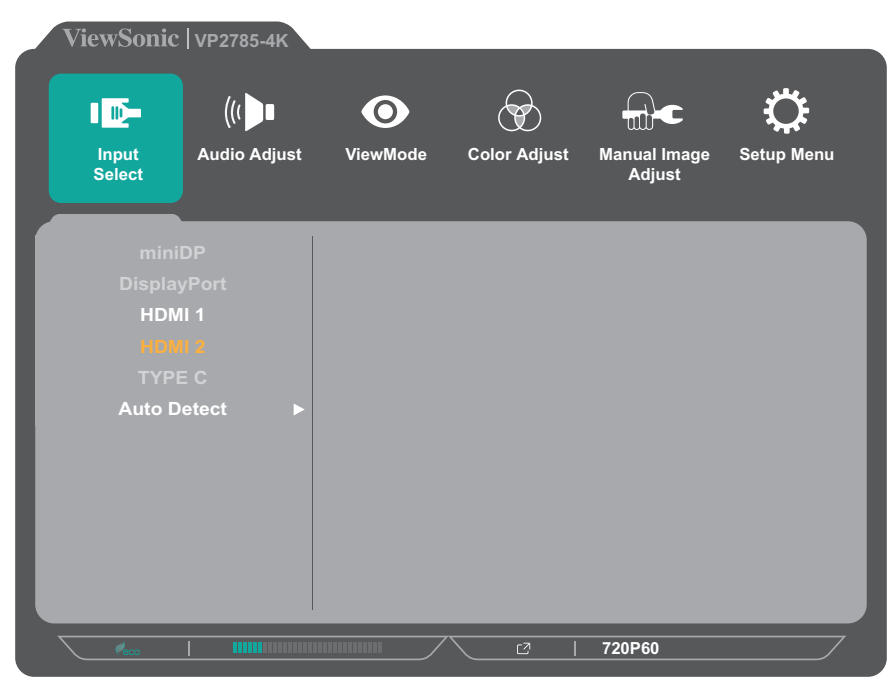

**3.** Toque el botón **1** o **2** para seleccionar la fuente de entrada que desee. A continuación, toque el botón **3** para confirmar la selección.

#### **Audio Adjust (Ajuste de Sonido)**

- **1.** Toque el botón **1/2/3/4** para activar el menú rápido. A continuación, toque el botón **4** para mostrar el menú OSD.
- **2.** Toque el botón **1** o **2** para seleccionar **Audio Adjust (Ajuste de Sonido)**. A continuación, toque el botón **3** para entrar en el menú **Audio Adjust (Ajuste de Sonido)**.

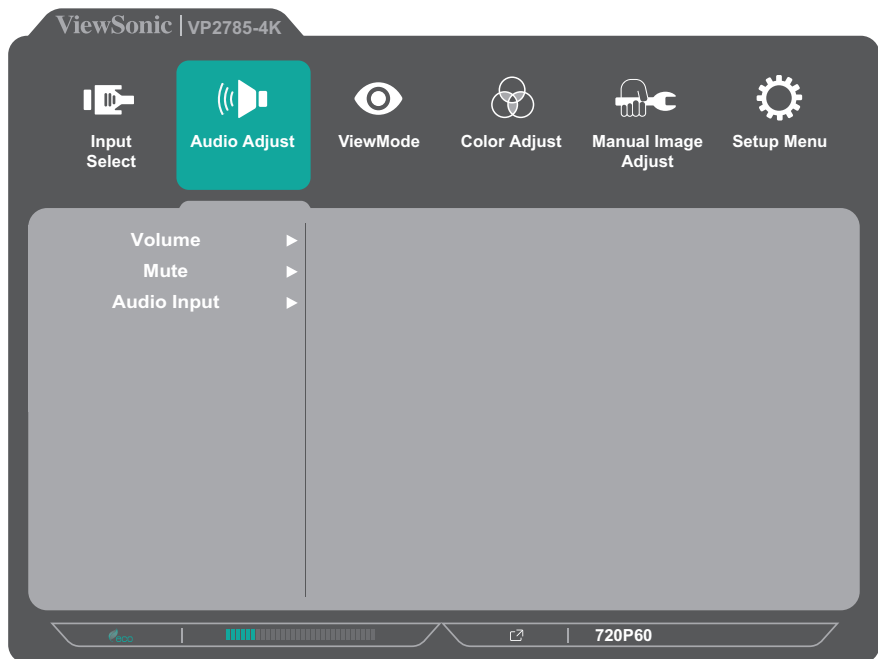

- **3.** Toque el botón **1** o **2** para seleccionar la opción de menú. A continuación, toque el botón **3** para entrar en su submenú.
- **4.** Toque el botón **1** o **2** para ajustar o seleccionar la configuración. A continuación, toque el botón **3** para confirmar (si procede).

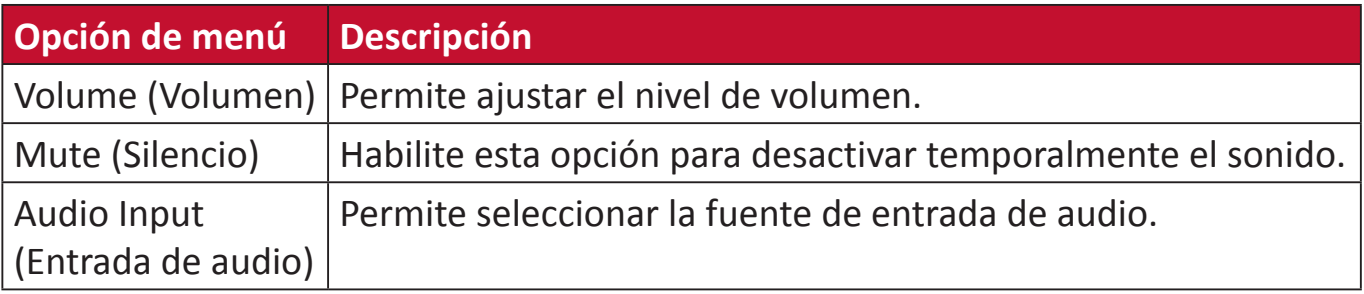

#### **Menú ViewMode (Modo de vista)**

- **NOTA:** Cuando se selecciona ViewMode (Modo de vista), el botón **5** activa el menú rápido.
- **1.** Toque el botón **1/2/3/4** para activar el menú rápido. A continuación, toque el botón **4** para mostrar el menú OSD.
- **2.** Toque el botón **1** o **2** para seleccionar **ViewMode (Modo de vista)**. A continuación, toque el botón **3** para entrar en el menú **ViewMode (Modo de vista)**.

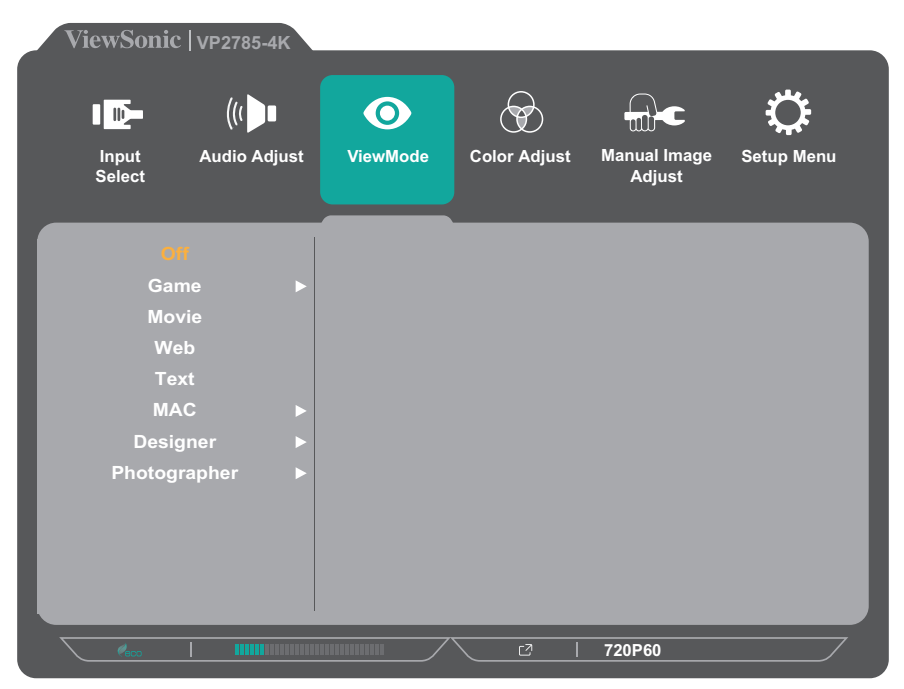

- **3.** Toque el botón **1** o **2** para seleccionar la configuración. A continuación, toque el botón **3** para confirmar la selección.
	- **NOTA:** Algunas opciones de submenú pueden tener otro submenú. Para entrar en el submenú correspondiente, presione el botón **3**. Siga la guía de los botones que aparece en la parte inferior de la pantalla para seleccionar la opción o realizar ajustes.

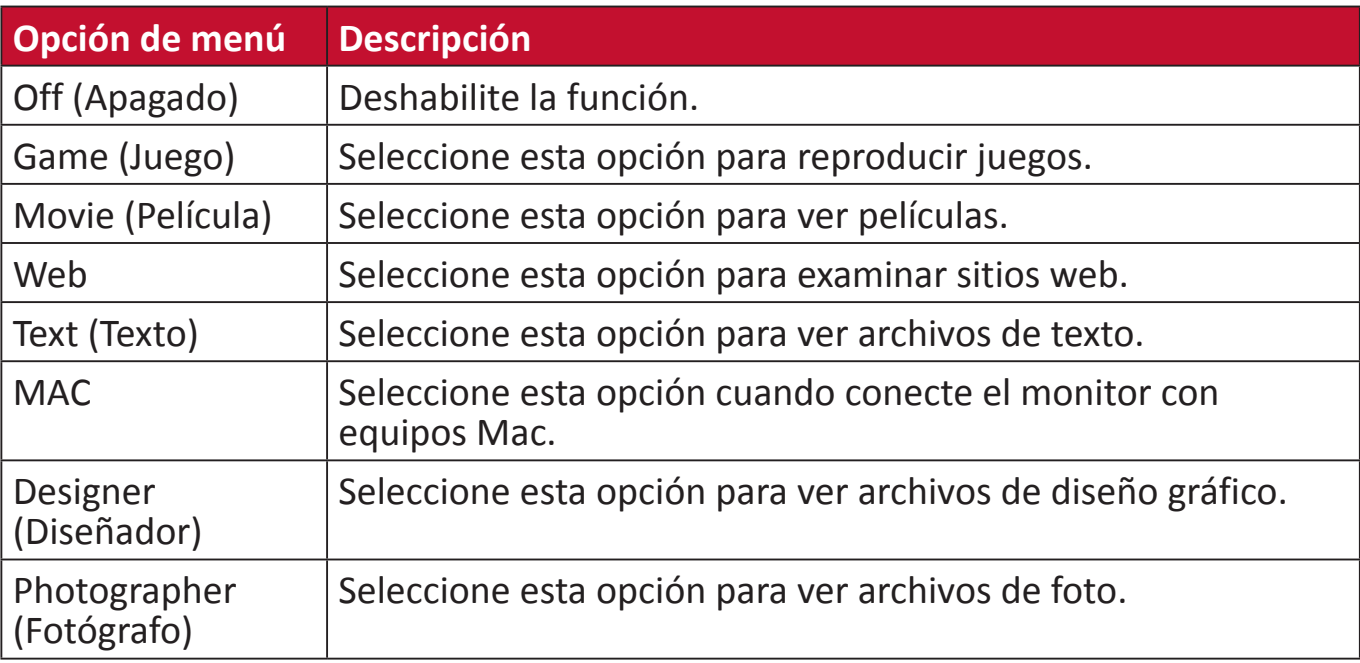

## **Menú Color Adjust (Ajuste de Color)**

- **NOTA:** Dependiendo de la configuración personalizada del usuario, es posible que algunos submenús no se puedan ajustar (por ejemplo, si la opción Ambient Light Sensor [Sensor de luz ambiente] está establecida en ON [ENCENDIDO], las opciones Advanced DCR [DCR Avanzado] y Contrast [Contraste]/Brightness [Brillo] no se pueden ajustar).
- **1.** Toque el botón **1/2/3/4** para activar el menú rápido. A continuación, toque el botón **4** para mostrar el menú OSD.
- **2.** Toque el botón **1** o **2** para seleccionar **Color Adjust (Ajuste de Color)**. A continuación, toque el botón **3** para entrar en el menú **Color Adjust (Ajuste de Color)**.

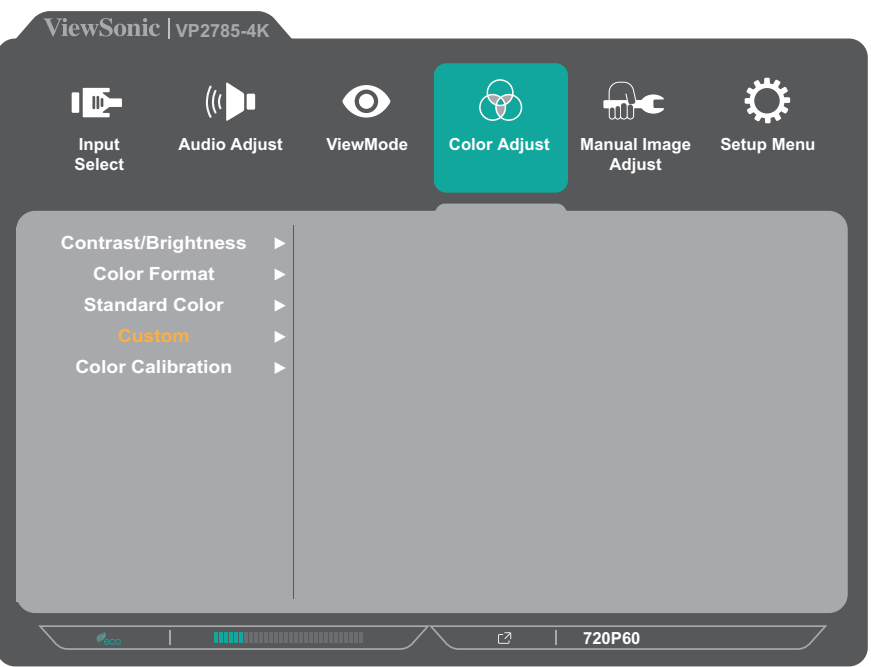

- **3.** Toque el botón **1** o **2** para seleccionar la opción de menú. A continuación, toque el botón **3** para entrar en su submenú.
- **4.** Toque el botón **1** o **2** para seleccionar la configuración. A continuación, toque el botón **3** para confirmar la selección.
	- **NOTA:** Algunas opciones de submenú pueden tener otro submenú. Para entrar en el submenú correspondiente, presione el botón **3**. Siga la guía de los botones que aparece en la parte inferior de la pantalla para seleccionar la opción o realizar ajustes.

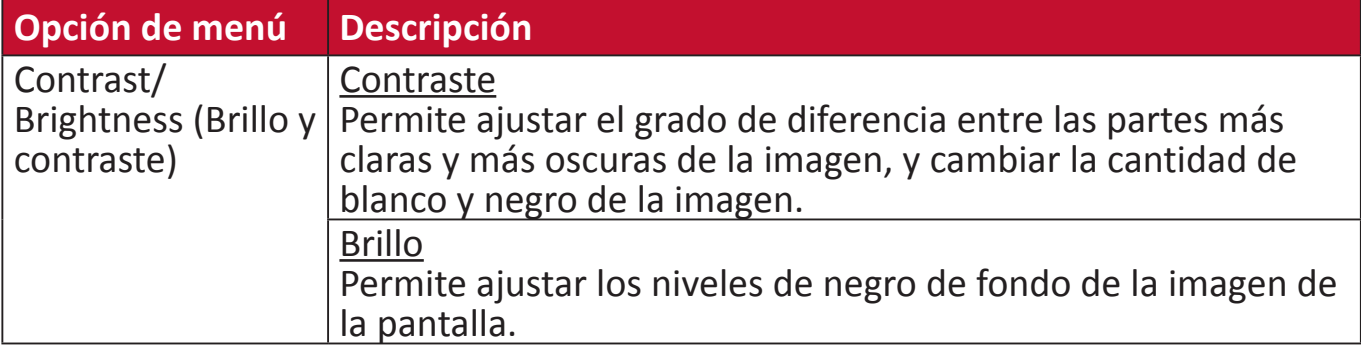

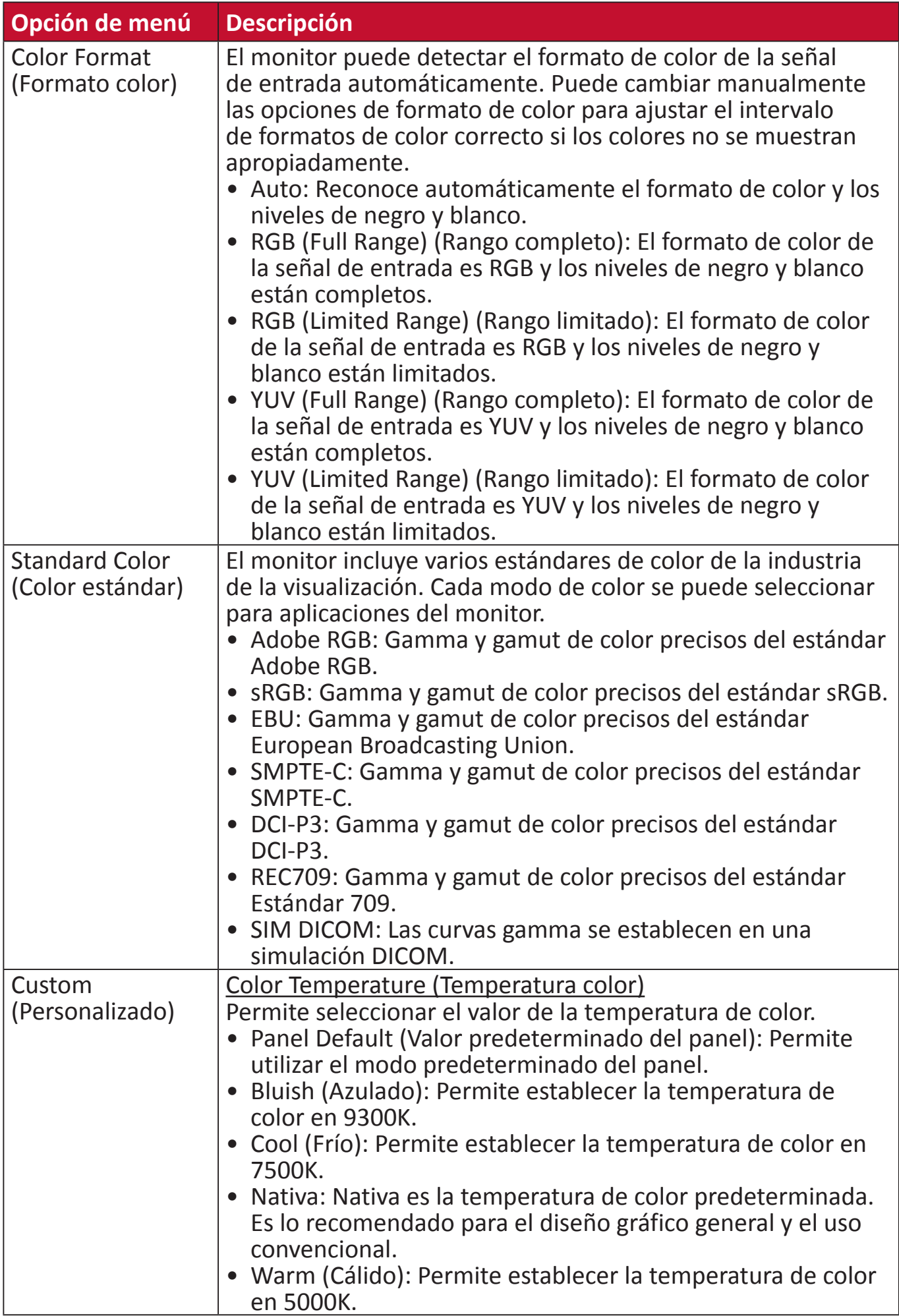

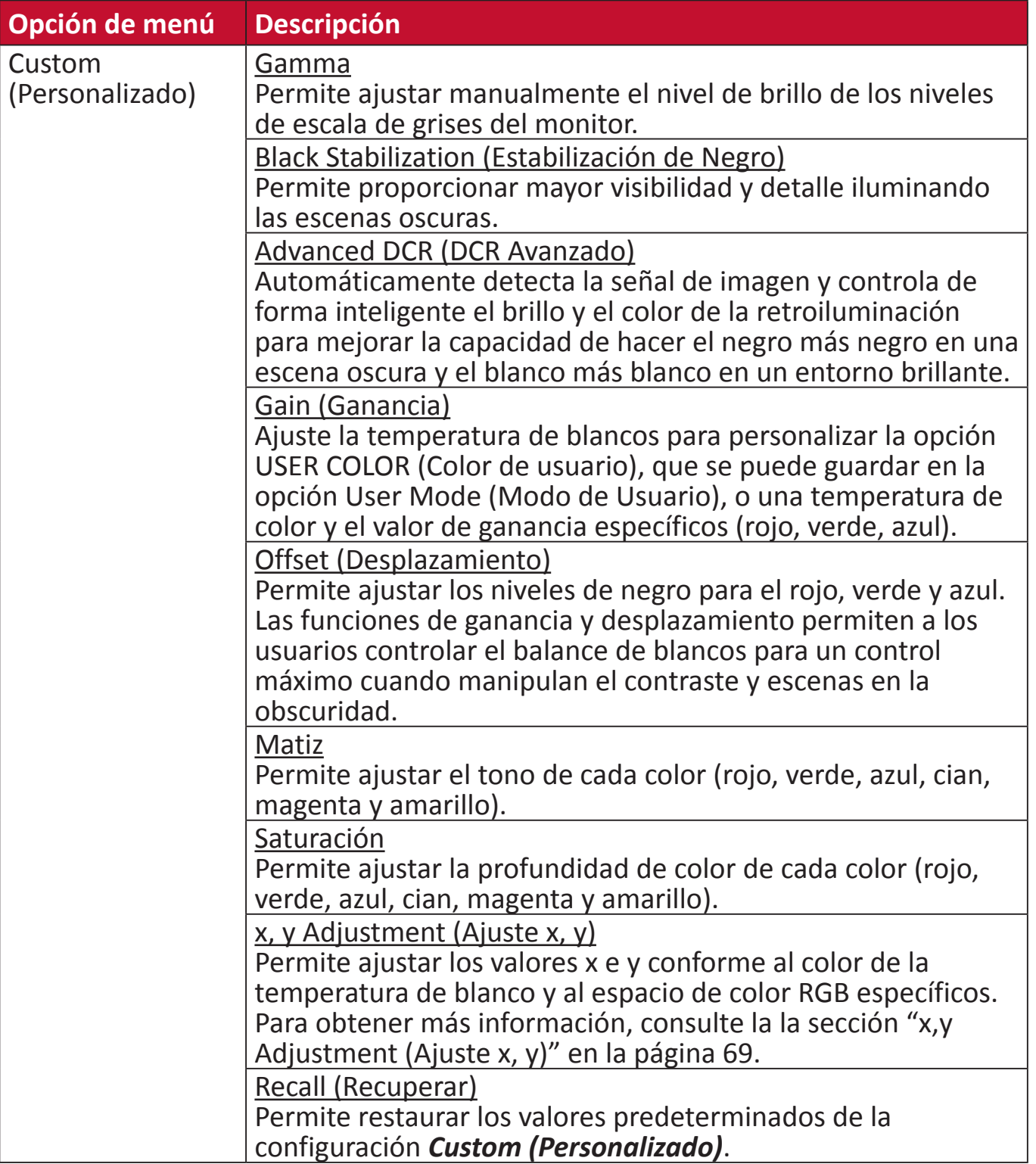

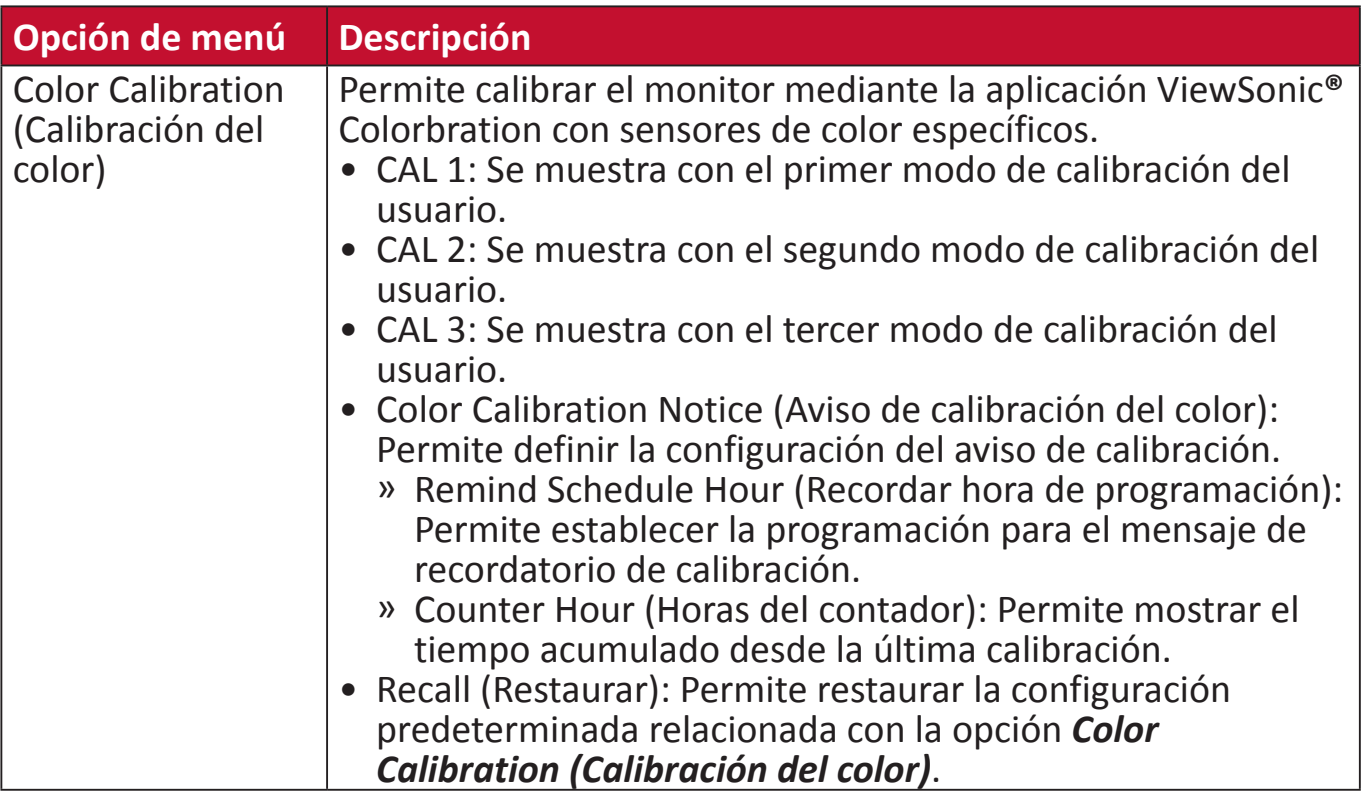

#### **Menú Manual Image Adjust (Ajuste manual de imagen)**

- **1.** Toque el botón **1/2/3/4** para activar el menú rápido. A continuación, toque el botón **4** para mostrar el menú OSD.
- **2.** Toque el botón **1** o **2** para seleccionar **Manual Image Adjust (Ajuste manual de imagen)**. A continuación, toque el botón **3** para entrar en el menú **Manual Image Adjust (Ajuste manual de imagen)**.

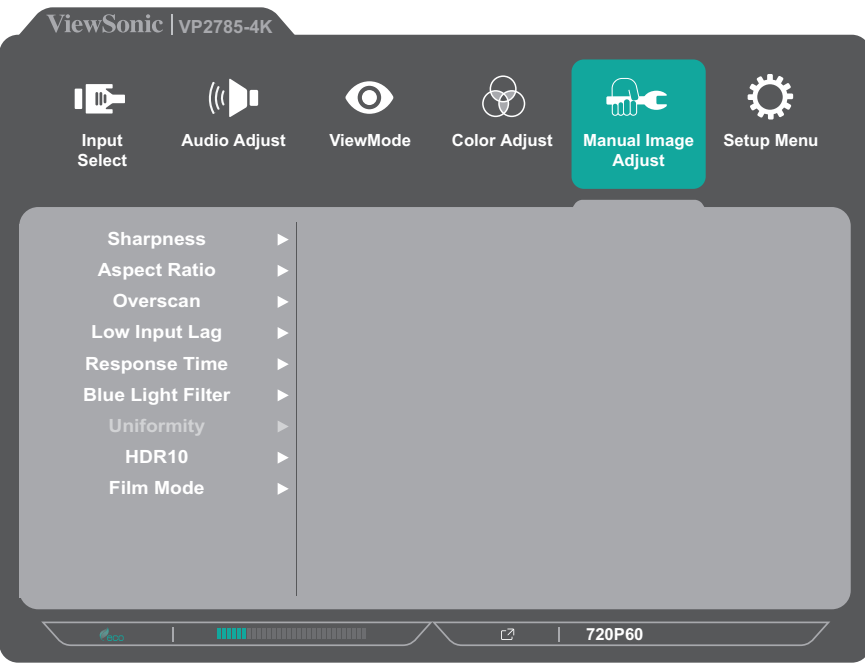

- **3.** Toque el botón **1** o **2** para seleccionar la opción de menú. A continuación, toque el botón **3** para entrar en su submenú.
- **4.** Toque el botón **1** o **2** para ajustar o seleccionar la configuración. A continuación, toque el botón **3** para confirmar (si procede).

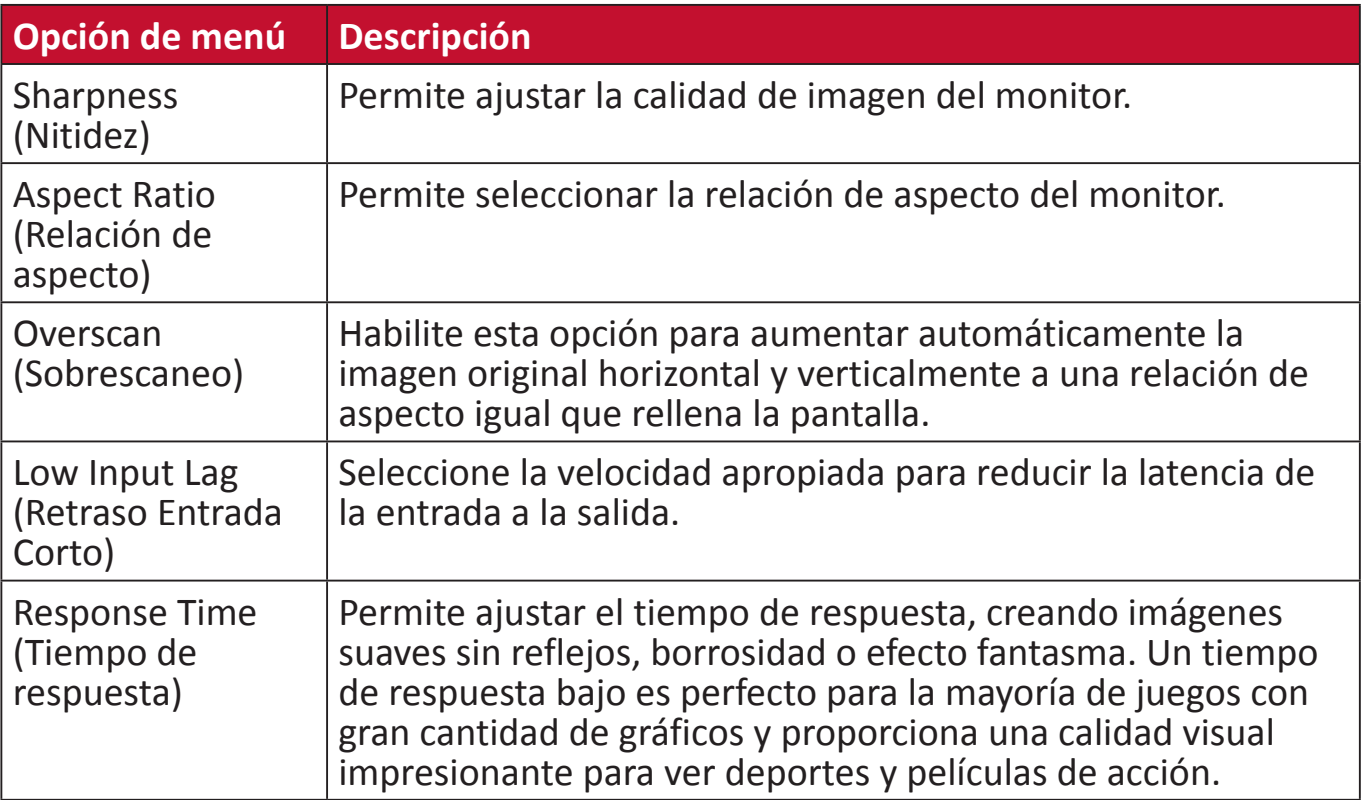

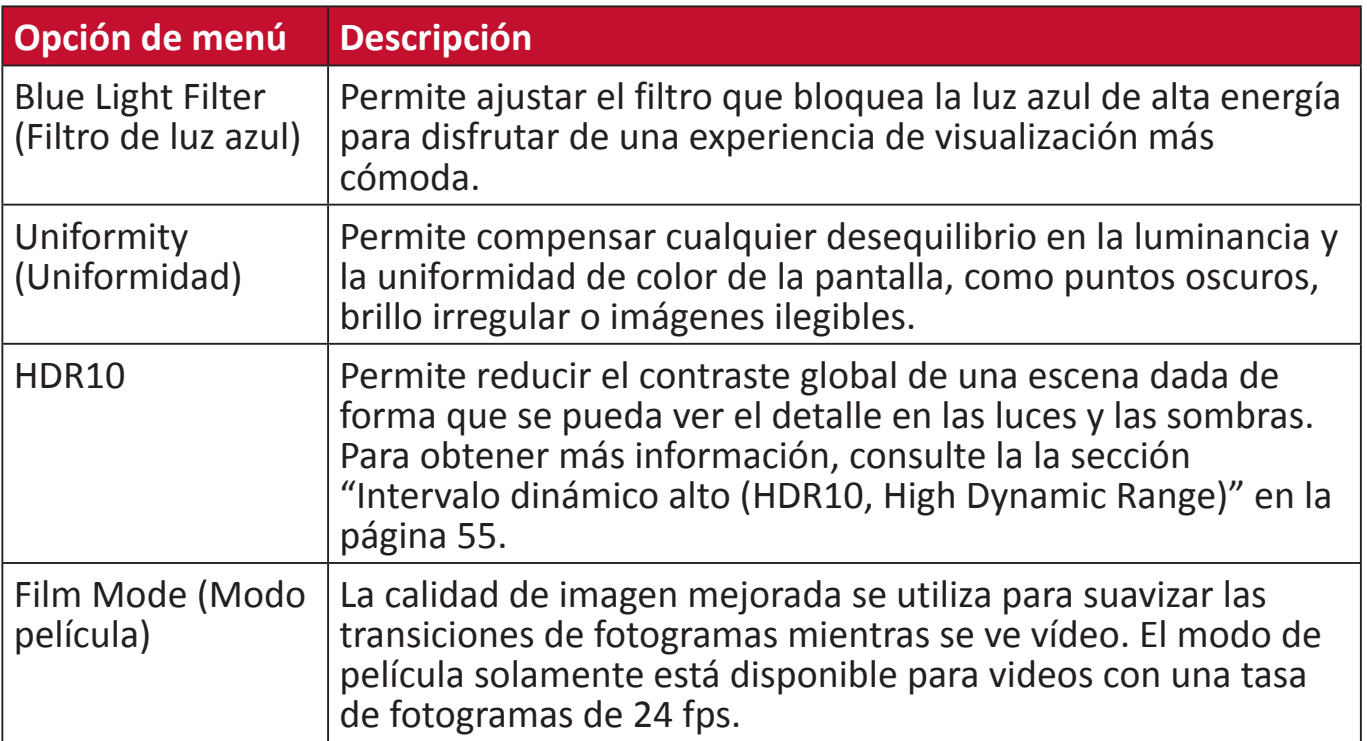

#### **Setup Menu (Menú de configuración)**

- **1.** Toque el botón **1/2/3/4** para activar el menú rápido. A continuación, toque el botón **4** para mostrar el menú OSD.
- **2.** Toque el botón **1** o **2** para seleccionar **Setup Menu (Menú de configuración)**. A continuación, toque el botón **3** para entrar en el menú **Setup Menu (Menú de configuración)**.

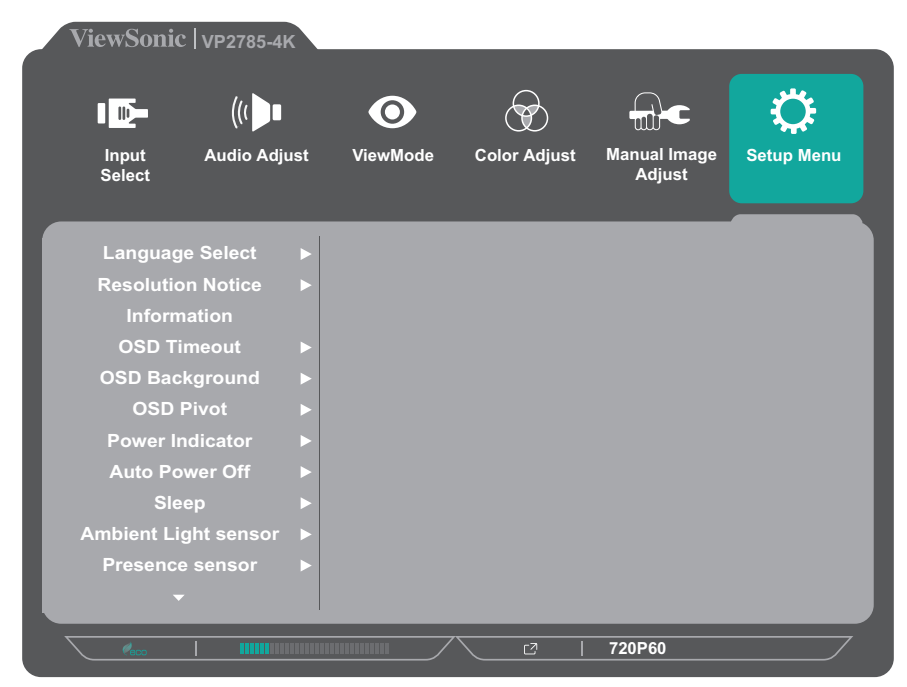

- **3.** Toque el botón **1** o **2** para seleccionar la opción de menú. A continuación, toque el botón **3** para entrar en su submenú.
- **4.** Toque el botón **1** o **2** para seleccionar la configuración. A continuación, toque el botón **3** para confirmar la selección.
	- **NOTA:** Algunas opciones de submenú pueden tener otro submenú. Para entrar en el submenú correspondiente, presione el botón **3**. Siga la guía de los botones que aparece en la parte inferior de la pantalla para seleccionar la opción o realizar ajustes.

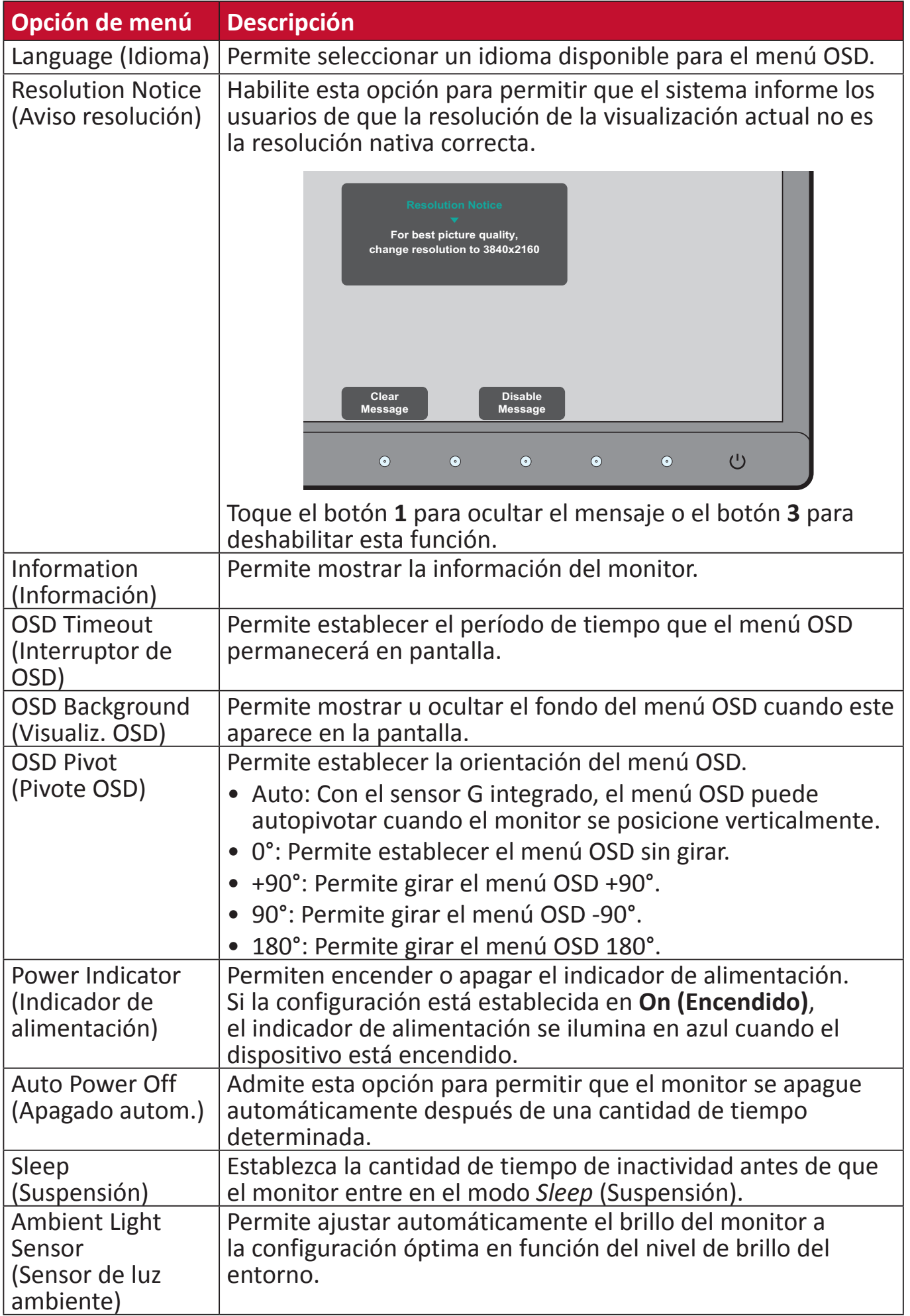

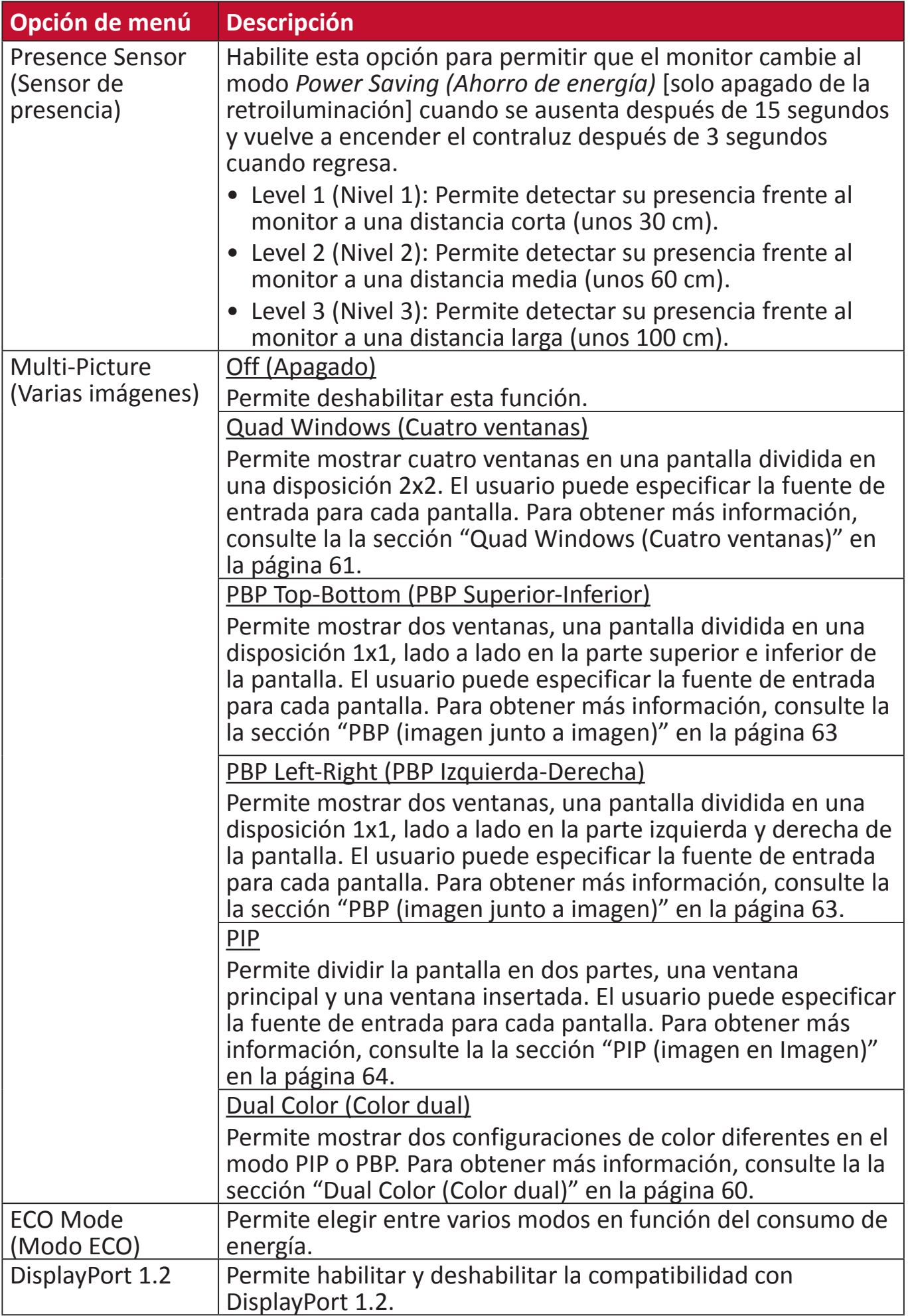

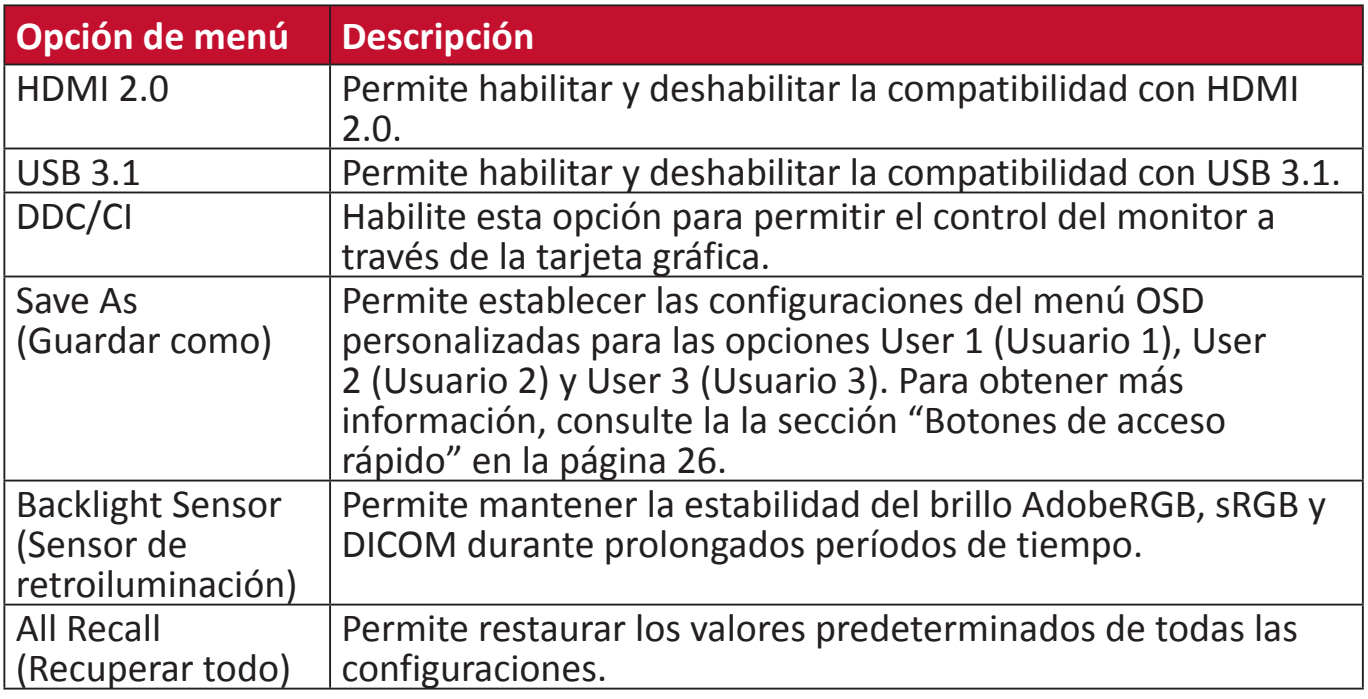

# **Configuración y funciones avanzadas**

## **Intervalo dinámico alto (HDR10, High Dynamic Range)**

Permite reducir el contraste global de una escena dada de forma que se pueda ver el detalle en las luces y las sombras.

 **NOTA:** Solamente está disponible en contenido de vídeo HDR10. Por ejemplo, la configuración HDR en Xbox One S o PS4 Pro necesita activarse primero antes de disfrutar de su contenido de vídeo HDR10.

| <b>2</b> Resolution          | 1080p                   | Resolution               | Automatic               |
|------------------------------|-------------------------|--------------------------|-------------------------|
| $\bullet$ TV Size            | 51 inches               | <b>C</b> RGB Range       | Automatic (Recommended) |
| <b>Ca</b> RGB Range          | Automatic (Recommended) | $\bullet$<br><b>HDR</b>  | Automatic               |
| O HDR                        | off                     | Deep Color Output        | Automatic               |
| <b>Co</b> Deep Colour Output | off                     | Video Output Information |                         |
|                              |                         |                          |                         |

**Xbox One S PS4 Pro**

Para habilitar la función HDR10:

- **1.** Abra el menú OSD y seleccione el menú **Manual Image Adjust (Ajuste manual de imagen)**. A continuación, toque el botón **3** para entrar en el menú.
- **2.** Toque el botón **1** o **2** para seleccionar **HDR10**. A continuación, toque el botón **3** para entrar en su submenú.
- **3.** Toque el botón **1** o **2** para seleccionar **On (Encendido)**. A continuación, toque el botón **3** para confirmar.

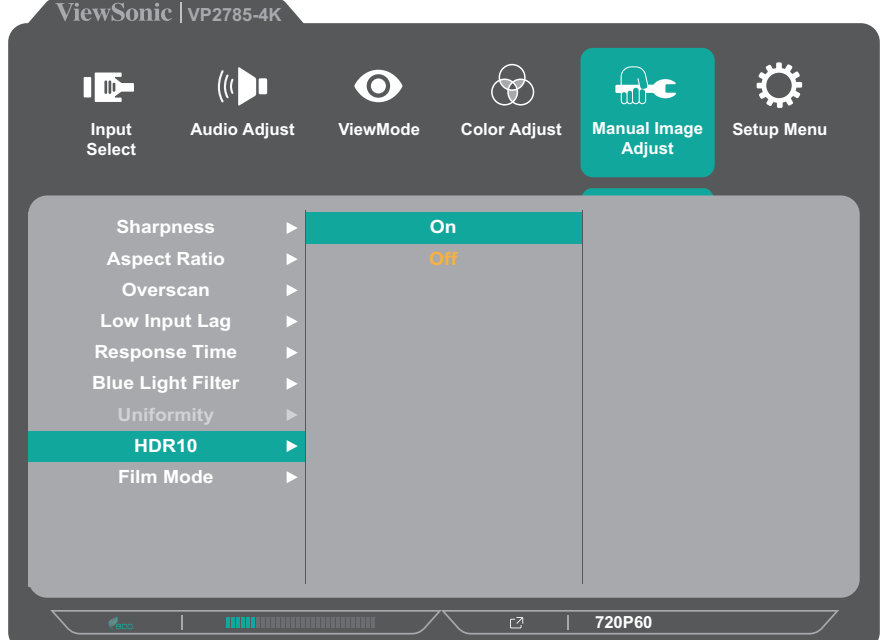

## **KVM**

La función KVM permite al usuario controlar dos equipos conectados al monitor desde un solo teclado y ratón.

 **NOTA:** Solamente se aplica en el modo PBP.

Para conectar los dos equipos al monitor:

- **1.** Conecte un extremo del cable USB Tipo C al puerto USB Tipo C del monitor. A continuación, conecte el otro extremo del cable al puerto USB Tipo-C del equipo portátil.
- **2.** Conecte un extremo de un cable DisplayPort al puerto DisplayPort o mini-DP del monitor. A continuación, enchufe el otro extremo del cable al puerto DisplayPort o mini-DP del equipo.
- **3.** Conecte el cable macho USB Tipo B (cuadrado con 2 esquinas cortadas) al puerto USB Tipo B del monitor. A continuación, conecte el otro extremo del cable al puerto USB del equipo.

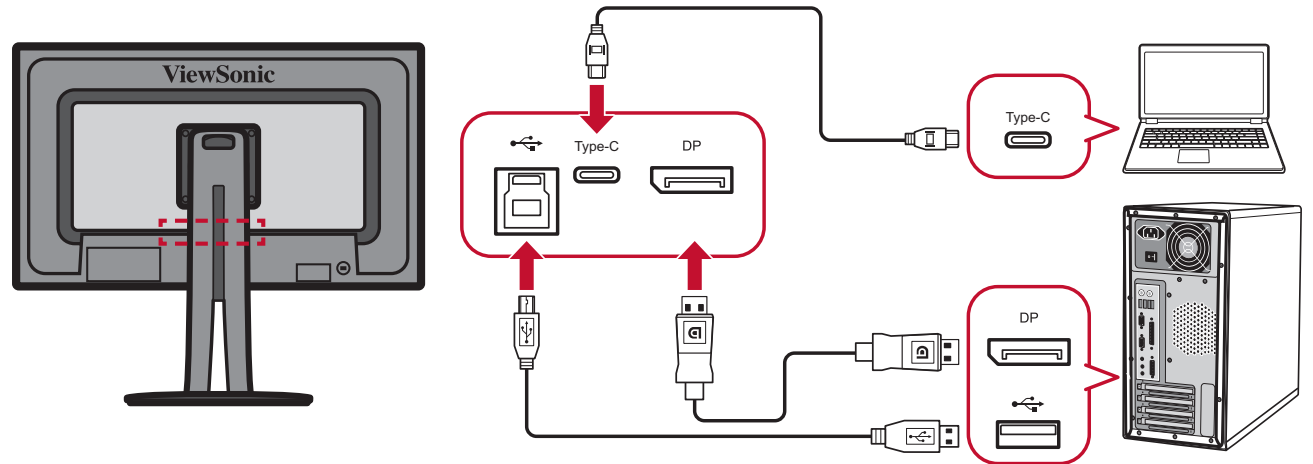

Para habilitar el modo PBP:

- **1.** Abra el menú OSD y seleccione el menú **Setup Menu (Menú de configuración)**. A continuación, toque el botón **3** para entrar en el menú.
- **2.** Toque el botón **1** o **2** para seleccionar **Multi-Picture (Varias imágenes)**. A continuación, toque el botón **3** para entrar en su submenú.
- **3.** Toque el botón **1** o **2** para seleccionar **PBP Left-Right (PBP Izquierda-Derecha)**. A continuación, toque el botón **3** para habilitar el modo PBP.

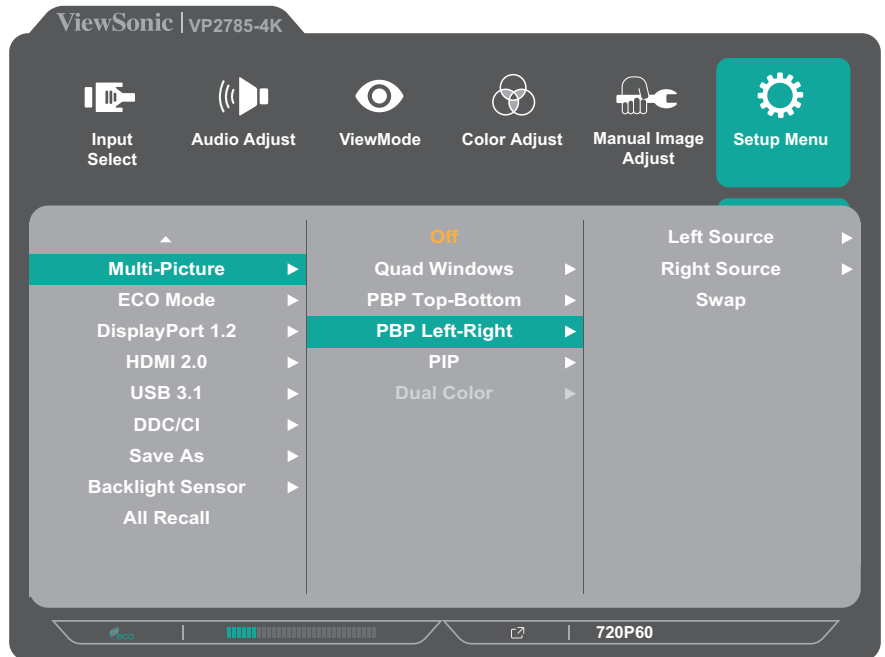

Para activar la función KVM:

Toque sin soltar el botón **1** durante 1 segundo para activar la función KVM. A continuación, cambie el cursor entre dos pantallas (ventana izquierda y derecha).

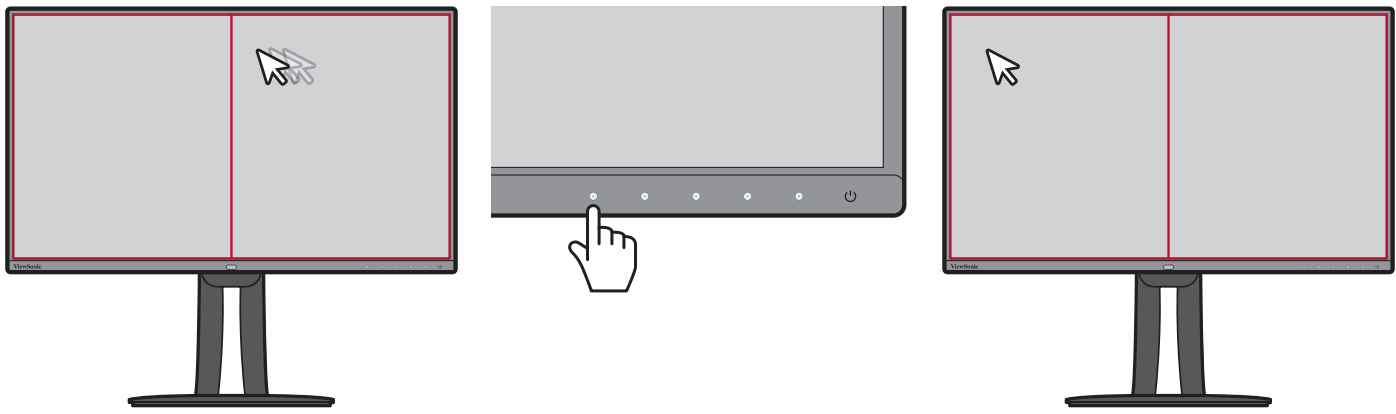

# **Auto Pivot (Giro automático)**

Con la función Auto Pivot (Giro automático), el monitor puede detectar la visualización de la imagen y ajustar la orientación de la misma en la pantalla automáticamente cuando la pantalla se gire vertical u horizontalmente. El archivo de instalación de la aplicación se encuentra en la carpeta de software del CD de ViewSonic**®**. Puede visitar http://color.viewsonic.com/support/software/ para buscar y descargar la versión más reciente de la aplicación de giro automático.

 **NOTA:** La función Auto Pivot (Giro automático) utiliza DDC/CI para comunicarse con el monitor. Antes de aplicar la función Auto Pivot (Giro automático), asegúrese de que la configuración DDC/CI del monitor está establecida en **On (Encendido)**.

Para habilitar la configuración DDC/CI:

- **1.** Abra el menú OSD y seleccione el menú **Setup Menu (Menú de configuración)**. A continuación, toque el botón **3** para entrar en el menú.
- **2.** Toque el botón **1** o **2** para seleccionar **DDC/CI**. A continuación, toque el botón **3** para entrar en su submenú.
- **3.** Toque el botón **1** o **2** para seleccionar **On (Encendido)**. A continuación, toque el botón **3** para confirmar.

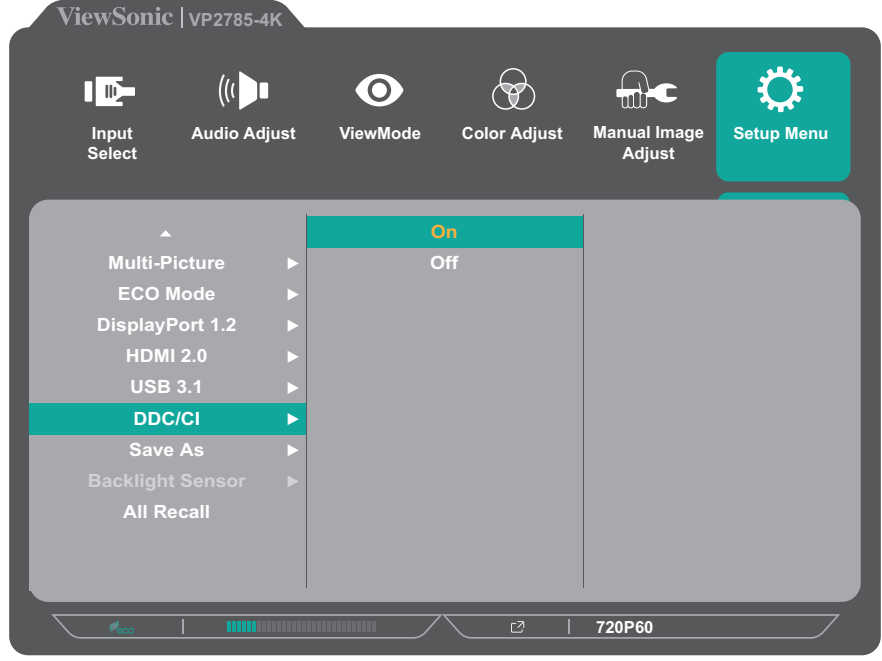

## **Colorbration**

Para garantizar la precisión del color a largo plazo, algunos modelos específicos admiten la función de calibración del color mediante hardware. El monitor incluye la aplicación de calibración del color Colorbration. El archivo de instalación de la aplicación se encuentra en la carpeta de software del CD de ViewSonic**®**. Puede visitar http://color.viewsonic.com/support/software/ para buscar y descargar la versión más reciente de la aplicación Colorbration.

El paquete del monitor estándar no incluye el sensor de color, que la aplicación Colorbration necesita para el proceso de calibración.

Sin embargo, si adquirió el kit de calibración de color (Colorbration) de ViewSonic**®** incluye el sensor de color CS-XRi1, que se ha desarrollado conjuntamente con X-Rite para proporcionar la mejor solución para conseguir precisión de color a largo plazo en la visualización. CS-XRi1 es el colorímetro de la siguiente generación de X-Rite, que utiliza un sistema óptico rediseñado, tecnología de filtros, arquitectura de calibración y factor de forma inteligente para asociarse con la aplicación Colorbration de ViewSonic**®** para proporcionar precisión de color, repetibilidad y longevidad de dispositivo inigualables.

 **NOTA:** Mejor con ViewSonic**®** CS-XRi1, compatible con X-Rite i1Display Pro e i1 Pro 2.

# **Dual Color (Color dual)**

El monitor incluye un motor de color dual para mostrar dos configuraciones de colores diferentes en el modo PIP o PBP. Por establecer diferentes valores predefinidos de color en ambas ventanas (ventana principal y ventana secundaria).

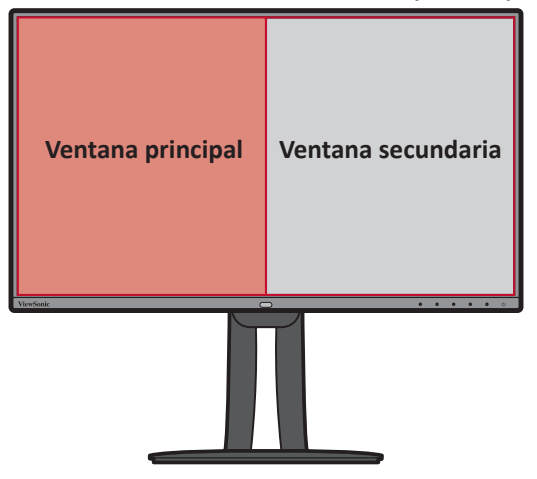

 **NOTA:** Para habilitar el modo PIP o PBP, consulte la Consulte la sección "Multi-Picture (Varias imágenes)" en la página 61..

Para definir la configuración Dual Color (Color dual):

- **1.** Abra el menú OSD y seleccione el menú **Setup Menu (Menú de configuración)**. A continuación, toque el botón **3** para entrar en el menú.
- **2.** Toque el botón **1** o **2** para seleccionar **Multi-Picture (Varias imágenes)**. A continuación, toque el botón **3** para entrar en su submenú.
- **3.** Toque el botón **1** o **2** para seleccionar **Dual Color (Color dual)**. A continuación, toque el botón **3** para entrar en su submenú.
- **4.** Toque el botón **1** o **2** para seleccionar la configuración de color deseado. A continuación, toque el botón **3** para confirmar.

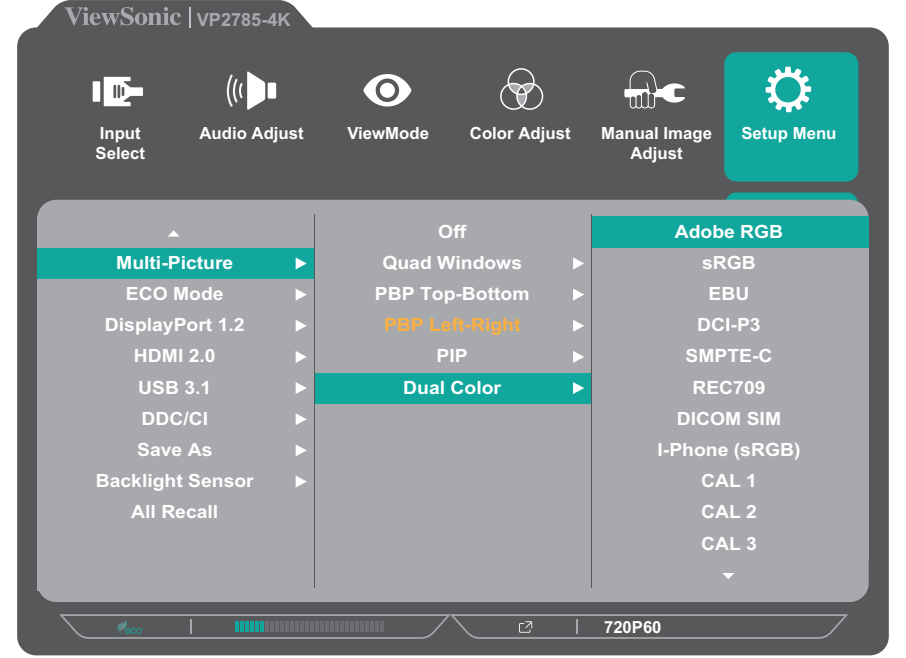

## **Multi-Picture (Varias imágenes)**

La opción Multi-picture (Varias imágenes) permite a los usuarios personalizar aún más su espacio de trabajo permitiendo hasta cuatro ventanas divididas de diferentes entradas que permiten mostrar contenido de alta resolución con distintas relaciones de aspecto sin distorsionar las fuentes de entrada originales.

Para habilitar el modo de varias imágenes:

- **1.** Abra el menú OSD y seleccione el menú **Setup Menu (Menú de configuración)**. A continuación, toque el botón **3** para entrar en el menú.
- **2.** Toque el botón **1** o **2** para seleccionar **Multi-Picture (Varias imágenes)**. A continuación, toque el botón **3** para entrar en su submenú.
- **3.** Toque el botón **1** o **2** para seleccionar **Quad Windows (Cuatro ventanas)**, **PBP Top-Bottom (PBP Superior-Inferior)**, **PBP Left-Right (PBP Izquierda-Derecha)**, o **PIP**. A continuación, toque el botón **3** para entrar en el modo seleccionado.

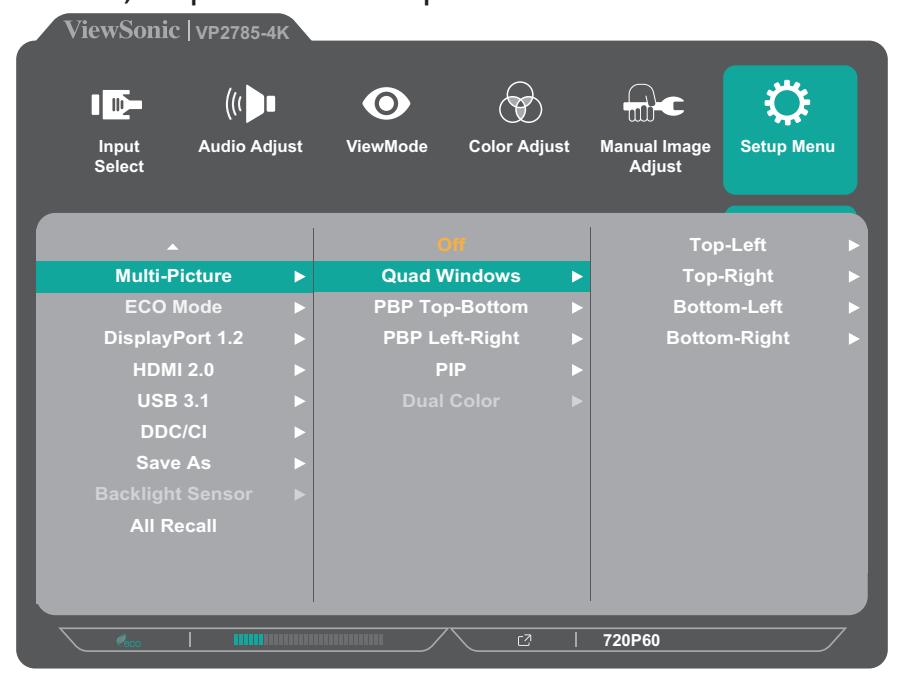

**Quad Windows (Cuatro ventanas)**

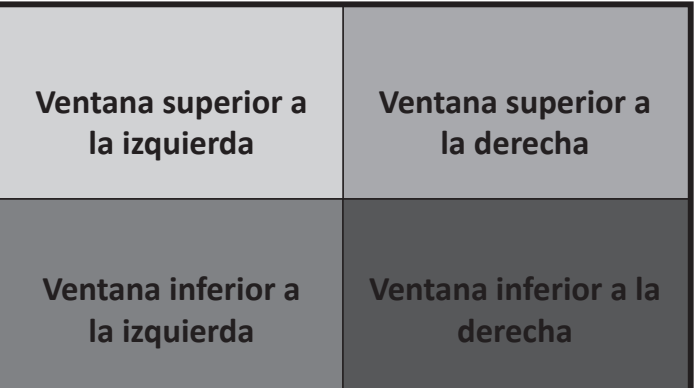

Para especificar la fuente de entrada para cada ventana:

- **1.** Abra el menú OSD y seleccione el menú **Setup Menu (Menú de configuración)**. A continuación, toque el botón **3** para entrar en el menú.
- **2.** Toque el botón **1** o **2** para seleccionar **Multi-Picture (Varias imágenes)**. A continuación, toque el botón **3** para entrar en su submenú.
- **3.** Toque el botón **1** o **2** para seleccionar **Quad Windows (Cuatro ventanas)**. A continuación, toque el botón **3** para entrar en su submenú.
- **4.** Toque el botón **1** o **2** para seleccionar la ventana de la que desea cambiar la fuente de entrada. A continuación, toque el botón **3**.

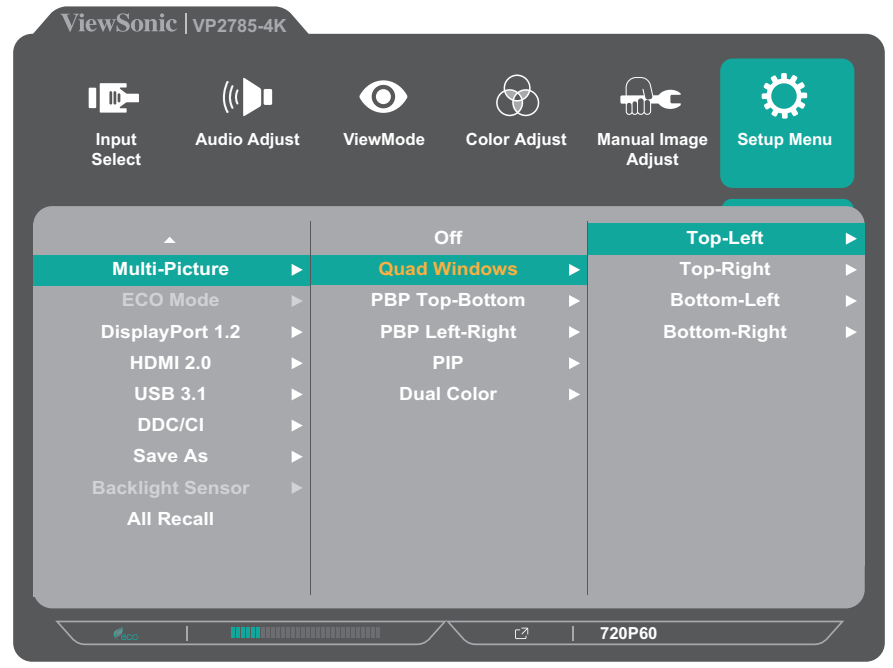

**5.** Toque el botón **1** o **2** para seleccionar la fuente de entrada que desee. A continuación, toque el botón **3** para confirmar.

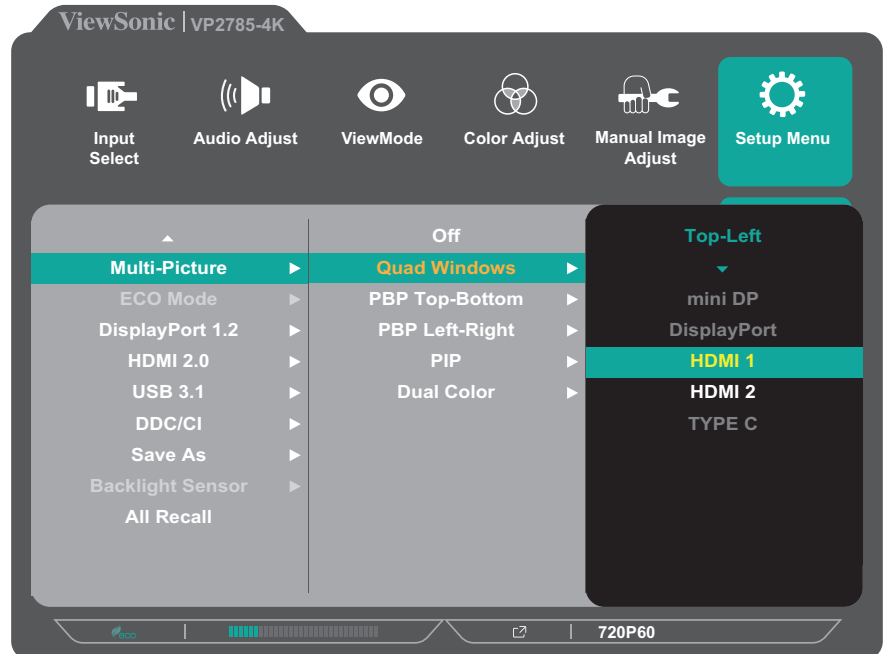

## **PBP (imagen junto a imagen)**

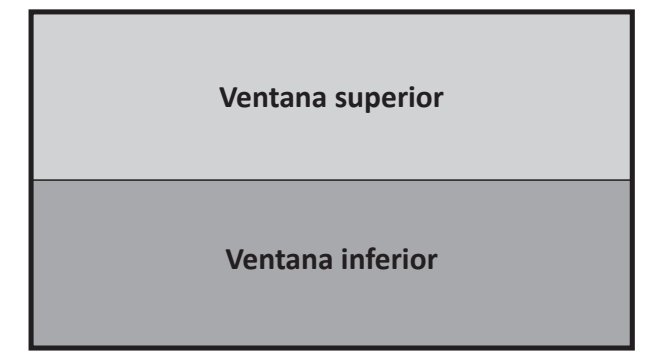

| Ventana izquierda | Ventana derecha |
|-------------------|-----------------|
|                   |                 |

**PBP Top-Bottom (PBP Superior-Inferior) PBP Left-Right (PBP Izquierda-Derecha)**

 **NOTA:** Para mostrar la imagen a tamaño completo en la ventana, ajuste la resolución de la pantalla en 3840x1080 para el modo PBP Top-Bottom (PBP Arriba-Abajo), o en 1920 x2160 para el modo PBP Left-Right (PBP Izquierda-Derecha).

Para definir la configuración PBP:

- **1.** Abra el menú OSD y seleccione el menú **Setup Menu (Menú de configuración)**. A continuación, toque el botón **3** para entrar en el menú.
- **2.** Toque el botón **1** o **2** para seleccionar **Multi-Picture (Varias imágenes)**. A continuación, toque el botón **3** para entrar en su submenú.
- **3.** Toque el botón **1** o **2** para seleccionar **PBP Top-Bottom (PBP Arriba-Abajo)** o **PBP Left-Right (PBP Izquierda-Derecha)**. A continuación, toque el botón **3** para entrar en su submenú.
	- **ViewSonic | vp2785-4K**  $\bigoplus$ Ö  $\left(\left(\begin{array}{c} 1 \\ 0 \end{array}\right)$  $\bullet$  $\langle \phi \rangle$  $\blacksquare$ **Audio Adjust ViewMode Color Adjust Manual Image Setup Menu Input Select Adjust Off Top Source Quad Windows Multi-Picture Bottom Source**  $\blacktriangleright$ **Swap PBP Top-Bottom** Þ **DisplayPort 1.2 PBP Left-Right HDMI 2.0 PIP USB 3.1 Dual Color DDC/CI Save As All Recall 720P60**
- **4.** Siga estos pasos:

- • Para cambiar la fuente de entrada, seleccione la ubicación de la fuente y toque el botón **3**. A continuación, toque el botón **1** o **2** para seleccionar la fuente de entrada que desee y toque el botón **3** para confirmar la selección.
- • Para cambiar las dos ventanas, seleccione **Swap (Intercambiar)** y toque el botón **3** para confirmar la selección.

#### **PIP (imagen en Imagen)**

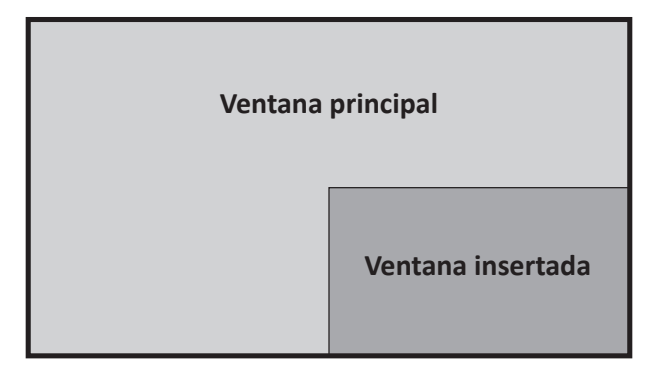

Para definir la configuración PIP:

- **1.** Abra el menú OSD y seleccione el menú **Setup Menu (Menú de configuración)**. A continuación, toque el botón **3** para entrar en el menú.
- **2.** Toque el botón **1** o **2** para seleccionar **Multi-Picture (Varias imágenes)**. A continuación, toque el botón **3** para entrar en su submenú.
- **3.** Toque el botón **1** o **2** para seleccionar **PIP**. A continuación, toque el botón **3** para entrar en su submenú.
- **4.** Siga estos pasos:

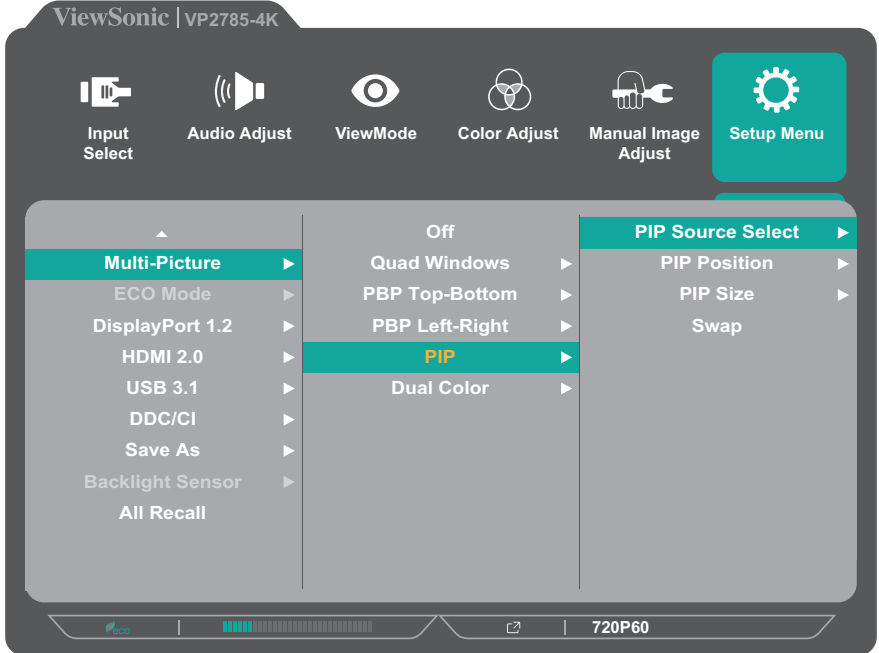

- • Para cambiar la fuente de entrada para la ventana insertada, seleccione **PIP Source Select (Seleccionar la fuente PIP)** y toque el botón **3**. A continuación, toque el botón **1** o **2** para seleccionar la fuente de entrada que desee y toque el botón **3** para confirmar la selección.
- • Para ajustar la posición de la ventana insertada, seleccione **PIP Position** 
	- **(Posición PIP)** y toque el botón **3**. <br>
	<sup>3</sup> Toque el botón **3** para seleccionar PIP H.Position (Posición H. PIP) o PIP
	- **V.Position (Posición V. PIP)**. ͫ Toque el botón **1** o **2** para ajustar la configuración y el botón **3** para realizar la confirmación.
- • Para ajustar la posición de la ventana insertada, seleccione **PIP Size (Tamaño PIP)** y toque el botón **3**. A continuación, toque el botón **1** o **2** para ajustar la configuración.
- • Para cambiar las dos ventanas, seleccione **Swap (Intercambiar)** y toque el botón **3** para confirmar la selección.

# **Ambient Light Sensor (Sensor de luz ambiente)**

Con la función Ambient Light Sensor (Sensor de luz ambiente), el monitor puede ajustar automáticamente el brillo de la pantalla a la configuración óptima en función del nivel de brillo del entorno.

Para definir la configuración del sersor de luz ambiente:

- **1.** Abra el menú OSD y seleccione el menú **Setup Menu (Menú de configuración)**. A continuación, toque el botón **3** para entrar en el menú.
- **2.** Toque el botón **1** o **2** para seleccionar **Ambient Light Sensor (Sensor de luz ambiente)**. A continuación, toque el botón **3** para entrar en su submenú.
- **3.** Toque el botón **1** o **2** para seleccionar **On (Encendido)** para habilitar la función. A continuación, toque el botón **3** para confirmar.

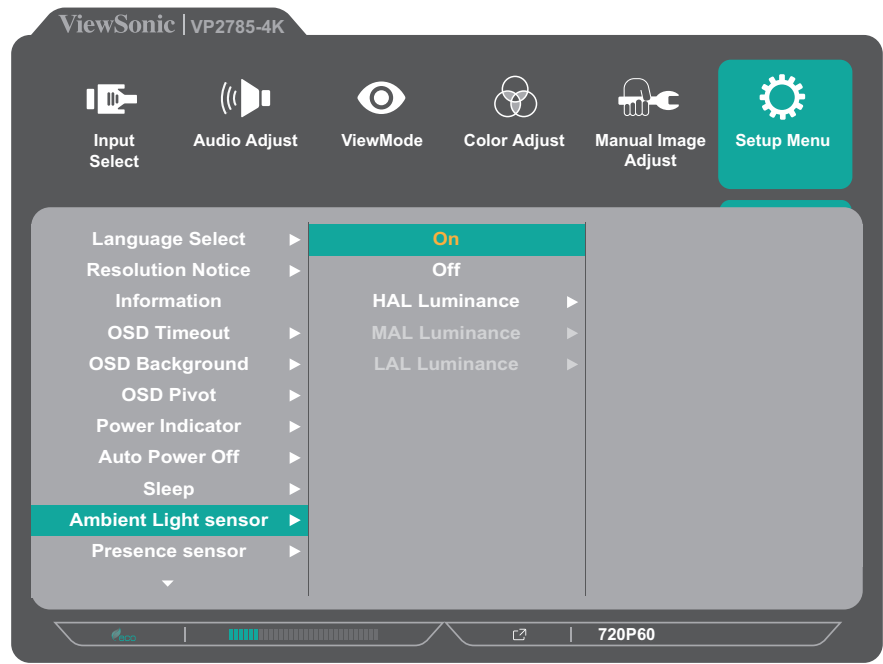

**4.** Toque el botón **1** o **2** para seleccionar el tipo de luminancia y toque el botón **3**. A continuación, toque el botón **1** o **2** para ajustar la configuración.

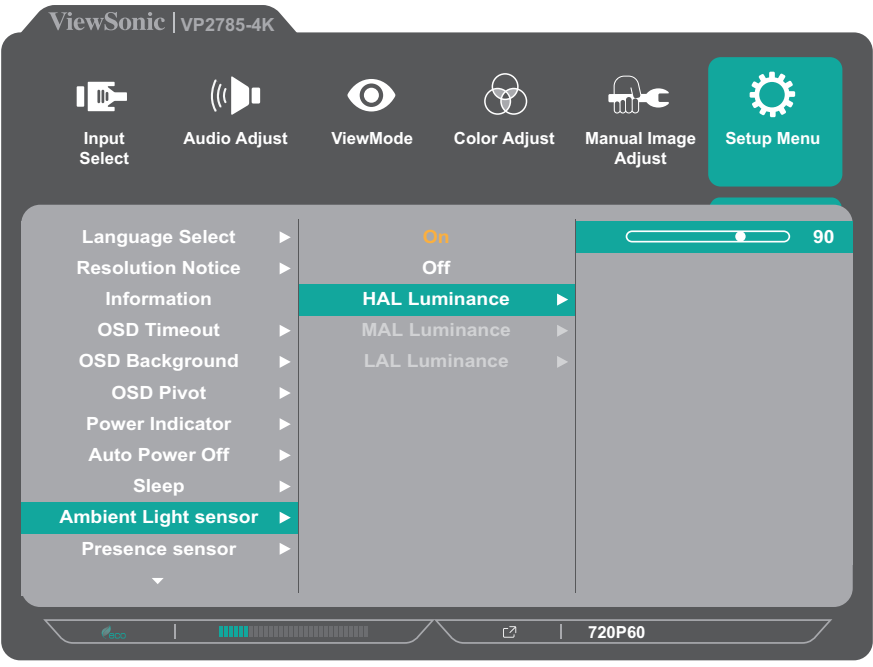

# **Presence Sensor (Sensor de presencia)**

Con la función Presence Sensor (Sensor de presencia), el sensor solicita al monitor cambiar al modo *Power Saving (Ahorro de energía)* [solo apagado de la retroiluminación] cuando se ausenta después de 15 segundos y vuelve a encender el contraluz después de 3 segundos cuando regresa.

La opción Presence Sensor (Sensor de pres.) permite detectar movimientos vertical y horizontalmente. Puede haber interferencias con la opción Presence Sensor (Sensor de pres.) si la altura del monitor es inferior a 16 cm.

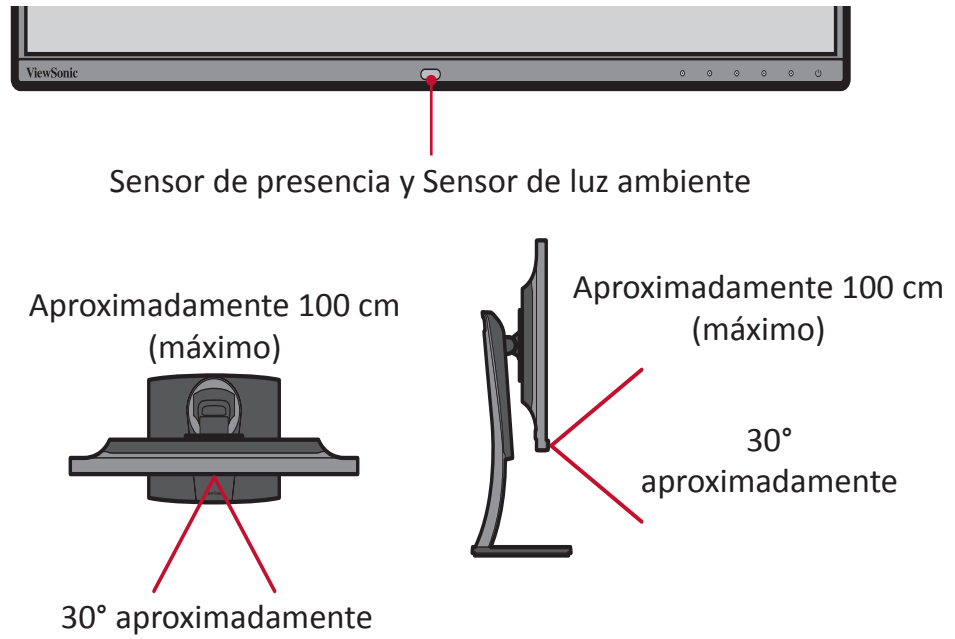

 **NOTA:** Para evitar interferencias del sensor, quite cualquier pegatina de protección que pueda haber alrededor del sensor.

Para configurar la opción Presence Sensor (Sensor de presencia):

- **1.** Abra el menú OSD y seleccione el menú **Setup Menu (Menú de configuración).** A continuación, toque el botón **3** para entrar en el menú.
- **2.** Toque el botón **1** o **2** para seleccionar **Presence Sensor (Sensor de presencia)**. A continuación, toque el botón **3** para entrar en su submenú.
- **3.** Toque el botón **1** o **2** para seleccionar el nivel que desee. A continuación, toque el botón **3** para confirmar.
	- Level 1 (Nivel 1): Permite detectar su presencia frente al monitor a una distancia corta (unos 30 cm).
	- Level 2 (Nivel 2): Permite detectar su presencia frente al monitor a una distancia media (unos 60 cm).
	- Level 3 (Nivel 3): Permite detectar su presencia frente al monitor a una distancia larga (unos 100 cm).

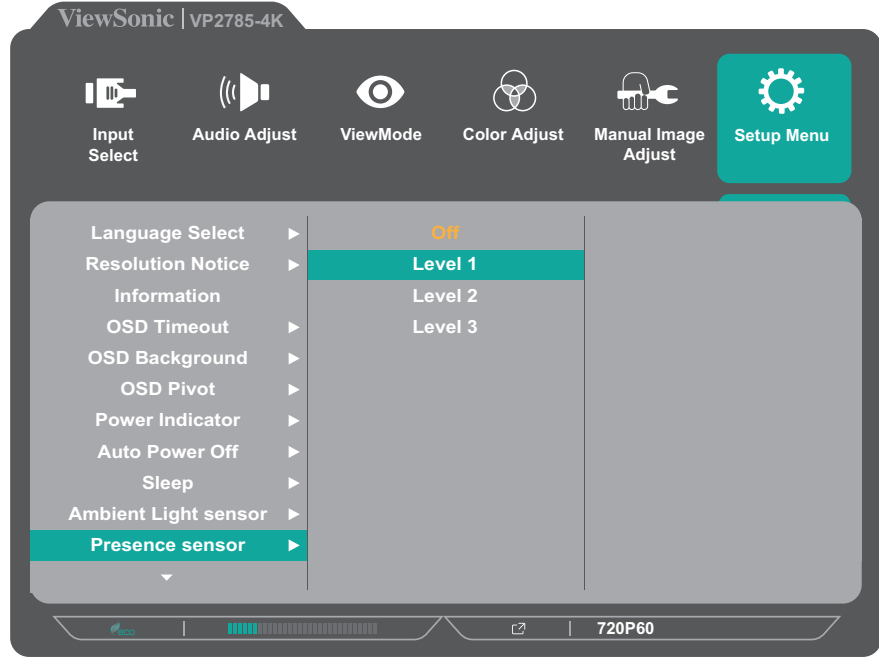

# **x,y Adjustment (Ajuste x, y)**

Mediante esta función puede ajustar los valores x e y conforme al color de la temperatura de blanco y al espacio de color RGB específicos.

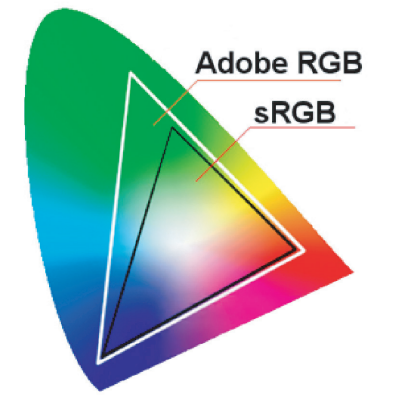

Para configurar la opción x,y Adjustment (Ajuste x, y):

- **1.** Abra el menú OSD y seleccione el menú **Color Adjust (Ajuste de color)**. A continuación, toque el botón **3** para entrar en el menú.
- **2.** Toque el botón **1** o **2** para seleccionar **Custom (Personalizado)**. A continuación, toque el botón **3** para entrar en su submenú.
- **3.** Toque el botón **1** o **2** para elegir **x, y Adjustment (Ajuste x, y)**. A continuación, toque el botón **3** para entrar en su submenú.
- **4.** Toque el botón **1** o **2** para seleccionar el color que desee cambiar. A continuación, toque el botón **3**.

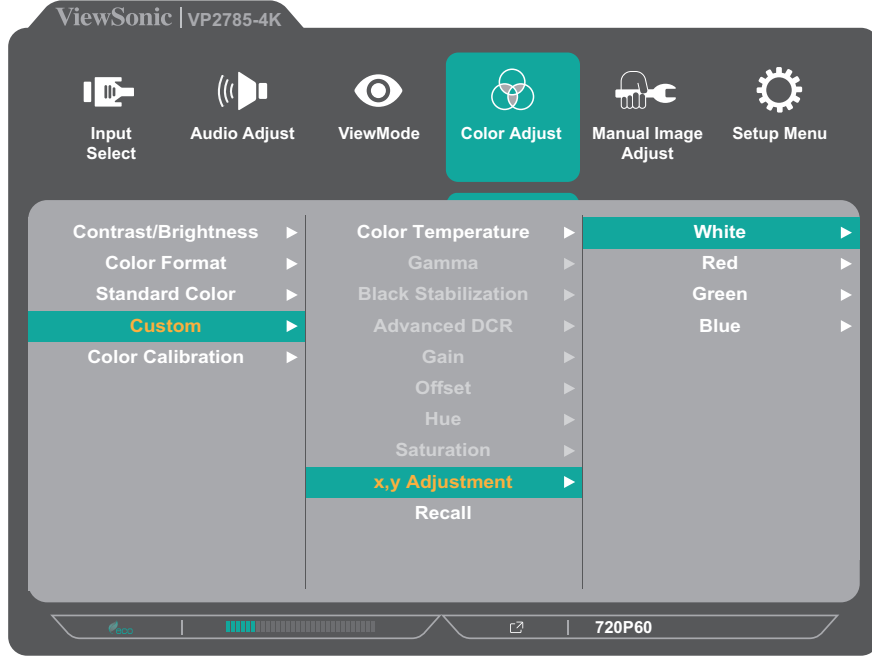

**5.** Toque el botón **1** o **2** para seleccionar la coordenada x o y, a continuación, toque el botón **3**. A continuación, toque el botón **1** o **2** para ajustar la configuración.

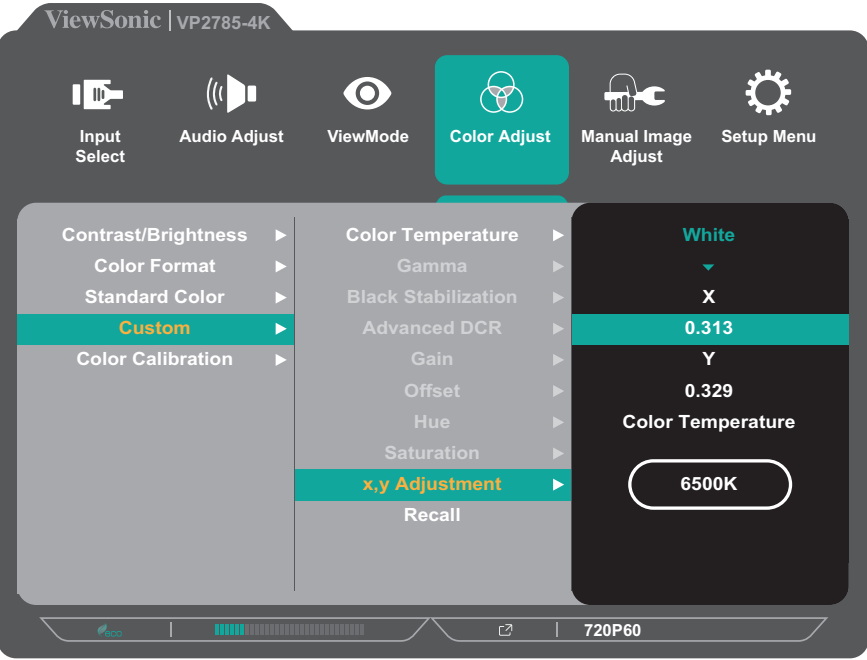

 **NOTA:** El ajuste de las coordenadas x e y para el color blanco afectará automáticamente a su configuración de temperatura de color.

## **Backlight Sensor (Sensor de retroiluminación)**

Con la función Backlight Sensor (Sensor de retroiluminación), el monitor puede mantener la estabilidad del brillo AdobeRGB, sRGB e DICOM durante prolongados períodos de tiempo.

Normalmente, el monitor tarda 30 minutos o más en estabilizar las características de brillo, cromaticidad y tono; el dispositivo puede lograr la estabilización en apenas tres minutos.

Para los modos de color estándar y nativo, el sensor de retroiluminación ajustará automáticamente el brillo y lo mantendrá para satisfacer los criterios de brillo definidos por el usuario, como 120 Cd/m<sup>2</sup>, 160 Cd/m<sup>2</sup> o 230Cd/m<sup>2</sup>.

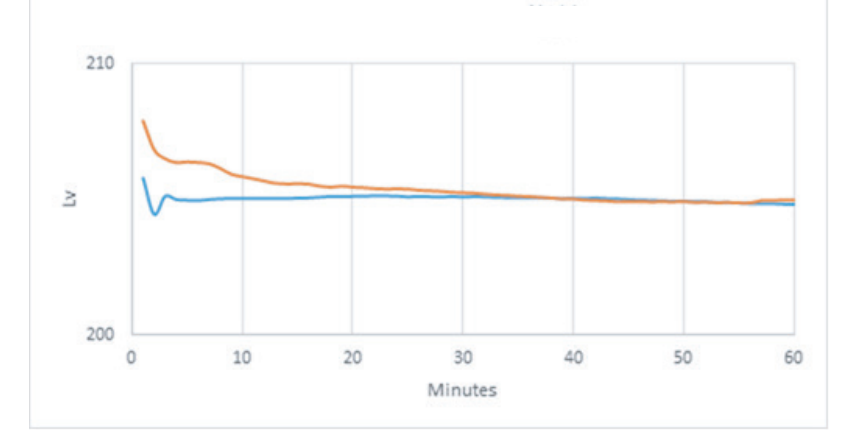

Para configurar la función del sensor de retroiluminación:

- **1.** Abra el menú OSD y seleccione el menú **Setup Menu (Menú de configuración)**. A continuación, toque el botón **3** para entrar en el menú.
- **2.** Toque el botón **1** o **2** para seleccionar **Backlight Sensor (Sensor de retroiluminación)**. A continuación, toque el botón **3** para entrar en su submenú.
- **3.** Toque el botón **1** o **2** para seleccionar **On (Encendido)** para habilitar la función. A continuación, toque el botón **3** para confirmar.

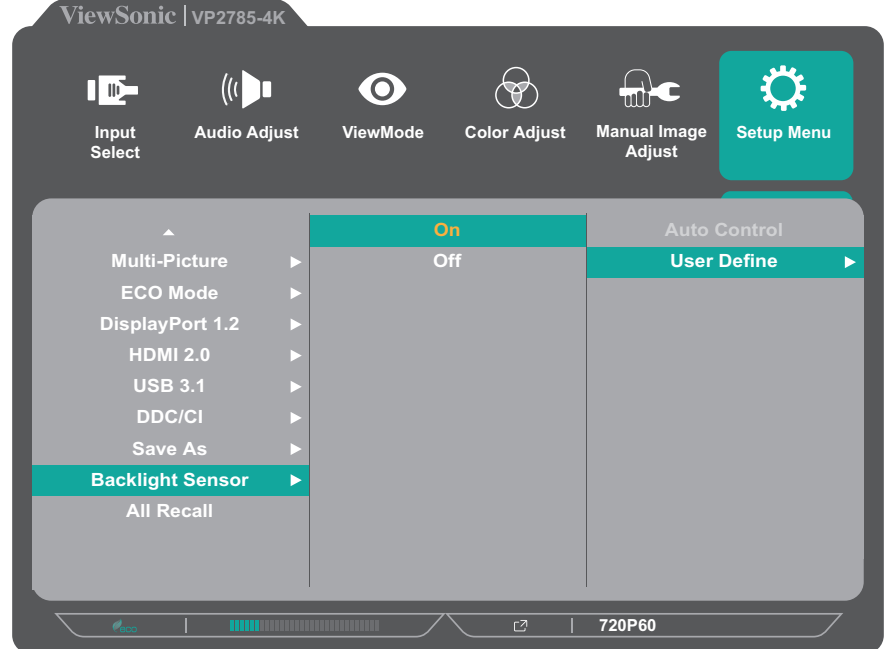

- **4.** A continuación, toque el botón **3** para entrar en el submenú **User Define (Definido por el usuario).**
- **5.** Toque el botón **1** o **2** para seleccionar el nivel de brillo que desee. A continuación, toque el botón **3** para confirmar.

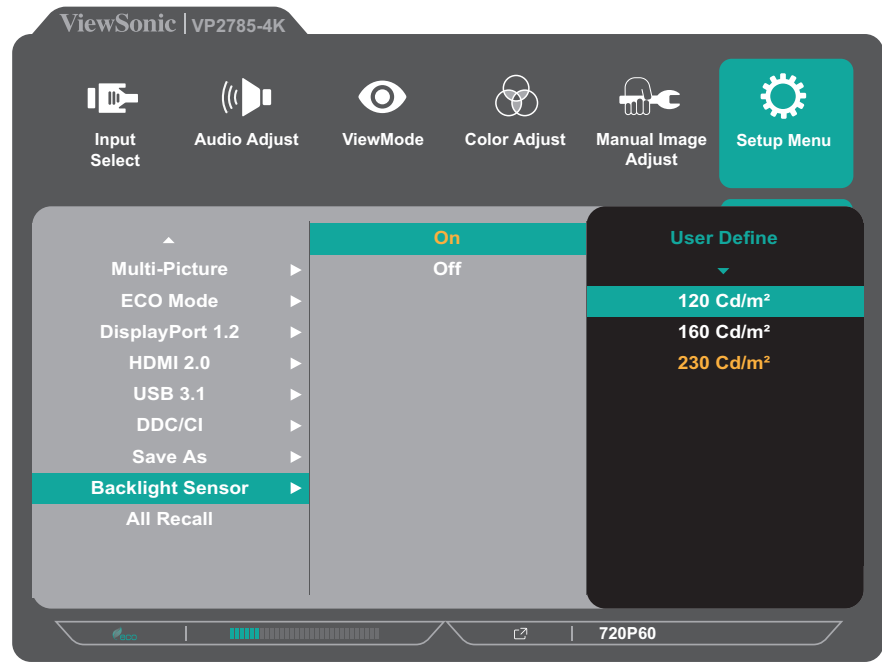
## **Firmware Update (Actualización de firmware)**

Para obtener el máximo rendimiento de visualización y resolver cualquier problema conocido, lo mejor es mantener el monitor actualizado con la versión de firmware más reciente. Con el cable USB y la herramienta de actualización de firmware, puede actualizar fácilmente el firmware del monitor en cualquier momento. Puede visitar https://color.viewsonic.com/support/software/ para buscar y descargar la versión de firmware más reciente con la herramienta de actualización.

Para actualizar el firmware:

- **1.** Busque y descargue la herramienta de actualización de firmware con la versión de firmware más reciente para el monitor desde http://color.viewsonic.com/ support/software/.
- **2.** Conecte el cable macho USB Tipo B (cuadrado con 2 esquinas cortadas) al puerto USB Tipo B del monitor. A continuación, conecte el otro extremo del cable al puerto USB del equipo.

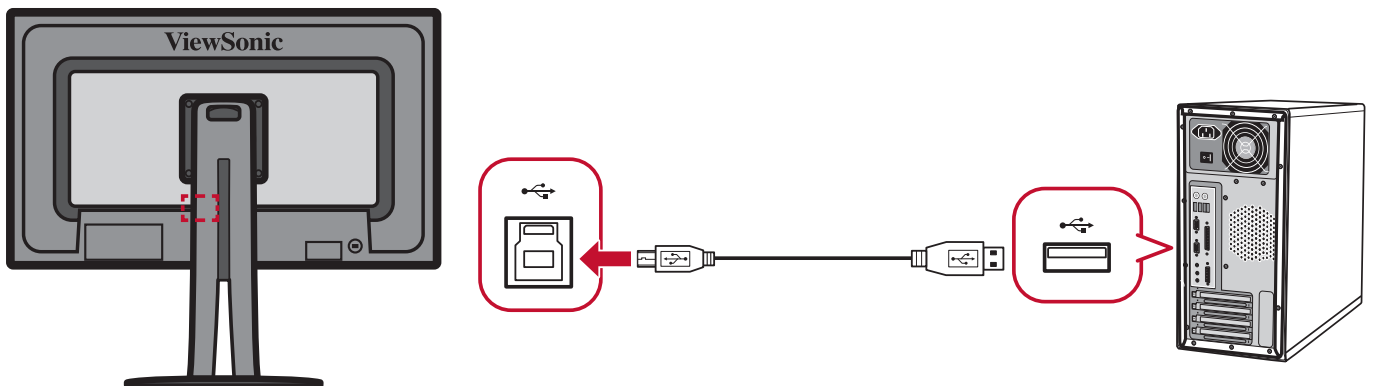

**3.** Descomprima la herramienta de actualización de firmware descargada y haga doble clic en el archivo .exe o .pkg. Siga las instrucciones que aparezcan en la pantalla para completar la aplicación.

- **4.** Inicie la herramienta de actualización del firmware. La aplicación detectará y comprobará automáticamente el modelo del monitor y la versión de firmware actual.
- **5.** Haga clic en **Update (Actualizar)** para actualizar el firmware del monitor.

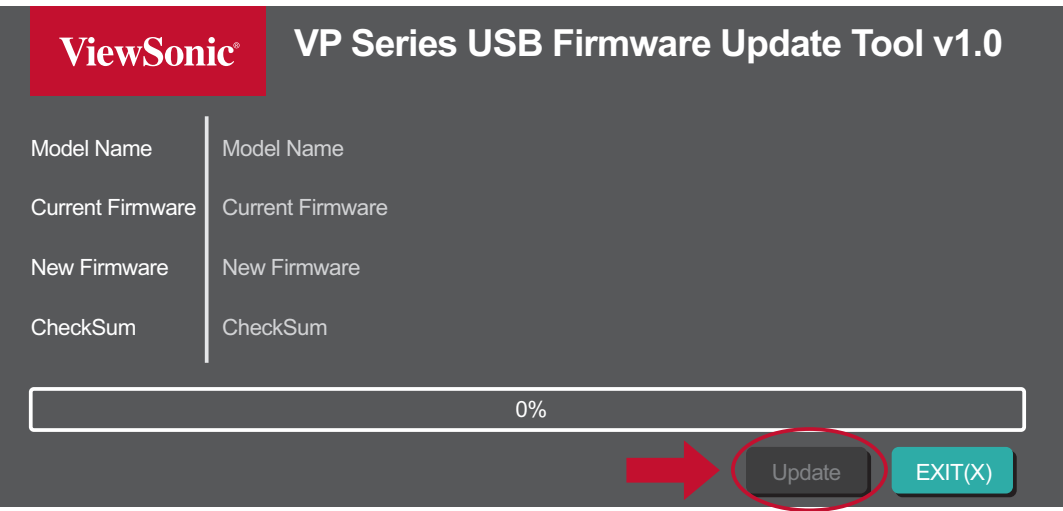

Espere a que el proceso de actualización se complete.

 **NOTA:** Cualquier interrupción durante el proceso de actualización del firmware puede dañar permanentemente el monitor. No desconecte el cable USB o apague su PC ni el monitor.

# **Apéndice**

## **Especificaciones**

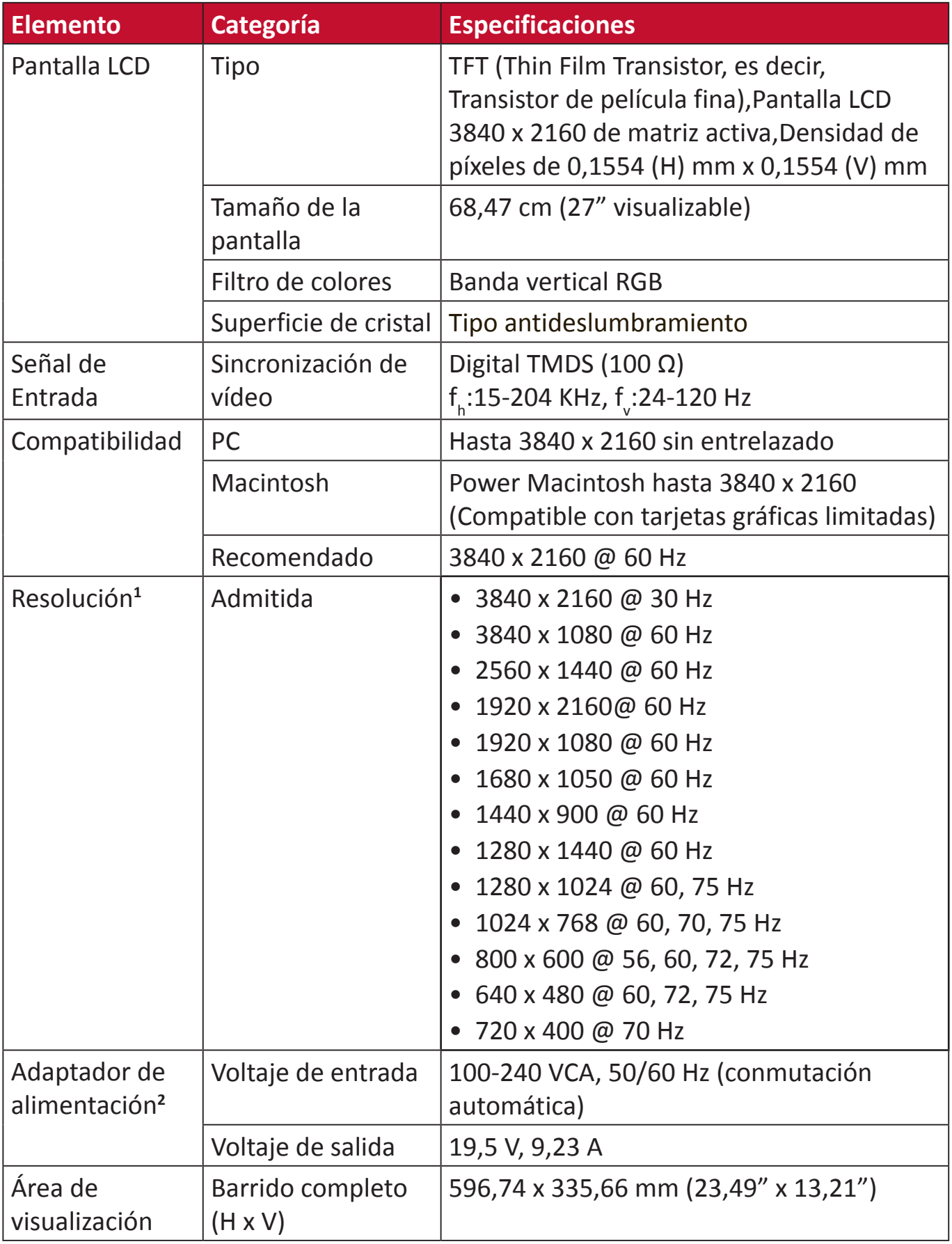

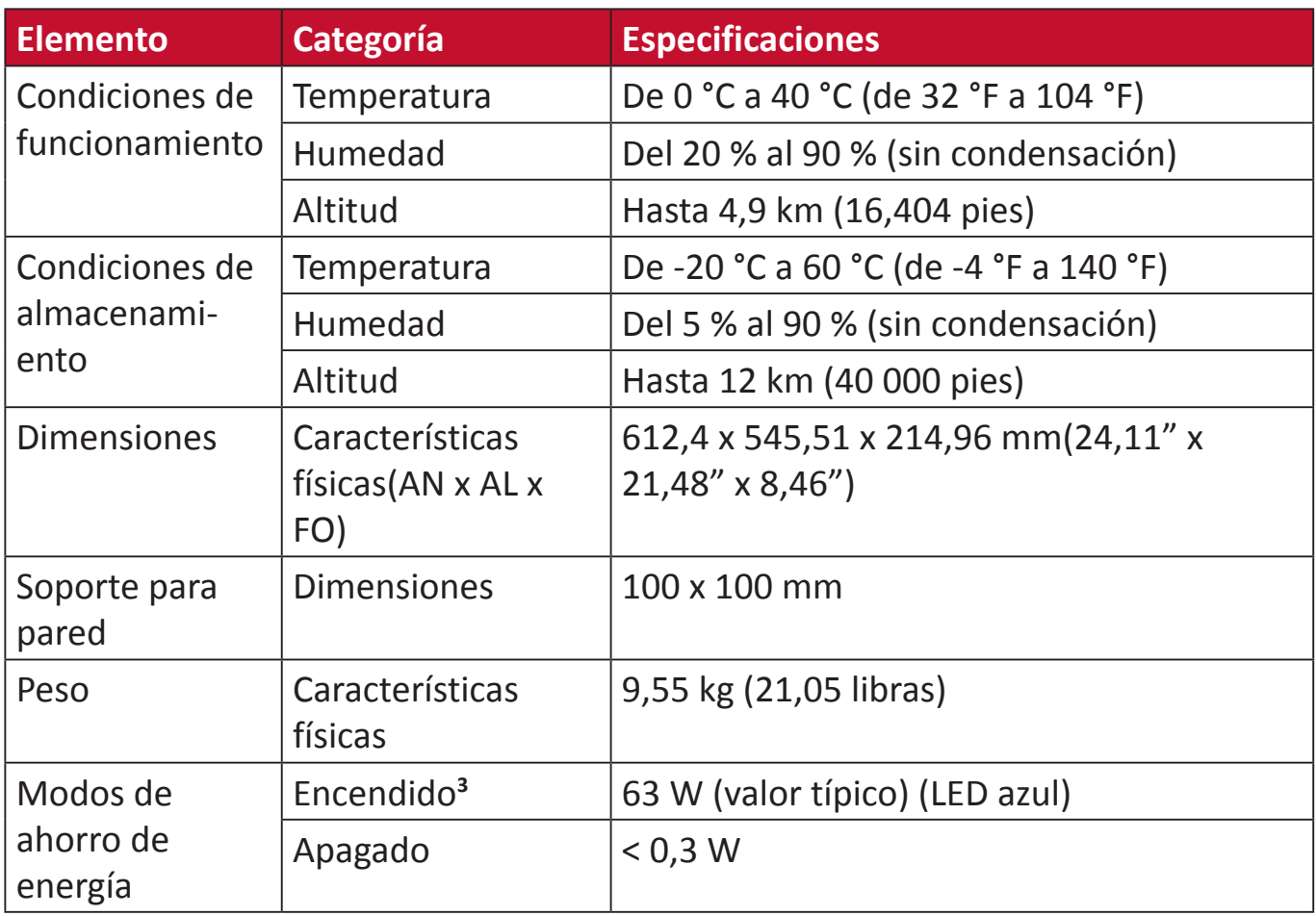

**1** No establezca la tarjeta gráfica de su PC de forma que supere estos modos de temporización; si lo hace, la pantalla resultará dañada para siempre.

**2** Asegúrese de utilizar el adaptador de alimentación de ViewSonic® o de un origen autorizado únicamente.

**3** La condición de prueba sigue el estándar EEI.

### **Glosario**

En esta sección se describe el glosario estándar de los términos utilizados en todos los modelos de pantalla LCD. Todos los términos se enumeran en orden alfabético.

 **NOTA:** Algunos términos puede que no se apliquen al dispositivo.

### **A Advanced DCR (DCR Avanzado)**

La tecnología Advanced DCR (DCR Avanzado) detecta automáticamente la señal de imagen y controla de forma inteligente el brillo y el color de la retroiluminación para mejorar la capacidad de hacer el negro más negro en una escena oscura y el blanco más blanco en un entorno brillante.

### **Audio Adjust (Ajuste de Sonido)**

Permite ajustar el volumen, silenciar el sonido o cambiar entre las entradas si tiene más de una fuente.

### **Auto Detect (Autodetectar)**

Si la fuente de entrada actual no tiene señal, el monitor cambiará automáticamente a la siguiente opción de entrada. En algunos modelos esta función está deshabilitada de forma predeterminada.

### **Advanced Sharpness (Nitidez avanzada)**

Permite ajustar la nitidez y la calidad de imagen del monitor Intervalo de ajuste = De 0 a 100.

### **Advanced Gamma (Gamma avanzado)**

Permite a los usuarios ajustar manualmente el nivel de brillo de los niveles de escala de grises del monitor.

Hay cinco opciones: 1,8, 2,0, 2.2, 2,4 y 2,6.

### **B Backlight Sensor (Sensor de retroiluminación)**

Permite mantener la estabilidad del brillo AdobeRGB, sRGB y DICOM durante prolongados períodos de tiempo.

### **Black Stabilization (Estabilización de Negro)**

La estabilización de negro de ViewSonic proporciona visibilidad realzada y detalles iluminando escenas oscuras.

### **Blue Light Filter (Filtro de luz azul)**

Permite ajustar el filtro que bloquea la luz azul de alta energía para disfrutar de una experiencia de visualización más cómoda.

### **Brightness (Brillo)**

Permite ajustar los niveles de negro de fondo de la imagen de la pantalla.

### **C Color Calibration (Calibración del color)**

Los usuarios puede calibrar el monitor mediante la aplicación ViewSonic**®** Colorbration con sensores de color específicos.

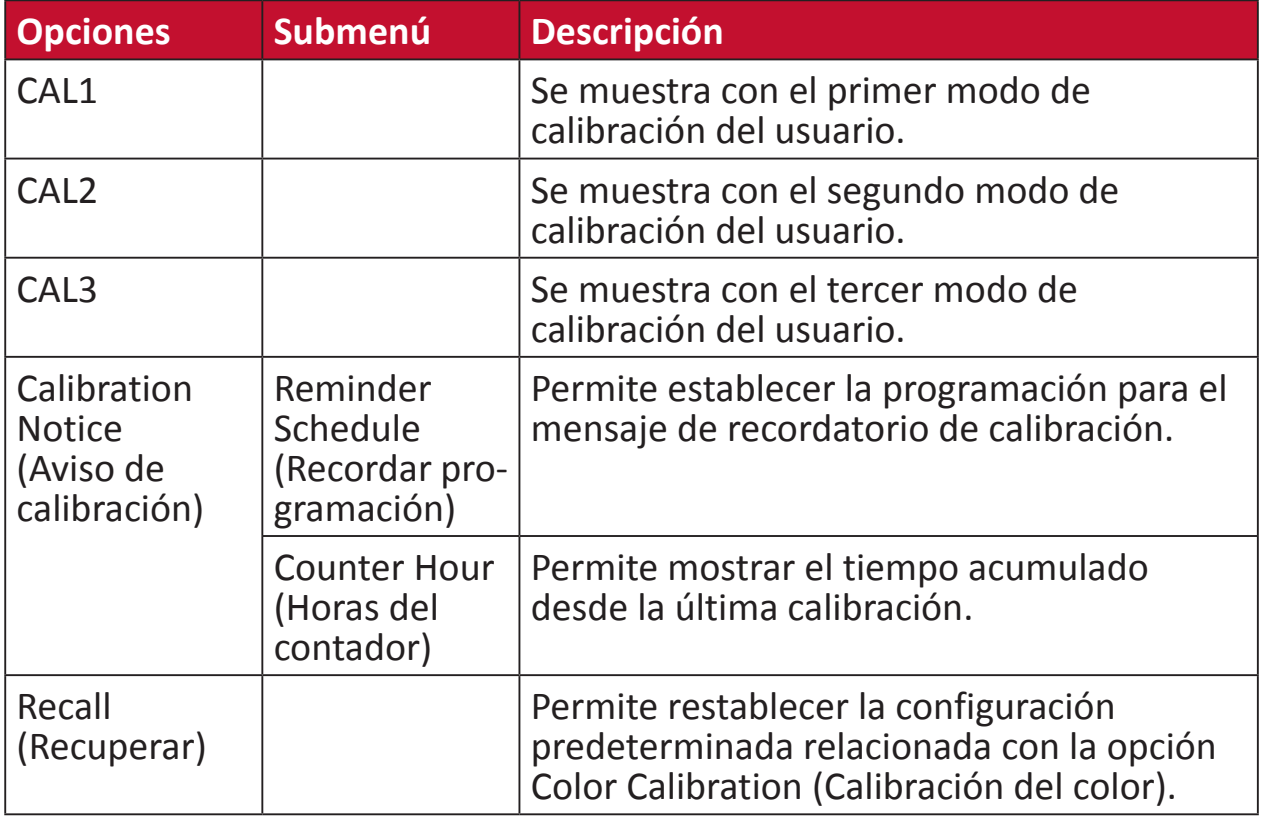

### **Color Format (Formato color)**

El monitor puede detectar el formato de color de la señal de entrada automáticamente. Puede cambiar manualmente las opciones de formato de color para ajustar el intervalo de formatos de color correcto si los colores no se muestran apropiadamente.

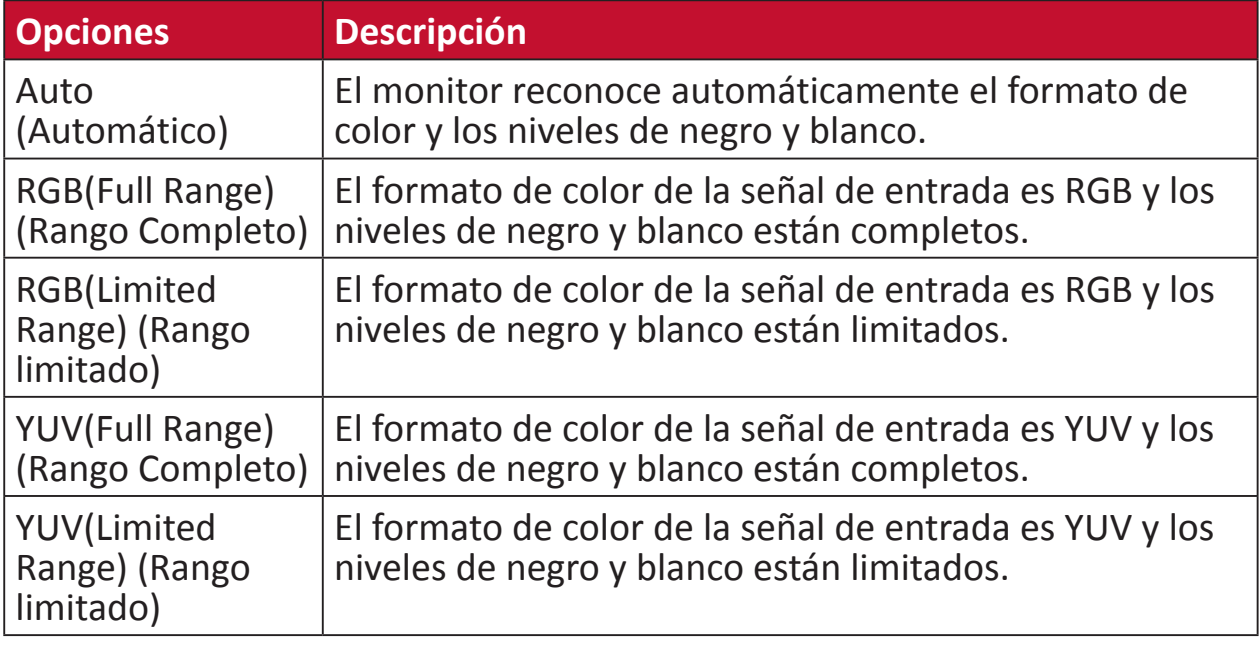

### **Espacio de color**

Permite a los usuarios elegir qué espacio de color desean usar para la salida de color del monitor (RGB, YUV).

### **C Color Temperature (Temperatura color)**

Permite a los usuarios seleccionar una configuración de temperatura de color específica para personalizar aún más sus experiencias de visualización.

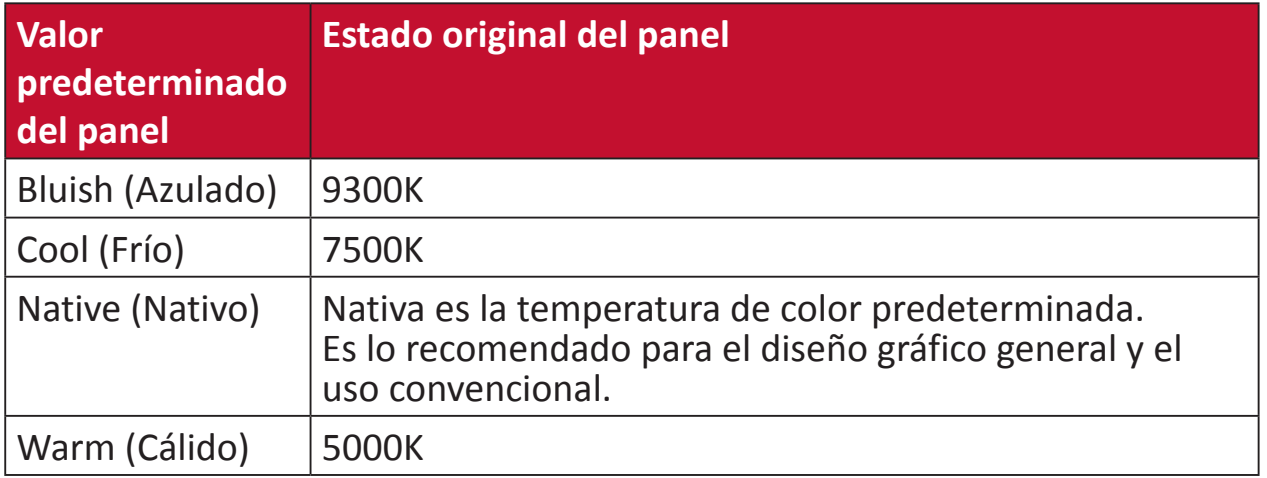

#### **Contrast (Contraste)**

Permite ajustar la diferencia entre el fondo de imagen (nivel de negro) y el primer plano (nivel de blanco).

### **F Film Mode (Modo película)**

La calidad de imagen mejorada se utiliza para suavizar las transiciones de fotogramas mientras se ve vídeo. El modo de película solamente está disponible para videos con una tasa de fotogramas de 24 fps.

### **G Gain (Ganancia)**

Permite ajustar la temperatura de blancos para personalizar la opción USER COLOR (Color de usuario), que se puede guardar en la opción User Mode (Modo de Usuario), o una temperatura de color y el valor de ganancia específicos (rojo, verde, azul).

#### **Game Mode (Modo Juego)**

Permite integrar un diseño de menú en pantalla orientado a juegos, lo que incluye:configuración precalibrada para juegos FPS, RTS y MOBA. Cada modo está personalizado funcionalmente con pruebas dentro del juego y ajustes realizados para la mejor combinación de color y tecnología.

#### **Gamma**

Permite a los usuarios ajustar manualmente el nivel de brillo de los niveles de escala de grises del monitor. Hay cinco opciones: 1.8, 2.0, 2.2, 2.4 y 2.6.

### **H Intervalo dinámico alto (HDR10, High Dynamic Range)**

Permite reducir el contraste global de una escena dada de forma que se pueda ver el detalle en las luces y las sombras.

 **NOTA:** Solamente está disponible en contenido de vídeo HDR10.

#### **Hue (Matiz)**

Permite ajustar el tono de cada color (rojo, verde, azul, cian, magenta y amarillo).

### **I Information (Información)**

Muestra el modo de temporización (entrada de señal de vídeo) procedente de la tarjeta gráfica en el equipo, el número de modelo LCD, el número de serie y la dirección URL del sitio web de ViewSonic®. Consulte la guía del usuario de la tarjeta gráfica para obtener instrucciones sobre el cambio de la resolución y la tasa de actualización (frecuencia vertical).

 **NOTA:** VESA 1024 x 768 a 60 Hz (ejemplo) significa que la resolución es 1024 x 768 y la tasa de actualización es 60 hercios.

#### **Input Select (Selección de entrada)**

Permite alternar entre diferentes opciones de entrada que están disponibles para el monitor.

### **L Low Input Lag (Retraso Entrada Corto)**

ViewSonic® ofrece un retraso de entrada corto utilizando un reductor de proceso del monitor, que disminuye la latencia de la señal. En el submenú "Low Input Lag" (Retraso de entrada corto), puede seleccionar la velocidad apropiada para el uso que desee entre dos opciones.

### **M Manual Image Adjust (Ajuste manual de imagen)**

Muestra el menú "Manual Image Adjust" (Ajuste manual de imagen). Puede establecer diversos ajustes de calidad de imagen manualmente.

#### **Memory Recall (Recuperar memoria)**

Permite devolver la configuración de fábrica para los ajustes si la pantalla funciona en un modo de temporización predefinido de fábrica enumerado en las especificaciones de este manual.

 **NOTA:** (Excepción) Este control no afecta a los cambios realizados en las opciones "Language Select" (Selección de idioma) o "Power Lock" (Bloqueo de la alimentación).

### **M Multi-Picture (Varias imágenes)**

En MULTI-PICTURE MODE (MODO VARIAS IMÁGENES), puede seleccionar la siguiente configuración: QUAD WINDOW (CUATRO VENTANAS), PBP TOP-BOTTOM (PBP SUPERIOR-INFERIOR), PBP LEFT-RIGHT (PBP IZQUIERDA-DERECHA) y PIP. A continuación se muestran las explicaciones para cada configuración:

- QUAD WINDOW (CUATRO VENTANAS): Permite mostrar cuatro ventanas en una pantalla dividida en una disposición 2x2. El usuario puede especificar la fuente de entrada para cada pantalla.
- PBP TOP-BOTTOM (PBP SUPERIOR-INFERIOR): Permite mostrar dos ventanas, una pantalla dividida en una disposición 1x1, lado a lado en la parte superior e inferior de la pantalla. El usuario puede especificar la fuente de entrada para cada pantalla.
- PBP LEFT-RIGHT (PBP IZQUIERDA-DERECHA): Permite mostrar dos ventanas, una pantalla dividida en una disposición 1x1, lado a lado en la parte izquierda y derecha de la pantalla. El usuario puede especificar la fuente de entrada para cada pantalla.
- PIP: Permite dividir la pantalla en dos partes, una ventana principal y una ventana insertada. El usuario puede especificar la fuente de entrada para cada pantalla.
- PIP SIZE (TAMAÑO PIP): Esta configuración controla el tamaño de la imagen secundaria utilizada en el modo PIP.
- PIP POSITION (POSICIÓN PIP): Esta configuración controla la posición de la imagen secundaria utilizada en el modo PIP.
- PIP SWAP (CAMBIO DE PIP): Esta opción intercambia la fuente de la imagen principal con la fuente de la imagen secundaria.
- SOURCE SELECT (SELECCIÓN DE FUENTE PIP): Esta opción permite seleccionar las fuentes de la opción MULT-PICTURE MODE (MODO VARIAS IMÁGENES) que se usan en QUAD WINDOW (CUATRO VENTANAS), PBP TOP-BOTTOM (PBP SUPERIOR-INFERIOR), PBP LEFT-RIGHT (PBP IZQUIERDA-DERECHA) y PIP.

### **O Offset (Desplazamiento)**

Permite ajustar los niveles de negro para el rojo, verde y azul. Las funciones de ganancia y desplazamiento permiten a los usuarios controlar el balance de blancos para un control máximo cuando manipulan el contraste y escenas en la obscuridad.

### **OSD Pivot (Pivote OSD)**

Permite establecer la dirección de visualización del menú en pantalla (OSD).

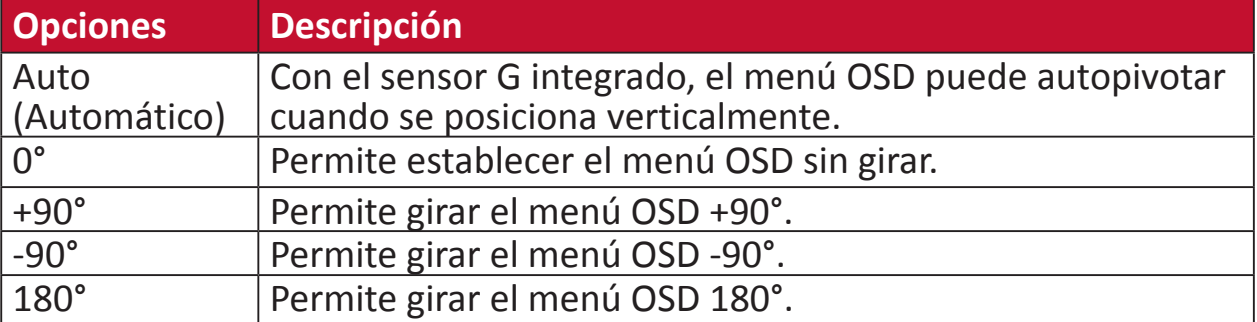

### **O Overscan (Sobrescaneo)**

Se refiere a una imagen recortada en la pantalla del monitor. Una valor en el monitor se amplía en el contenido de la película, de forma que no se pueden ver los bordes más externos de la misma.

### **R Recall (Recuperar)**

Permite restablecer la configuración del monitor del modo de vista.

### **Resolution Notice (Aviso resolución)**

El aviso indica a los usuarios que la resolución de visualización actual no es la resolución nativa correcta. Este aviso aparecerá en la ventana de configuración de visualización cuando se configura la resolución de pantalla.

### **Response Time (Tiempo de respuesta)**

Permite ajustar el tiempo de respuesta, creando imágenes suaves sin reflejos, borrosidad o efecto fantasma. Un tiempo de respuesta bajo es perfecto para la mayoría de juegos con gran cantidad de gráficos y proporciona una calidad visual impresionante para ver deportes y películas de acción.

### **S Saturation (Saturación)**

Permite ajustar la profundidad de color de cada color (rojo, verde, azul, cian, magenta y amarillo).

### **Save As (Guardar Como)**

La función de almacenamiento del menú en pantalla OSD se encuentra en el menú principal. Hay 3 perfiles que permiten a los usuarios guardar sus configuraciones OSD: USER MODE 1 (MODO DE USUARIO 1), USER MODE 2 (MODO DE USUARIO 2) y USER MODE3 (MODO DE USUARIO 3).

### **Setup Menu (Menú de configuración)**

Permite ajustar la configuración del menú en pantalla (OSD). Muchas de estas configuraciones pueden activar las notificaciones de la visualización en pantalla de forma que los usuarios no tengan que volver a abrir el menú.

### **Sharpness (Nitidez)**

Permite ajustar la calidad de imagen del monitor.

### **Skin tone (Tono de piel)**

Permite ajustar el tono del monitor; deje que la apariencia de su piel se aproxime a su tono de piel favorito, como un poco amarillo o verde. Intervalo de ajuste = De 0 a 10

### **S Standard Color (Color estándar)**

El monitor incluye varios estándares de color de la industria de la visualización. Cada modo de color se puede seleccionar para aplicaciones de monitor específicas.

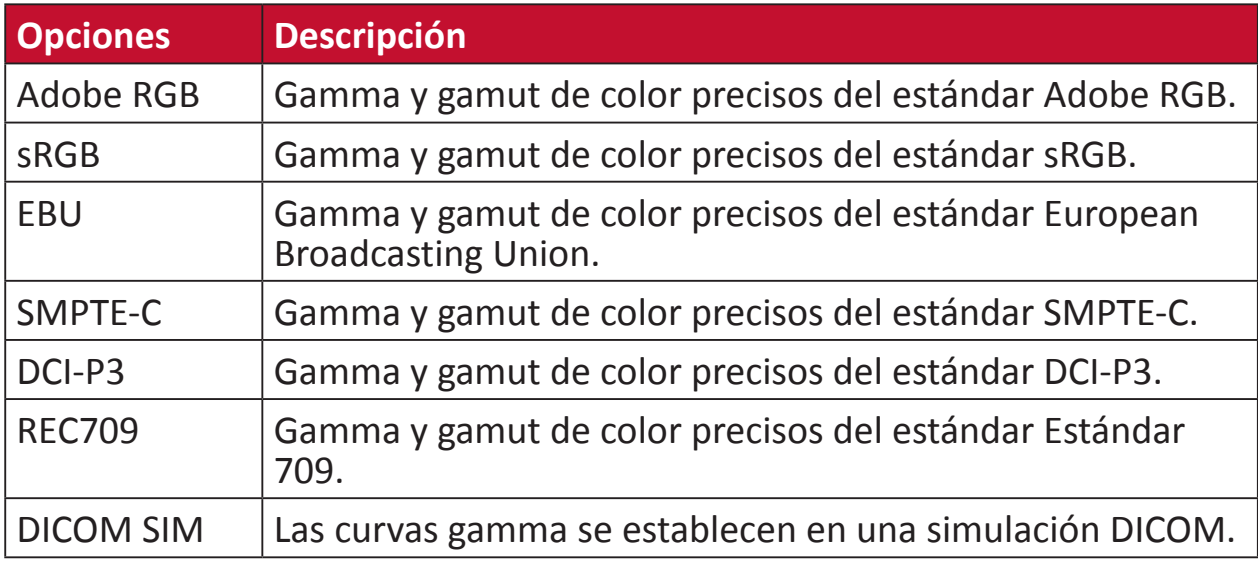

### **T TruTone**

Permite ajustar la temperatura de color del monitor; deje que la imagen se adapte a su color favorito.

Intervalo de ajuste = De 0 a 100. (4500k~9300k)

### **U Uniformity (Uniformidad)**

La función de corrección de uniformidad compensa cualquier desequilibrio en la luminancia y la uniformidad de color de la pantalla, como puntos oscuros, brillo irregular o imágenes ilegibles. Con la función de corrección de uniformidad de ViewSonic**®**, los niveles de escala de grises se vuelven más equilibrados y las puntuaciones de delta E se mejoran, lo que aumenta la fiabilidad y proporciona una experiencia de visualización de máxima calidad de cada monitor.

 **NOTA:** Si la función de uniformidad está habilitada, se reducirá la luminancia de pico global de la pantalla.

### **Ultra Clear (Ultraclaro)**

Ajusta la opción Ultraclaro para una mejora de bordes más intensa y menos ruido.

Intervalo de ajuste = De 0 a 10

### **V ViewMode (Modo de vista)**

La exclusiva función ViewMode (Modo de vista) de ViewSonic**®** ofrece los valores predefinidos: "Game" (Juego), "Movie" (Película) "Web", "Text" (Texto) y "Mono". Estos valores predefinidos están específicamente diseñados para proporcionar una experiencia de visualización optimizada para diferentes aplicaciones de pantalla.

### **Solucionar problemas**

En esta sección se describen algunos problemas comunes que puede experimentar al utilizar el monitor.

 **NOTA:** Asegúrese de que el monitor se actualiza con la versión de firmware más reciente.

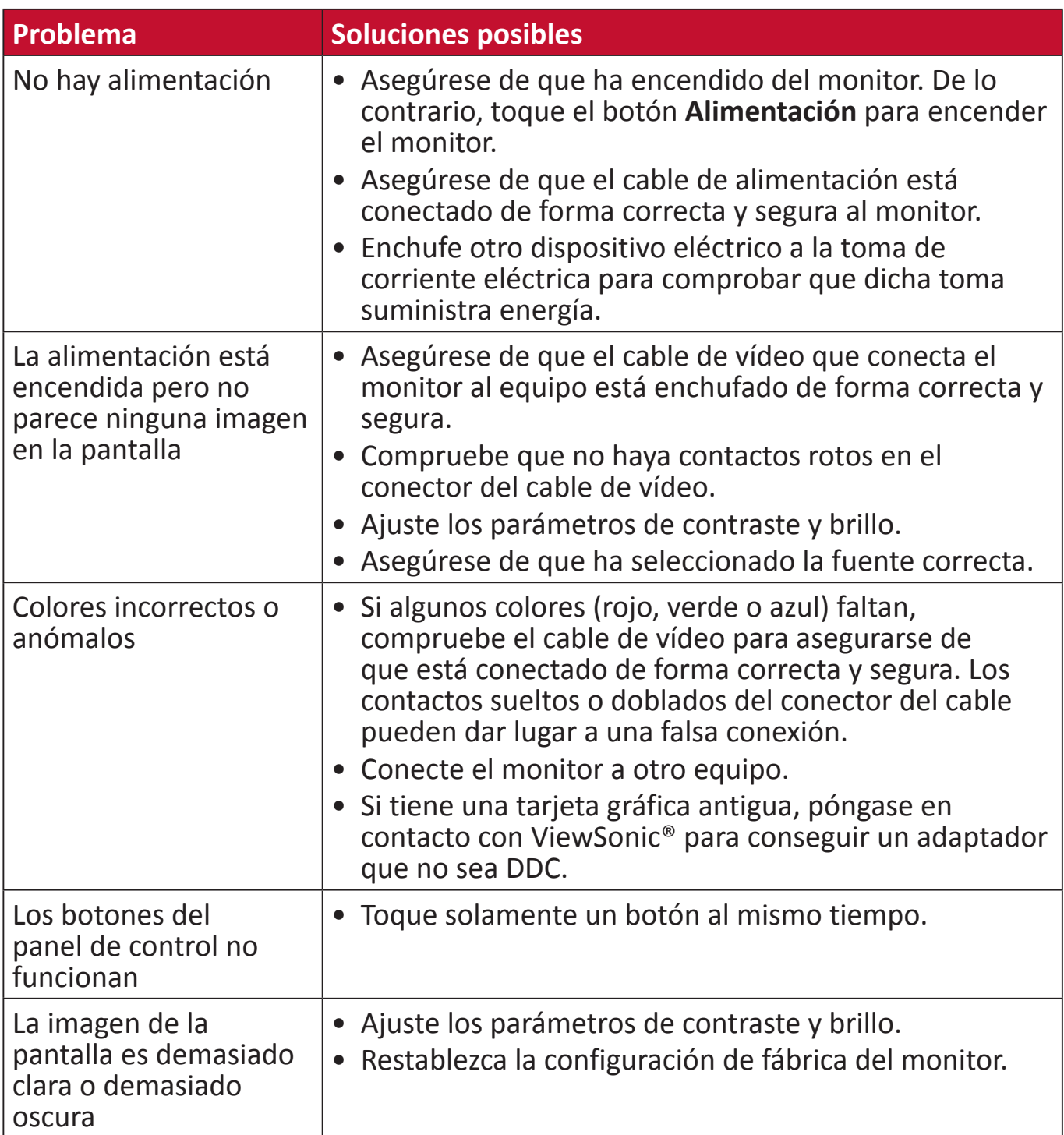

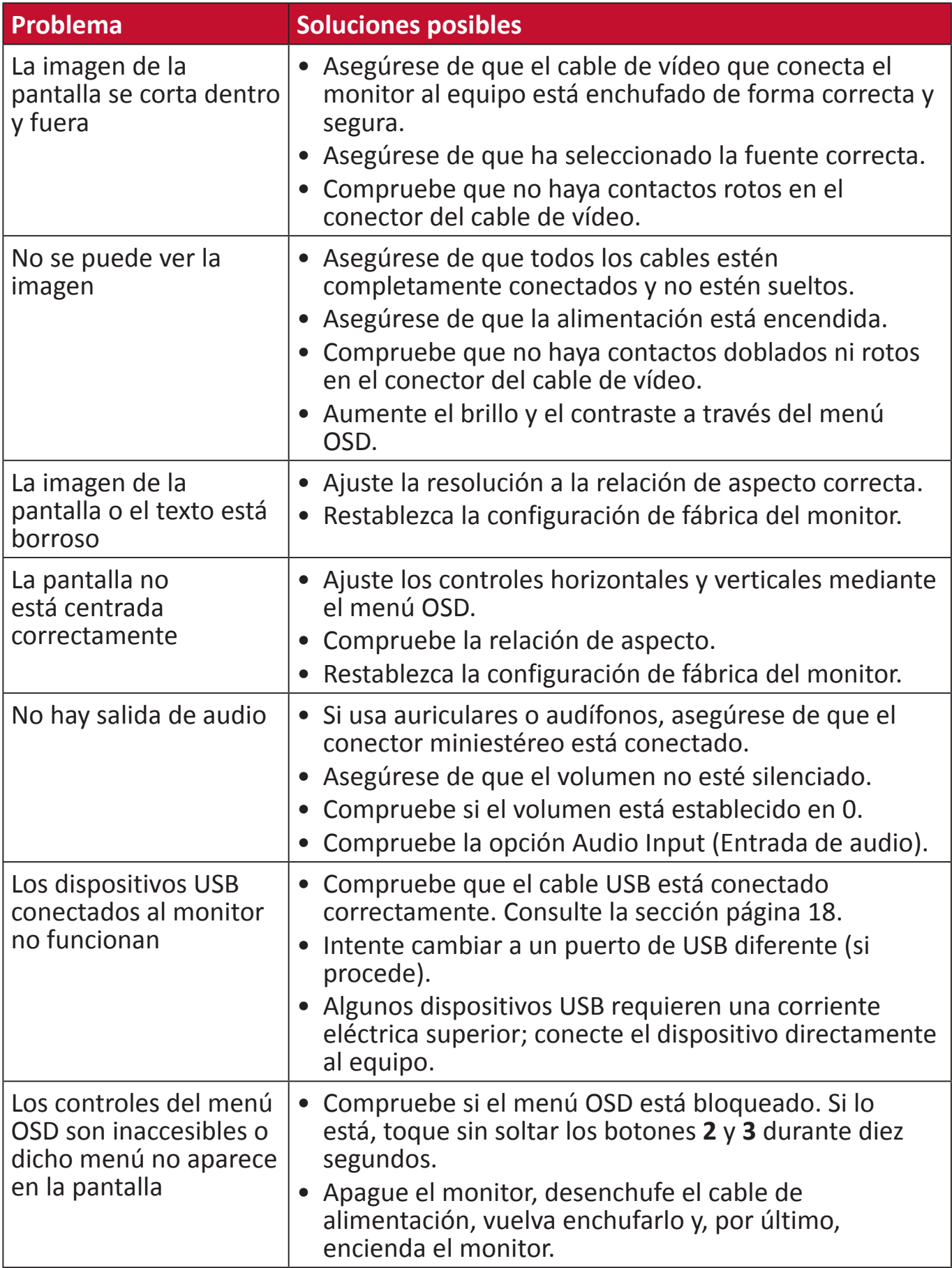

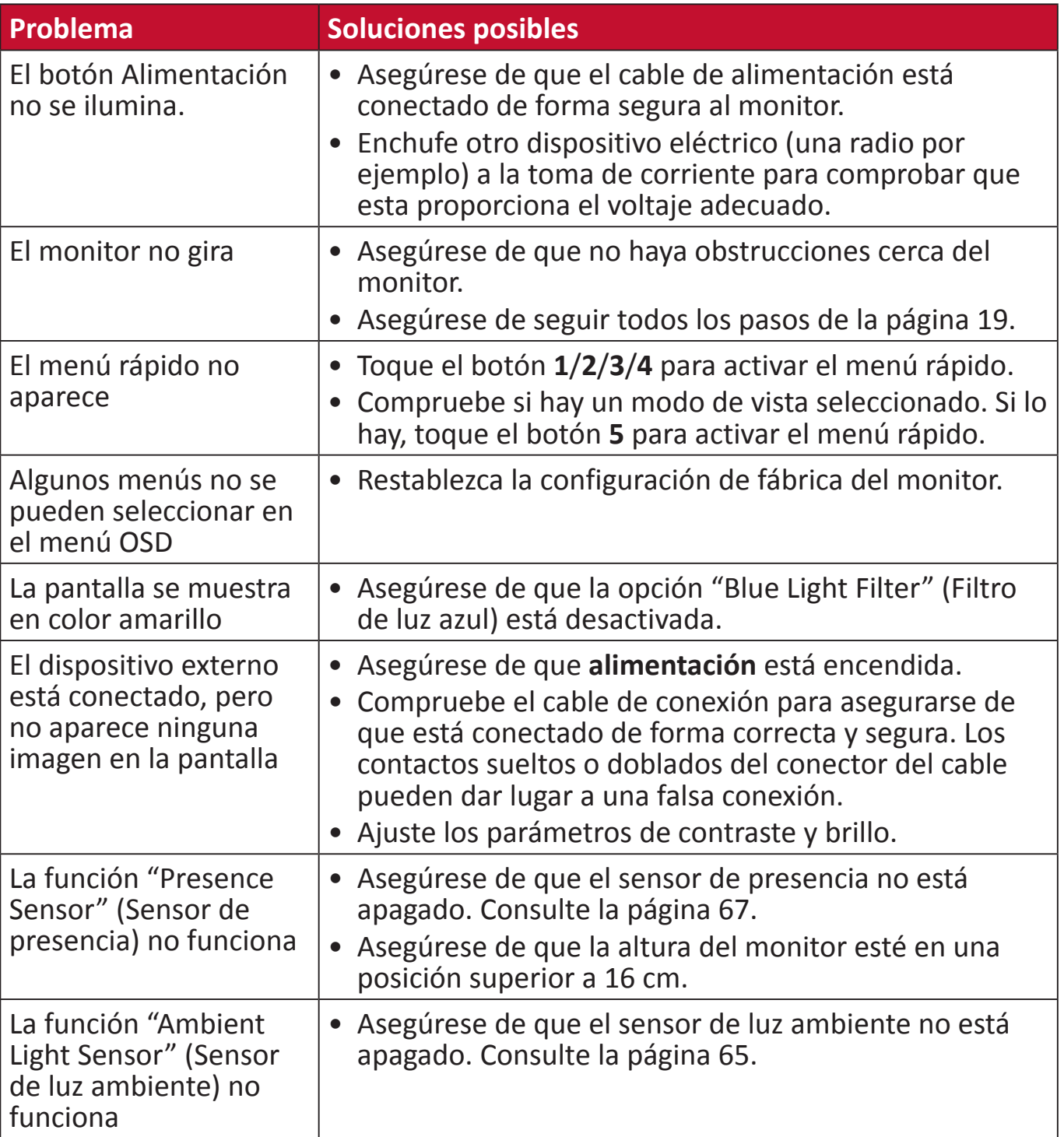

### **Mantenimiento**

### **Precauciones generales**

- Asegúrese de que el monitor está apagado y que el cable de alimentación está desenchufado de la toma de corriente eléctrica.
- No rocíe ni vierta ningún líquido directamente sobre la pantalla o la carcasa.
- Manipule el monitor con cuidado, ya que un monitor de color más oscuro, si se raya, dichos arañazos son más evidentes que en un monitor de color más claro.

### **Limpiar la pantalla**

- Limpie la pantalla con un paño limpio, suave y que no esté deshilachado. Con ello se eliminarán el polvo y otras partículas.
- Si la pantalla sigue estando sucia, aplique una pequeña cantidad de limpiador de vidrio que no contenga amoníaco ni alcohol a un paño limpio, suave y que no esté deshilachado, y páselo por la pantalla.

### **Limpiar la carcasa**

- Utilice un paño suave y seco.
- Si la carcasa sigue estando sucia, aplique una pequeña cantidad de un detergente no abrasivo que no contenga amoníaco ni alcohol a un paño limpio, suave y sin pelusas, y páselo por la superficie.

### **Renuncia de responsabilidad**

- ViewSonic® no recomienda utilizar ningún limpiador basado en amoníaco o alcohol en la pantalla o carcasa. Se sabe que algunos productos de limpieza químicos dañan estas partes del monitor.
- ViewSonic® no se responsabiliza de los daños resultantes del uso de cualquier limpiador basado en amoníaco o alcohol.

## **Información reglamentaria y de servicio**

### **Información de conformidad**

En esta sección se tratan todos los requisitos y declaraciones relacionados con las normativas. Las aplicaciones correspondientes confirmadas se referirán a las etiquetas de la placa de identificación y al marcado correspondiente de la unidad.

### **Declaración de cumplimiento de las normas FCC**

Este dispositivo cumple el Apartado 15 de las normas FCC. El funcionamiento está sujeto a las siguientes dos condiciones: (1) este dispositivo no deberá causar interferencias perjudiciales y (2) este dispositivo deberá aceptar cualquier interferencia que reciba, incluidas interferencias que puedan causar un funcionamiento no deseado. Este equipo se ha probado y se ha demostrado que cumple los límites de un dispositivo digital de Clase B, de acuerdo con el Apartado 15 de la normativa FCC.

Estos límites están diseñados para proporcionar una protección razonable contra las interferencias perjudiciales en una instalación residencial. Este equipo genera, utiliza y puede irradiar energía de radiofrecuencia y, si no se instala y utiliza conforme a las instrucciones, puede causar interferencias perjudiciales para las comunicaciones de radio. Sin embargo, no se puede garantizar que la interferencia no ocurrirá en una instalación en particular. En el caso de que el equipo causara interferencias perjudiciales para la recepción de radio o TV, lo que puede determinarse encendiendo y apagando dicho equipo, se sugiere que el usuario lleve a cabo una o varias de las siguientes medidas para corregir dichas interferencias:

- Reorientar o reubicar la antena receptora.
- • Aumentar la separación entre el equipo y el receptor.
- • Conectar el equipo a una toma de corriente eléctrica situada en un circuito diferente al que está conectado el receptor.
- Si es necesario, consultar al proveedor o a un técnico especialista en radio/ televisión.

**Advertencia:** Se advierte que los cambios o modificaciones no aprobados expresamente por la parte responsable del cumplimiento anularán la autorización para utilizar el equipo.

### **Declaración de Industry Canada**

CAN ICES-3 (B)/NMB-3(B)

### **Conformidad CE para países europeos**

El dispositivo cumple la Directiva EMC 2014/30/UE y la Directiva de baja  $\mathsf{CE}$  tensión 2014/35/UE.

### **La siguiente información solamente se aplica a los estados miembros de la Unión Europea:**

La marca mostrada a la derecha cumple la directiva sobre el desecho de equipos eléctricos y electrónicos 2012/19/UE (WEEE). La marca indica la necesidad de NO arrojar el equipo a la basura municipal no clasificada. En su lugar, debe utilizar los sistemas de retorno y reciclaje disponibles.

### **Declaración de cumplimiento de la directiva de restricción de sustancias peligrosas (RoHS2)**

Este producto ha sido diseñado y fabricado cumpliendo la Directiva 2011/65/UE del Parlamento Europeo y el Consejo para la restricción del uso de ciertas sustancias peligrosas en equipos eléctricos y electrónicos (Directiva RoHS2) y se considera que cumple con los valores de concentración máximos publicados por el European Technical Adaptation Committee (Comité Europeo de Adaptaciones Técnicas) (TAC) tal y como se muestra a continuación:

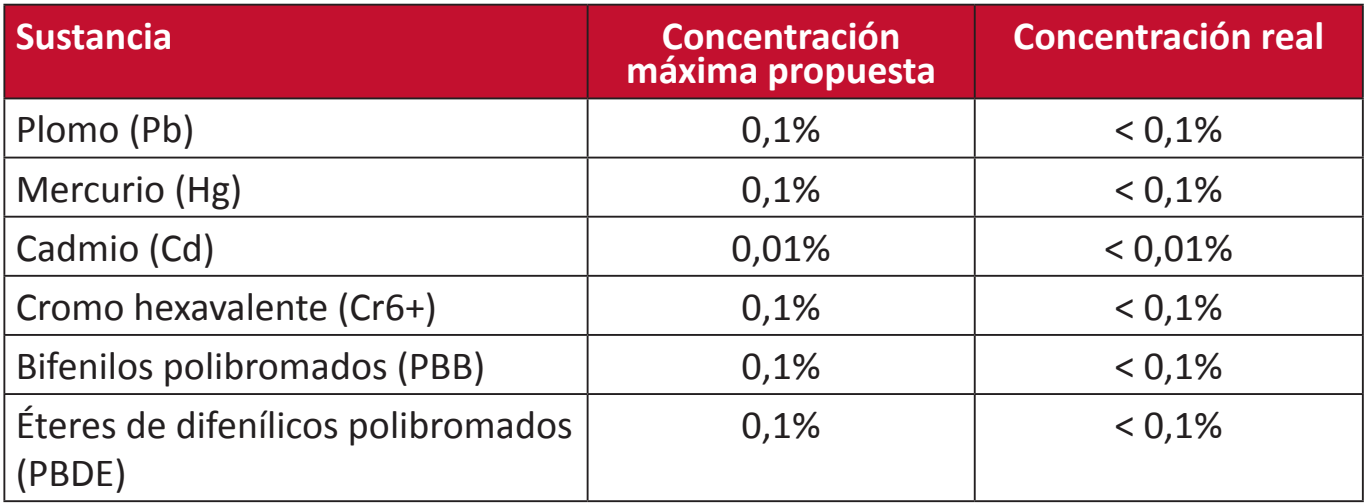

### **Ciertos componentes de productos indicados anteriormente están exentos en el Anexo III de las directivas RoHS2 tal y como se indica a continuación:**

- Mercurio en lámparas fluorescentes de cátodo frío y lámparas fluorescentes de electrodo externo (CCFL y EEFL) para fines especiales que no excedan (por lámpara):
	- ͫ Longitud corta (500 mm):3,5 mg como máximo por lámpara.
	- ͫ Longitud media (> 500 mm y 1500 mm):5 mg como máximo por lámpara.
	- ͫ Longitud larga (> 1500 mm):13 mg como máximo por lámpara.
- Plomo en vidrio de tubos de rayos catódicos.
- Plomo en vidrio de tubos fluorescentes que no superan un 0,2 % en peso.
- • Plomo como elemento de aleación en aluminio que contiene hasta un 0,4 % de plomo en peso.
- Aleación de cobre que contiene hasta 4 % de plomo en peso.
- • Plomo de soldadores de alta temperatura (por ejemplo aleaciones basadas en plomo que contengan el 85 % en peso o más plomo).
- Componentes eléctricos y electrónicos que contienen plomo en vidrio o cerámica distinta la cerámica del dieléctrico de los condensadores, por ejemplo dispositivos piezoeléctricos, o en un compuesto de matriz de cerámica o vidrio.

### **Restricción de sustancias peligrosas en la India**

Declaración de restricción de sustancias peligrosas (India). Este producto cumple la "Regla de residuos electrónicos de la India 2011" y prohíbe el uso de plomo, mercurio, cromo hexavalente, bifenilos polibromados o éteres de difenílicos polibromados que superen el 0,1 % de peso y el 0,01 % de peso para el cadmio, excepto para las exenciones establecidas en el Programa 2 de la Regla.

### **Desecho del producto al final de su período de vida**

ViewSonic® respeta el medio ambiente está comprometido para trabajar y vivir de forma ecológica. Gracias por formar parte de Smarter, Greener Computing. Visite el sitio web de ViewSonic® para obtener más información.

### **EE.UU. y Canadá:**

http://www.viewsonic.com/company/green/recycle-program/

### **Europa:**

http://www.viewsoniceurope.com/eu/support/call-desk/

### **Taiwán:**

https://recycle.epa.gov.tw/

### **Información sobre los derechos de autor**

Copyright© ViewSonic® Corporation, 2018. Reservados todos los derechos.

Macintosh y Power Macintosh son marcas registradas de Apple Inc.

Microsoft, Windows y el logotipo de Windows son marcas registradas de Microsoft Corporation en los Estados Unidos y otros países.

ViewSonic®, el logotipo de los tres pájaros, OnView, ViewMatch y ViewMeter son marcas registradas de ViewSonic® Corporation.

VESA es una marca comercial registrada de Video Electronics Standards Association. DPMS, DisplayPort y DDC son marcas registradas de VESA.

ENERGY STAR® es una marca comercial registrada de la Agencia de protección medioambiental de EE. UU (EPA).

Como socio de ENERGY STAR®, ViewSonic® Corporation ha decidido que sus productos cumplan con la normativa de ENERGY STAR® en eficiencia energética.

**Exclusión de garantía:** ViewSonic® Corporation no se hace responsable de los errores técnicos o editoriales contenidos en el presente documento, ni de los daños incidentales o consecuentes resultantes del mal uso de este material, o del rendimiento o uso de este producto.

Para continuar con la mejora del producto, ViewSonic® Corporation se reserva el derecho de cambiar las especificaciones sin previo aviso. La información presente en este documento puede cambiar sin previo aviso.

Ninguna parte de este documento se puede copiar, reproducir o transmitir total o parcialmente por ningún medio y para ningún propósito sin permiso escrito de ViewSonic® Corporation.

VP2785-4K\_UG\_ESP Rev. 1A 08-31-18

### **Servicio de atención al cliente**

Para obtener soporte técnico o un servicio de reparación del producto, consulte la tabla siguiente o póngase en contacto con su distribuidor.

 **NOTA:** Necesitará el número de serie del producto.

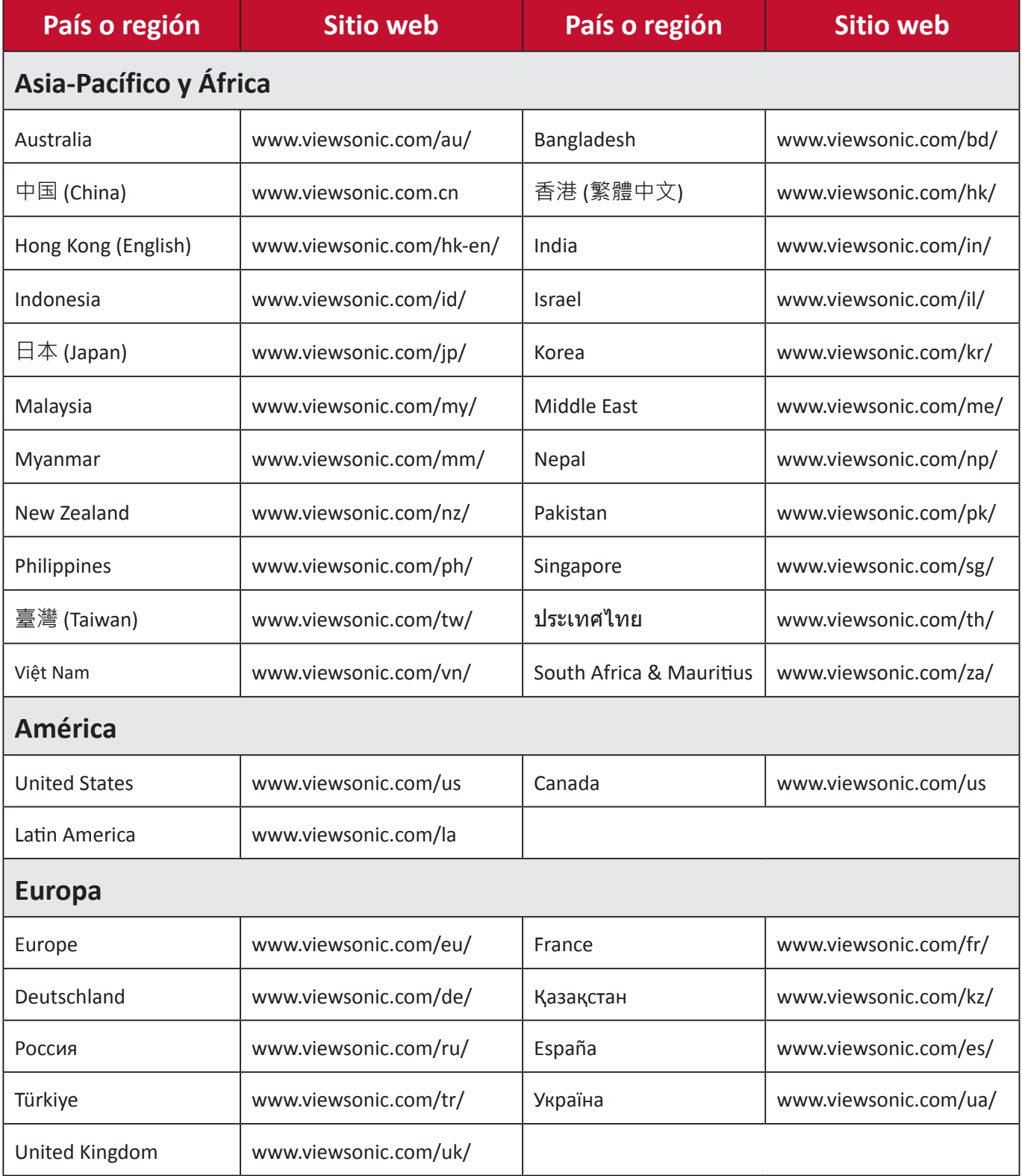

### **Garantía limitada Pantalla de ViewSonic®**

### **Qué cubre la garantía:**

ViewSonic® garantiza que sus productos no tendrán defectos de materiales ni de fabricación durante el período de garantía. Si algún producto presenta alguno de estos defectos durante el período de garantía, ViewSonic® decidirá si repara o sustituye el producto por otro similar, según su criterio y como único remedio. El producto o las piezas de repuesto pueden incluir componentes o piezas reparadas o reconstruidas. La unidad, las piezas o los componentes de reemplazo o sustitución están cubiertos por el tiempo restante de la garantía limitada original del cliente y el período de garantía no se extenderá. ViewSonic® no ofrece ninguna garantía para ningún software de terceros, ya sea que esté incluido con el producto o lo instale el cliente ni para la instalación de piezas o componentes de hardware no autorizados (por ejemplo, lámparas para proyectores). (Consulte la sección "Qué excluye y no cubre la garantía").

### **Duración de la garantía:**

Las pantallas de ViewSonic<sup>®</sup> tienen una garantía de entre 1 y 3 años, según el país de compra, para todas las piezas, incluida la fuente de luz, y para toda la mano de obra a partir de la fecha de la primera compra del consumidor.

### **Qué protege la garantía:**

Esta garantía solo es válida para el primer comprador.

### **Qué excluye y no cubre la garantía:**

- • Productos en los que el número de serie esté desgastado, modificado o borrado.
- Daños, deterioros o malos funcionamientos que sean consecuencia de:
	- ͫ Accidente, uso inadecuado, negligencia, incendio, agua, rayos u otras causas naturales, modificación no autorizada del producto o incumplimiento de las instrucciones suministradas con los productos.
	- ͫ Reparaciones o intentos de reparación por personas no autorizadas por ViewSonic®.
	- ͫ Daños causados a cualquier programa, datos o medios de almacenamiento extraíbles o pérdida de los mismos.
	- ͫ Deterioros normales del uso.
	- ͫ Desinstalación o instalación del producto.
- • Software o pérdida de datos que tengan lugar durante la reparación o sustitución.
- • Cualquier daño del producto debido al transporte.
- • Causas externas al producto, como fluctuaciones o fallos de la corriente eléctrica.
- Uso de componentes o piezas que no cumplan las especificaciones de ViewSonic.
- Si el propietario no realiza el mantenimiento periódico del producto como se indica en la Guía del usuario.
- Cualquier otra causa no relacionada con un defecto del producto.
- Daños causados por imágenes estáticas (no móviles) que se muestran durante largos períodos de tiempo (también conocidas como quemado de imagen).
- Software: cualquier software de terceros incluido con el producto o instalado por el cliente.
- Hardware, accesorios, piezas y componentes: instalación de cualquier hardware, accesorio, pieza consumible o componente no autorizado (por ejemplo, lámparas para proyectores).
- • Daños al recubrimiento de la superficie de la pantalla o abusos de dicho recubrimiento a través de una limpieza inadecuada como se describe en la guía del usuario del producto.
- • Cargos por servicio de desinstalación, instalación y configuración, incluido el montaje en pared del producto.

### **Cómo obtener asistencia técnica:**

- Para obtener más información sobre cómo recibir el servicio de garantía, póngase en contacto con el Servicio de atención al cliente de ViewSonic® (consulte la página "Servicio de atención al cliente"). Necesitará proporcionar el número de serie del producto.
- Para obtener el servicio de garantía, deberá proporcionar la siguiente información: (a) el recibo de compra original con la fecha, (b) su nombre, (c) su domicilio, (d) una descripción del problema y (e) el número de serie del producto.
- Envíe el producto en la caja original y con el porte pagado a un centro de servicio autorizado de ViewSonic® o a ViewSonic®.
- • Para obtener más información o el nombre del centro de servicio ViewSonic® más cercano, póngase en contacto con ViewSonic®.

### **Limitación de las garantías implícitas:**

No hay garantías, explícitas ni implícitas, que se extiendan más allá de la descripción aquí contenida, incluida la garantía implícita de comerciabilidad e idoneidad para un fin determinado.

### **Exclusión de daños:**

La responsabilidad de ViewSonic se limita al coste de la reparación o el cambio del producto. ViewSonic® no se hace responsable de:

- Daños a otra propiedad causados por algún defecto del producto, daños basados en molestias, pérdida de uso del producto, pérdida de tiempo, pérdida de beneficios, pérdida de oportunidades de negocio, pérdida de bienes, intromisiones en relaciones de trabajo u otras pérdidas comerciales, aunque se avisara de la posibilidad de tales daños.
- Cualquier otro daño, incidental, consecuente o de otro tipo.
- Cualquier reclamación contra el cliente realizada por otra persona.
- Reparaciones o intentos de reparación por personas no autorizadas por ViewSonic®.

### **Efecto de la ley estatal:**

Esta garantía le otorga determinados derechos legales. También puede tener otros derechos que pueden variar según el estado o provincia donde se encuentre. Algunos estados no permiten limitaciones en garantías implícitas y/o no permiten la exclusión de daños incidentales o consecuentes, de modo que puede que las limitaciones y exclusiones anteriores no sean aplicables.

### **Ventas fuera de Para EE.UU. y Canadá:**

Para obtener información y asistencia técnica relacionadas con los productos de ViewSonic® vendidos fuera de EE.UU. y Canadá, póngase en contacto con ViewSonic® o con su distribuidor local de ViewSonic®.

El período de garantía de este producto en China continental (Hong Kong, Macao, excepto Taiwán) está sujeto a los términos y condiciones de la tarjeta de garantía de mantenimiento.

Para los usuarios de Europa y Rusia, los detalles completos de la garantía proporcionada se pueden encontrar en: http://www.viewsonic.com/eu/ bajo "Support/Warranty Information" (Soporte/Información de la garantía).

### **Garantía limitada en México Pantalla de ViewSonic®**

### **Qué cubre la garantía:**

ViewSonic® garantiza que, en condiciones de uso normales, sus productos no tendrán defectos de materiales ni de fabricación durante el período de garantía. Si se prueba que un producto presenta defectos materiales o de fabricación durante el Período de la garantía, ViewSonic® se responsabilizará de la reparación o sustitución del producto por uno similar, lo que estime más oportuno. El producto o las piezas de repuesto pueden incluir piezas, componentes o accesorios reparados o reconstruidos.

#### **Duración de la garantía:**

Las pantallas LCD de ViewSonic<sup>®</sup> tienen una garantía de entre 1 y 3 años, según el país de compra, para todas las piezas, incluida la fuente de luz, y para toda la mano de obra a partir de la fecha de la primera compra del consumidor.

### **Qué protege la garantía:**

Esta garantía solo es válida para el primer comprador.

### **Qué excluye o no cubre la garantía:**

- • Productos en los que el número de serie esté desgastado, modificado o borrado.
- Daños, deterioros o malos funcionamientos que sean consecuencia de:
	- ͫ Accidente, uso inadecuado, negligencia, incendio, agua, rayos u otras causas naturales, modificación no autorizada del producto, intento de reparación no autorizado o incumplimiento de las instrucciones suministradas con los productos.
	- ͫ Causas externas al producto, como fluctuaciones o fallos de la corriente eléctrica.
	- ͫ Uso de componentes o piezas que no cumplan las especificaciones de ViewSonic®.
	- ͫ Deterioros normales del uso.
	- ͫ Cualquier otra causa no relacionada con un defecto del producto.
- • Cualquier producto que muestre un estado comúnmente conocido como "imagen fantasma" causado cuando una imagen estática permanece mostrada en el producto durante un prolongado período de tiempo.
- • Cargos de configuración, prevención, instalación y desinstalación.

### **Cómo obtener asistencia técnica:**

Para obtener más información sobre cómo recibir el servicio de garantía, póngase en contacto con el Servicio de atención al cliente de ViewSonic® (consulte la página "Servicio de atención al cliente" adjunta). Tendrá que proporcionar el número de serie del producto, por lo que debe anotar la información del producto en el espacio proporcionado a continuación en el momento de la compara por si tuviera que hacerlo en el futuro. Conserve el recibo de compra para presentarlo junto con su reclamación de garantía.

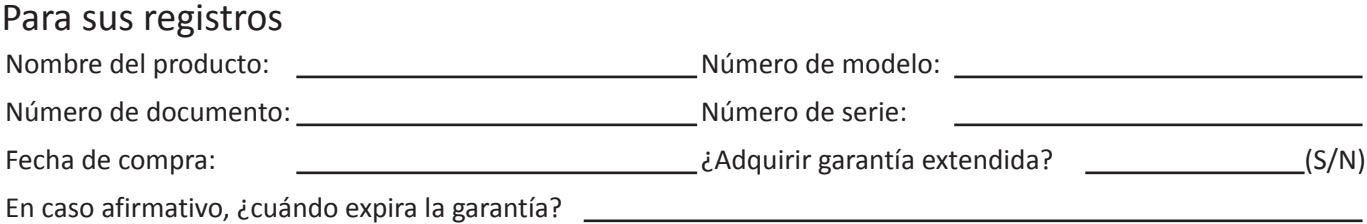

- • Para obtener la asistencia técnica cubierta por la garantía, necesitará proporcionar (a) el recibo de compra original con la fecha, (b) su nombre, (c) su domicilio, (d) una descripción del problema y (e) el número de serie del producto.
- • Lleve usted mismo o envíe el producto en la caja original a un centro de servicio autorizado de ViewSonic®.
- Los costos de transporte de envío y devolución para productos cubiertos por la garantía serán pagados por ViewSonic®.

### **Limitación de las garantías implícitas:**

No hay garantías, explícitas ni implícitas, que se extiendan más allá de la descripción aquí contenida, incluida la garantía implícita de comerciabilidad e idoneidad para un fin determinado.

### **Exclusión de daños:**

La responsabilidad de ViewSonic® se limita al coste de la reparación o el cambio del producto. ViewSonic® no se hace responsable de:

- • Daños a otra propiedad causados por algún defecto del producto, daños basados en molestias, pérdida de uso del producto, pérdida de tiempo, pérdida de beneficios, pérdida de oportunidades de negocio, pérdida de bienes, intromisiones en relaciones de trabajo u otras pérdidas comerciales, aunque se avisara de la posibilidad de tales daños.
- Cualquier otro daño, incidental, consecuente o de otro tipo.
- • Cualquier reclamación contra el cliente realizada por otra persona.
- • Reparaciones o intentos de reparación por personas no autorizadas por ViewSonic®.

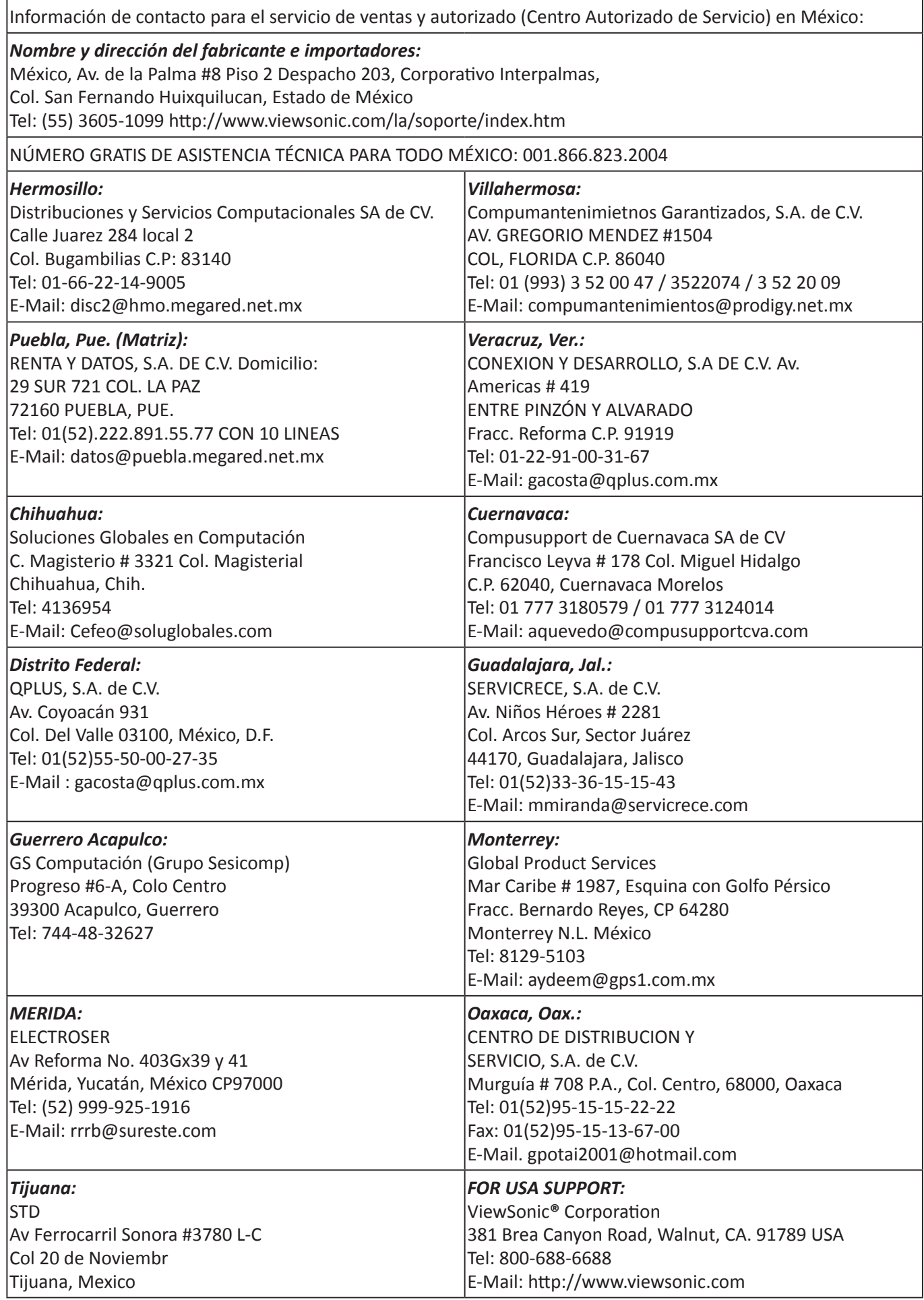

LCD Mexico Warranty Term Template In UG VSC\_TEMP\_2008

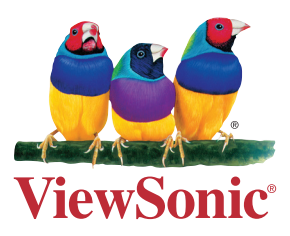